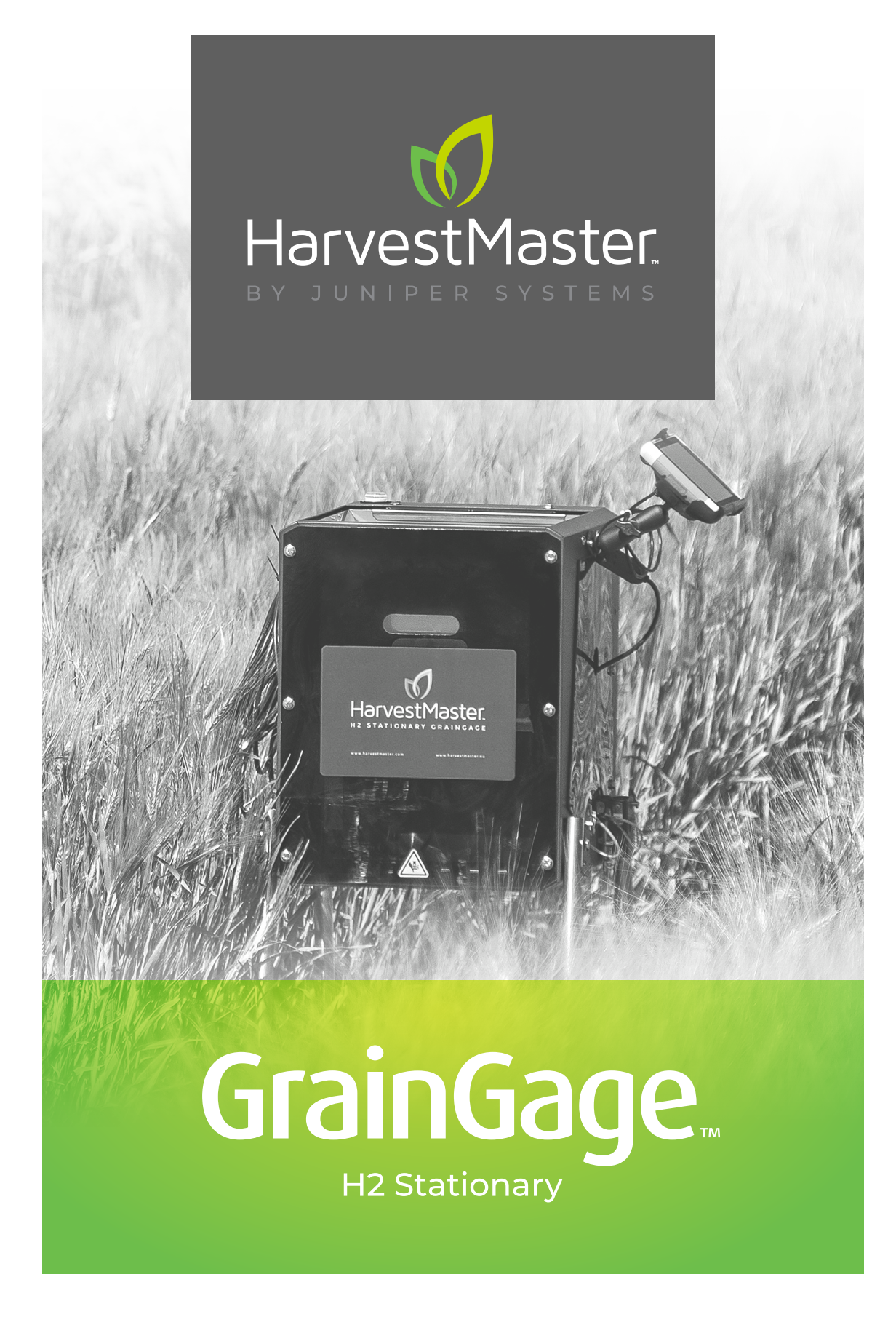

# **GUIDE DE L'UTILISATEUR**

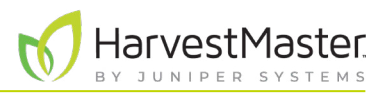

# Guide de l'utilisateur de H2 Stationary GrainGage

Copyright © 2022 HarvestMaster. Tous droits réservés. Informations sujettes à modification sans préavis.

Numéro de référence : 30632-01

# Marques commerciales

HarvestMaster, GrainGage et Mirus sont des marques commerciales reconnues de Juniper Systems, Inc. Toutes les autres marques commerciales sont des marques déposées ou reconnues de leurs détenteurs respectifs.

# Clause de non-responsabilité

Informations sujettes à modification sans préavis.

# Précautions

<u>!</u>

**MISE EN GARDE : ce symbole indique que le non-respect des directives peut entraîner un endommagement de l'équipement ou une perte d'informations.**

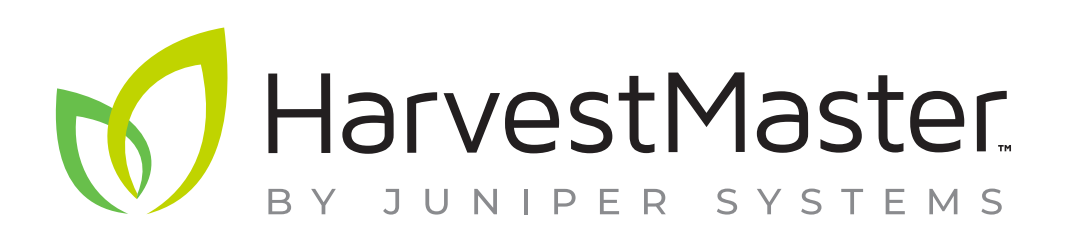

**HarvestMaster** Logan, Utah, USA Téléphone : 435.753.1881 Email: agriculturesales@junipersys.com www.harvestmaster.com

**HarvestMaster Europe** Wels, Autriche Téléphone : +43 7242219333 E-mail : office@harvestmaster.eu www.harvestmaster.eu

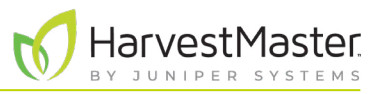

# Table des matières

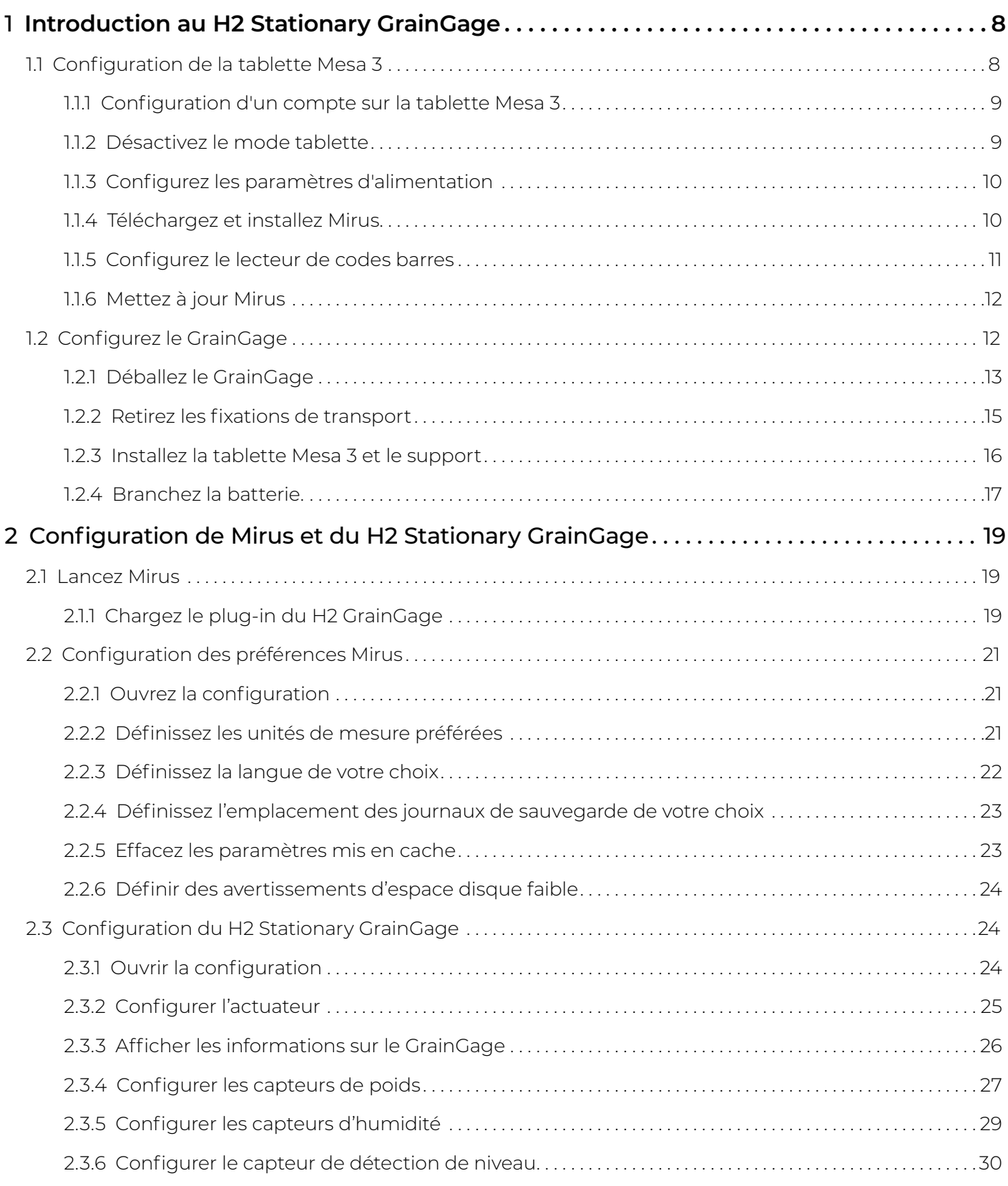

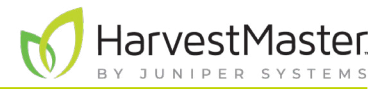

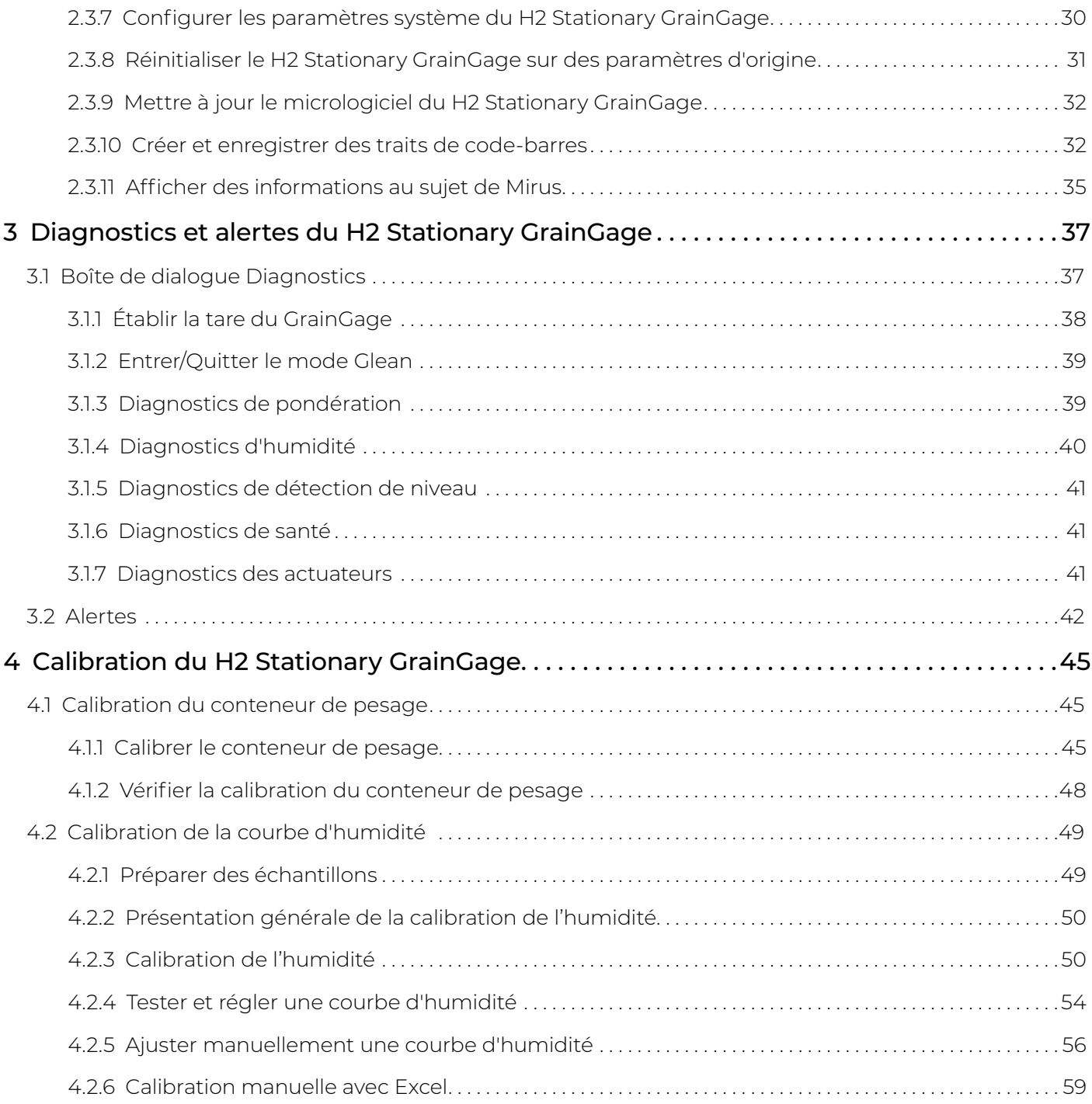

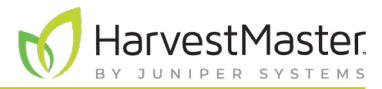

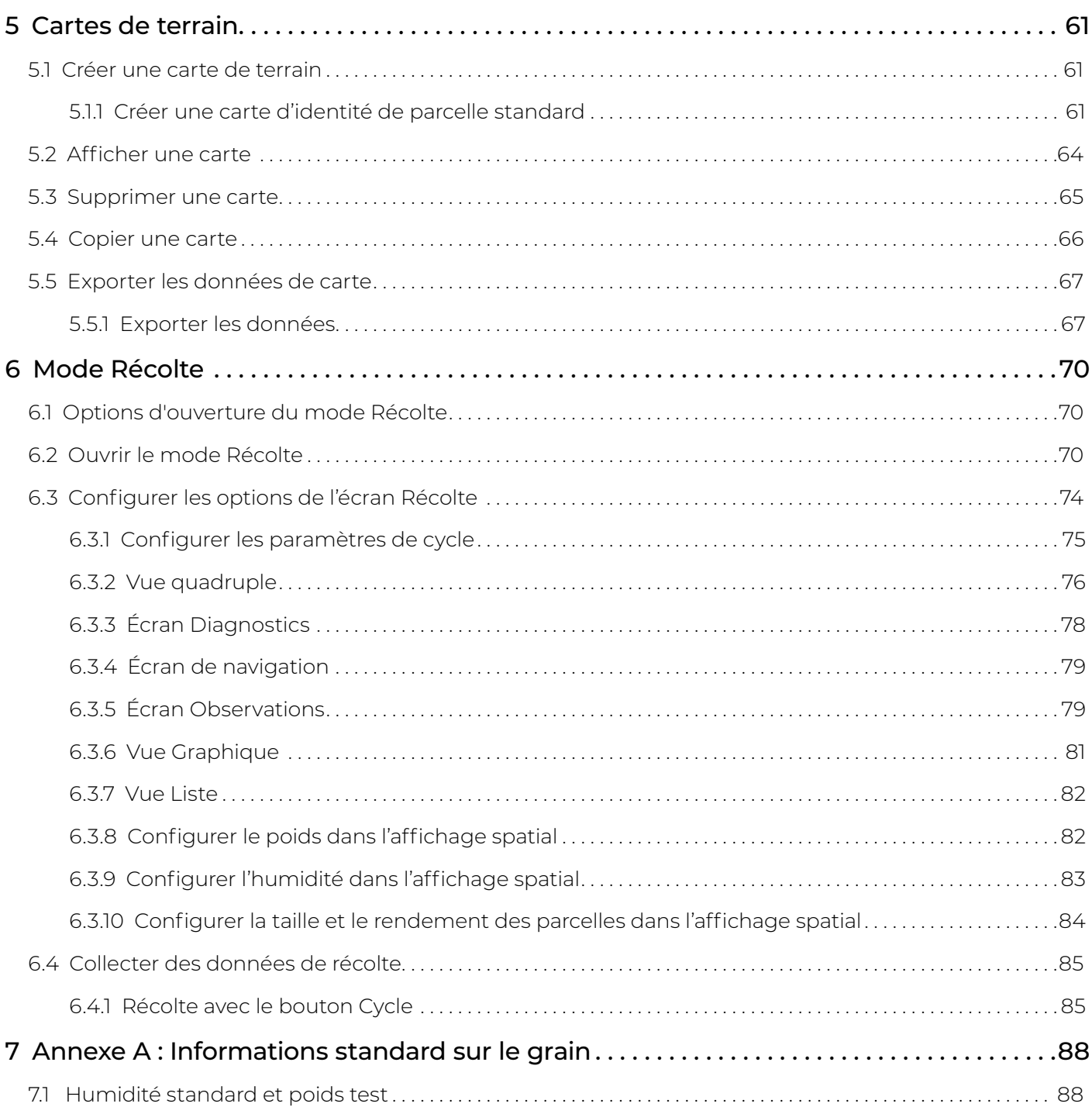

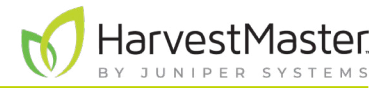

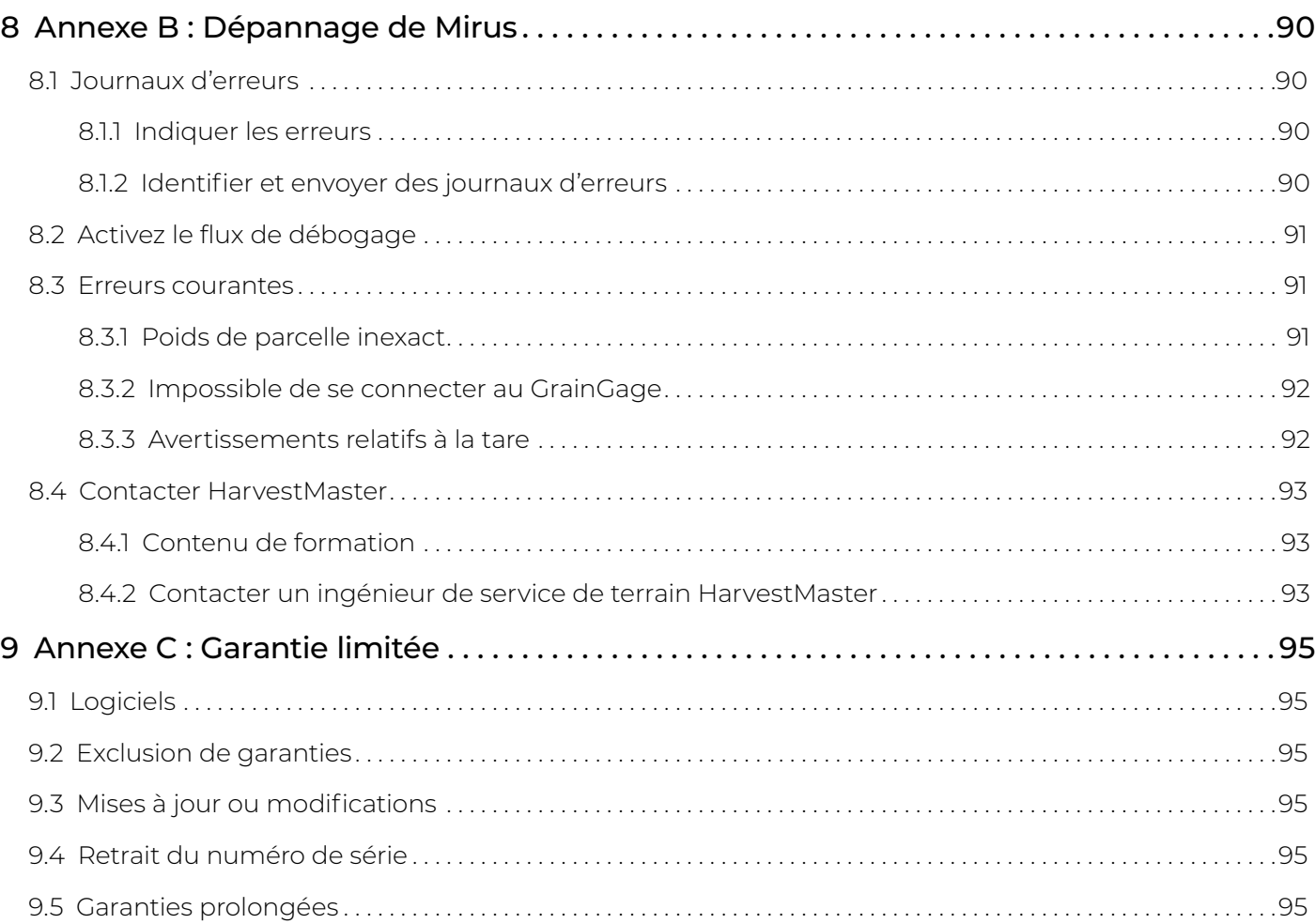

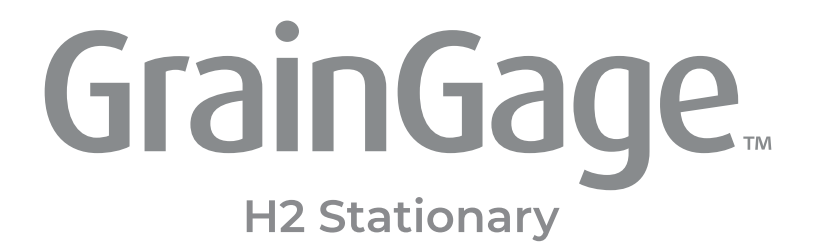

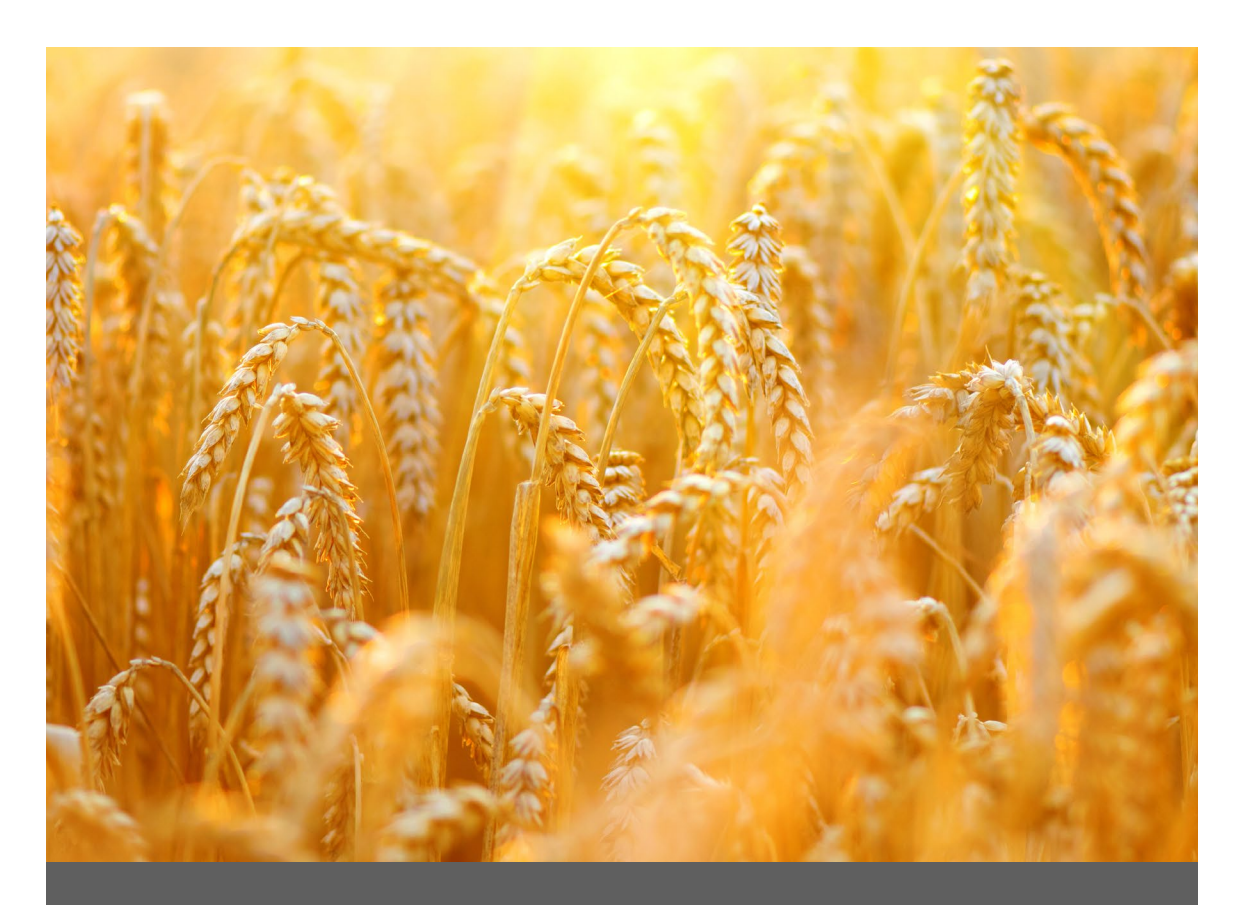

# **CHAPITRE UN**

# **Introduction au H2 Stationary GrainGage**

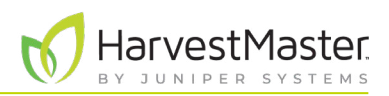

# <span id="page-7-0"></span>**1 Introduction au H2 Stationary GrainGage**

Le H2 Stationary est une option économique d'entrée de gamme qui permet d'obtenir des mesures de données précises hors moissonneuse-batteuse. Ce GrainGage simplifié est idéal pour les moissonneuses manuelles qui ont besoin d'une option mobile pour mesurer le poids et le taux d'humidité du grain.

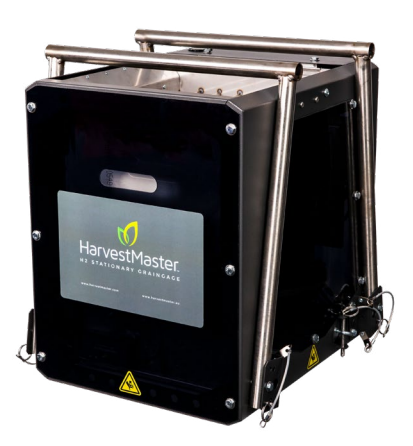

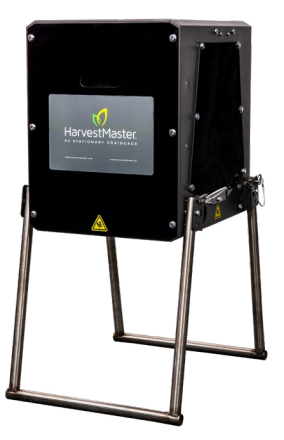

Cette section explique comment régler le H2 Stationary GrainGage et la tablette robuste Mesa 3 qui le gère.

## 1.1 Configuration de la tablette Mesa 3

Chaque H2 Stationary GrainGage est géré par le logiciel Mirus Harvest qui s'exécute sur une tablette robuste Mesa 3.

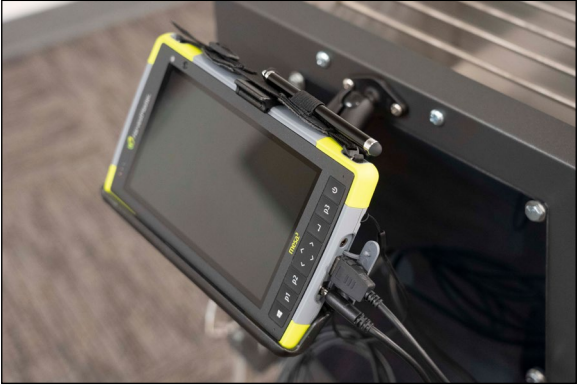

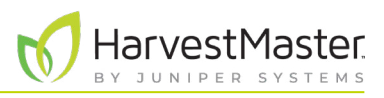

### <span id="page-8-0"></span>1.1.1 Configuration d'un compte sur la tablette Mesa 3

Pour configurer la tablette Mesa pour la première fois, activez-la et configurez un compte.

Pour effectuer la configuration à l'aide d'un compte hors connexion,

- 1. Sélectionnez « Configurer pour une organisation ».
- 2. Appuyez sur **Suivant**.
- 3. Appuyez sur **Joindre le domaine à la place** dans le coin inférieur gauche de l'écran.
- 4. Dans la page « Qui utilisera ce PC », saisissez un nom d'utilisateur.
- 5. Vous serez invité à « Créer un mot de passe facile à retenir ».
- 6. Si vous ne vous voulez pas utiliser de mot de passe pour votre unité, laissez le champ vide et cliquez sur **Suivant**.

Une fois votre compte configuré, connectez votre périphérique au Wi-Fi et redémarrez-le pour que Windows s'active pleinement.

#### 1.1.2 Désactivez le mode tablette

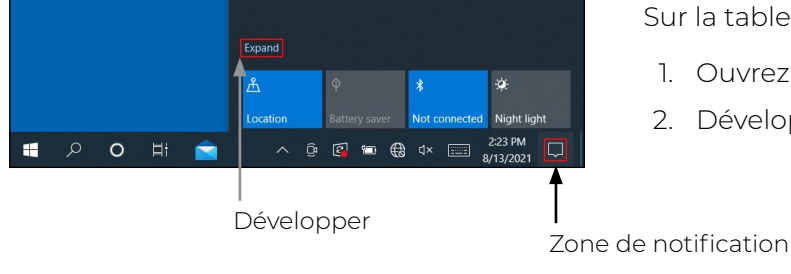

Sur la tablette Mesa 3

- 1. Ouvrez la zone de notification sur votre Mesa 3.
- 2. Développez-la si nécessaire.

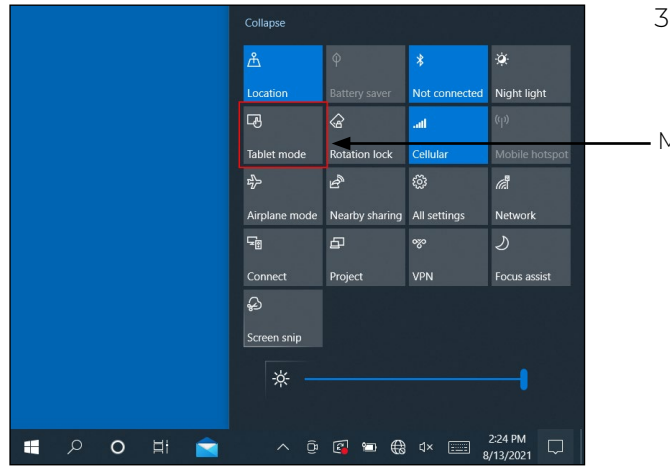

- - 3. Appuyez sur le mode Tablette pour le faire passer du bleu au gris.
	- Mode Tablette

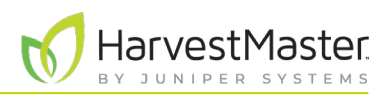

### <span id="page-9-0"></span>1.1.3 Configurez les paramètres d'alimentation

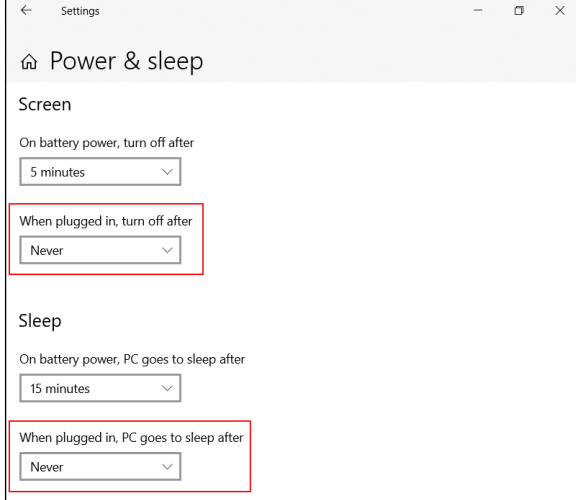

Sur la tablette Mesa 3

- 1. Accédez à **Paramètres** > **Alimentation et veille**.
- 2. Sélectionnez **Jamais** sous « Une fois connecté, désactiver après ».
- 3. Sélectionnez **Jamais** sous « Une fois connecté, le PC se met en veille après ».

### 1.1.4 Téléchargez et installez Mirus

Une fois que vous avez acheté une licence Mirus, à l'aide de la tablette Mesa 3,

1. Accédez à *<http://www.harvestmaster.com/support/mirus/downloads>*.

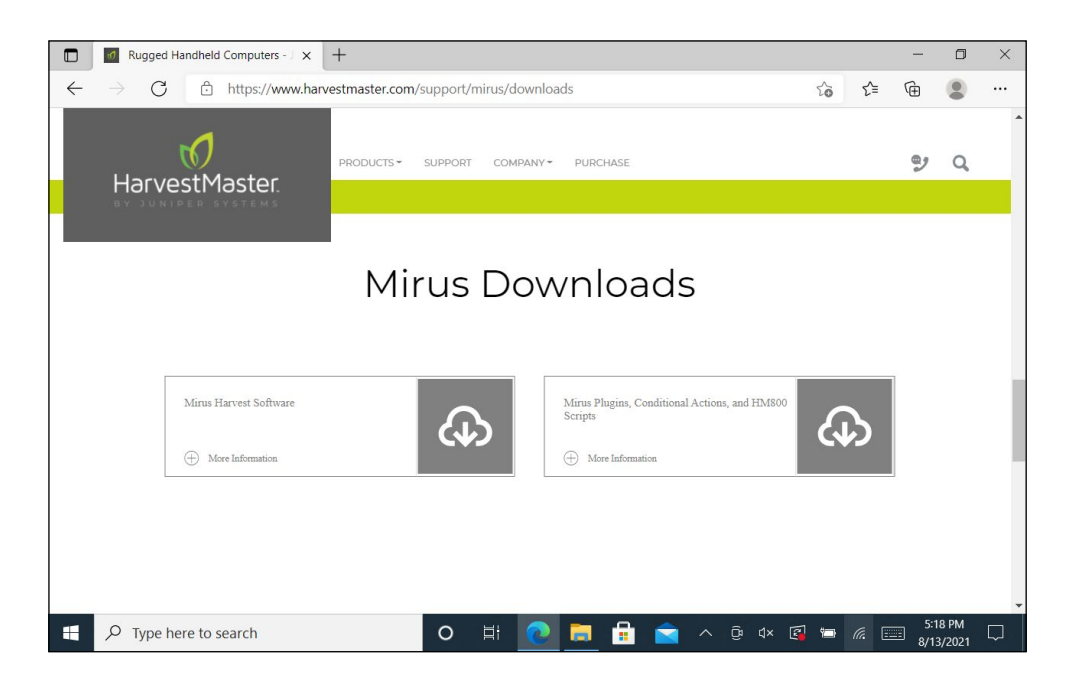

- 2. Appuyez sur la flèche descendante pour le logiciel Mirus Harvest.
- 3. Sélectionnez et téléchargez la dernière version de Mirus.

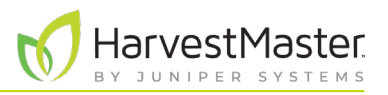

- <span id="page-10-0"></span>4. Ouvrez le fichier et suivez les instructions d'installation.
- 5. Accédez à *<http://www.harvestmaster.com/activate>* et remplissez le formulaire.
- 6. HarvestMaster vous enverra le code de déverrouillage par e-mail.
- 7. Revenez à l'écran d'activation de Mirus et saisissez le code de déverrouillage.

#### 1.1.5 Configurez le lecteur de codes barres

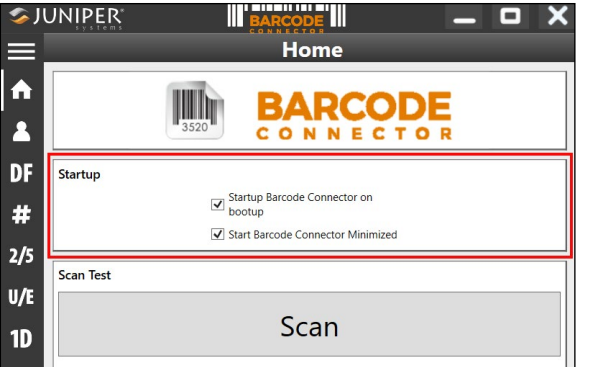

**HILLING IN**<br>RCODE **SJUNIPER**  $\|\|_{\mathbf{B}^j}$ - • **User**  $\hat{\mathbf{n}}$ General Barcode Scan Time  $\blacktriangle$  $15c$  $3.0 s$ DF Beep on good read  $\blacktriangleright$  Beep on bad read # Copy Method  $2/5$ ◉ Use copy / paste buffer  $U/E$  $\bigcirc$  Use individual keystrokes  $\odot$  Description 1D Keyboard Wedge Method  $\alpha$ **O** Use Virtual-Key Codes ○ Use Unicode Characters PC  $\odot$  Description  $2D$ **Select Scan Button:**  $P<sub>2</sub>$  $\odot$ **Picklist Mode** Enable Picklist Mode  $\circledcirc$  Description

Ouvrez la tablette Mesa 3

- 1. Ouvrez le Connecteur du code-barres.
- 2. Dans l'écran d'accueil sous Démarrage, vérifiez que les options suivantes sont sélectionnées :
	- Lancer le connecteur de code-barres au démarrage
	- Lancer le connecteur de code-barres réduit
- 3. Appuyez sur l'icône Menu dans l'angle supérieur gauche.
- 4. Sélectionnez **Utilisateur**.
- 5. Vérifiez que **P2** est sélectionné sous « Sélectionner le bouton Lecture ».

Les codes-barres peuvent maintenant être lus lorsque l'option P2 est sélectionnée sur la tablette Mesa 3.

6. Réduisez le connecteur du code-barres.

*Remarque : Le connecteur du code-barres doit être ouvert et en fonctionnement en arrière-plan sur chaque tablette Mesa 3. Il peut être réduit.* 

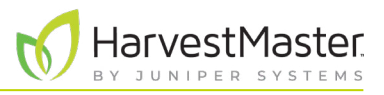

### <span id="page-11-0"></span>1.1.6 Mettez à jour Mirus

Mirus est mis à jour environ une fois par an. Vérifiez en ligne ou auprès de l'ingénieur de service de terrain HarvestMaster que vous disposez de la dernière version avant la saison des récoltes.

Pour installer la toute dernière version de Mirus, procédez comme suit :

- 1. Accédez à *<http://www.harvestmaster.com/support/mirus/downloads>*.
- 2. Appuyez sur la flèche descendante pour le logiciel Mirus Harvest.
- 3. Regardez s'il existe une version plus récente de Mirus.
- 4. Si c'est le cas, téléchargez-la.
- 5. Suivez les instructions d'installation.

## 1.2 Configurez le GrainGage

Le H2 Stationary GrainGage est livré entièrement monté. L'ensemble comprend un câble permettant de raccorder le GrainGage à une batterie 12 V, ainsi que des câbles de raccordement et d'alimentation d'une tablette robuste Mesa 3. Il est également accompagné d'une boîte à outils permettant l'entretien sur site du GrainGage.

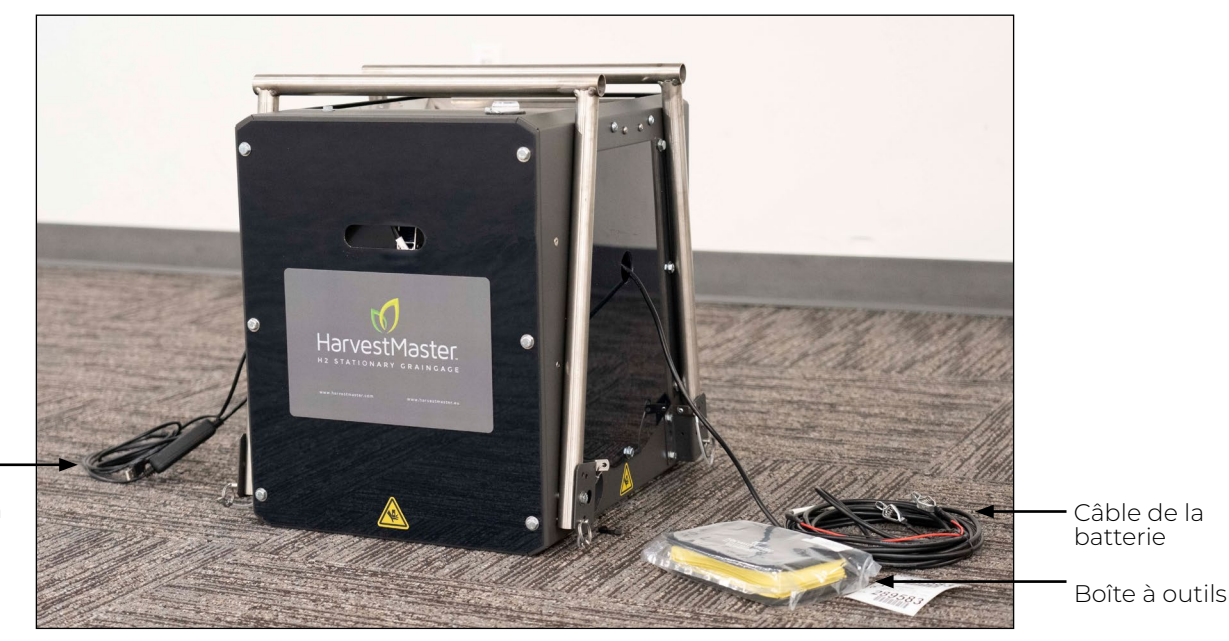

Câble USB et câble d'alimentation de la tablette Mesa 3

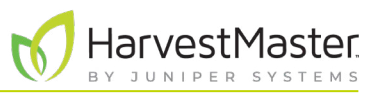

#### <span id="page-12-0"></span>1.2.1 Déballez le GrainGage

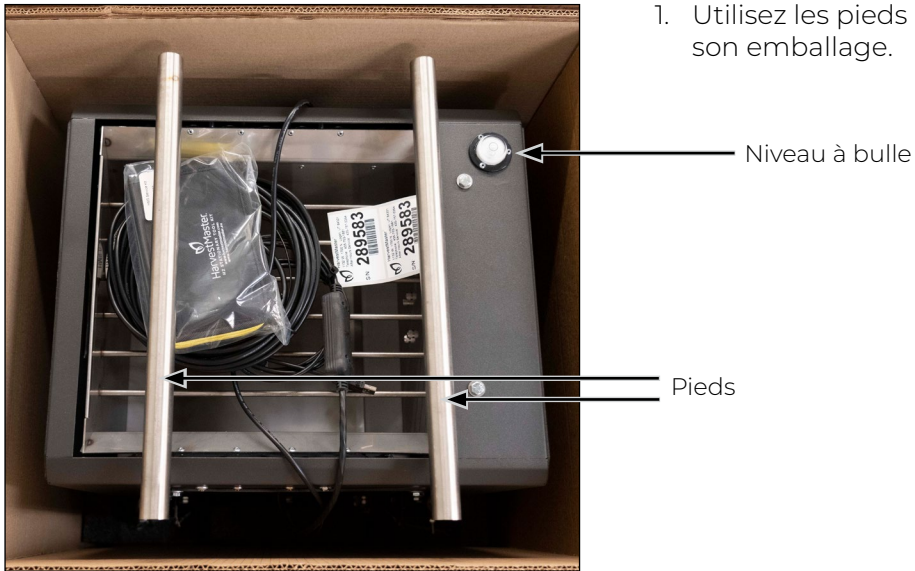

1. Utilisez les pieds pliants du GrainGage pour le sortir de son emballage.

- 
- 2. Réglez la position des pieds en retirant les broches des pieds et en faisant pivoter les pieds vers le bas.

**C** Orifices de positionnement de cycle

#### - Broche de pied

- 3. Alignez l'orifice de broche de chaque pied avec un orifice de positionnement de traitement dans le GrainGage.
- 4. Insérez la broche de pied dans chaque pied.
- 5. Utilisez le niveau à bulle sur le dessus du GrainGage pour vérifier que le GrainGage est à niveau et stable.

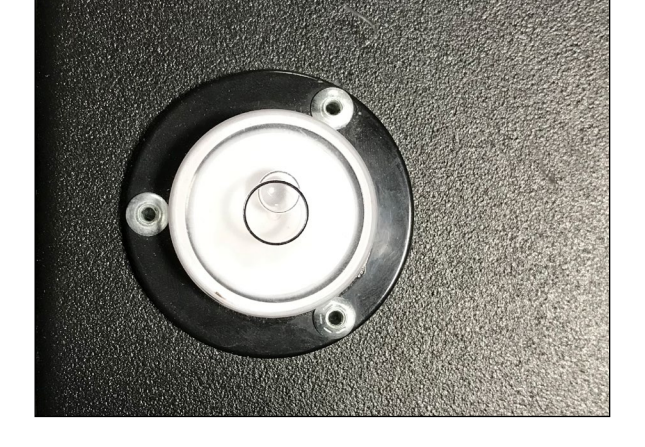

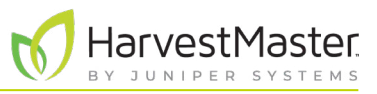

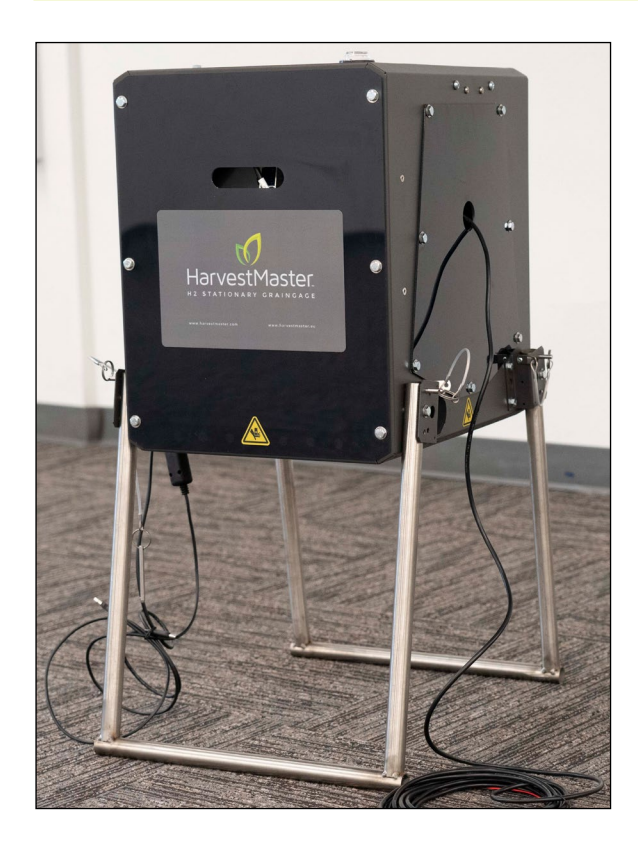

Le H2 Stationary dispose de deux positions de traitement : Position de traitement haut (34 po/86,3 cm)

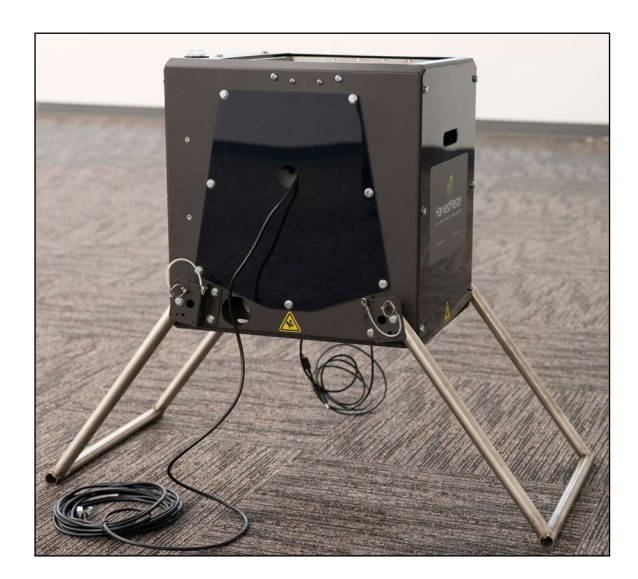

Position de traitement court (27 po/68,5 cm)

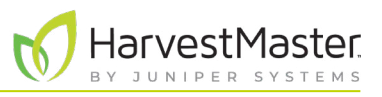

<span id="page-14-0"></span>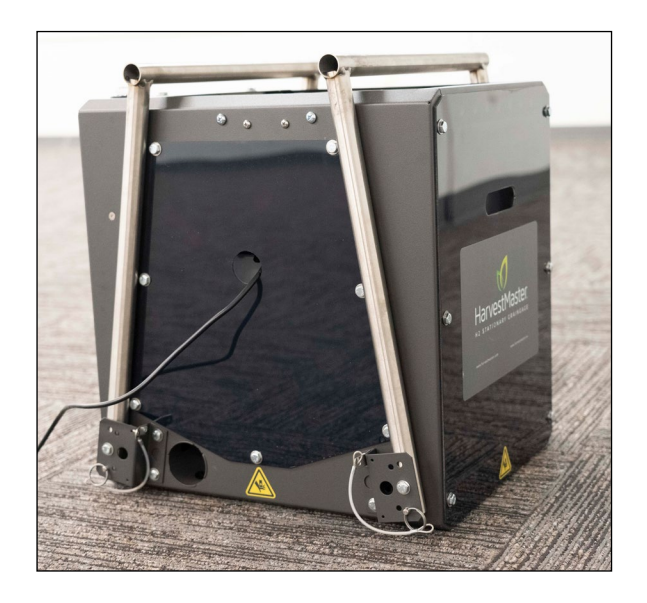

Lorsque les pieds sont repliés, le H2 Stationary GrainGage est en position de transport ou de stockage.

#### 1.2.2 Retirez les fixations de transport

Le H2 Stationary GrainGage est bloqué par deux fixations de transport de chaque côté du conteneur de pesage. Les fixations de transport maintiennent le conteneur de pesage stable pendant les transports prolongés. Elles ne sont pas nécessaires dans le cadre d'un transport normal et doivent être retirées pour que le conteneur de pesage fonctionne.

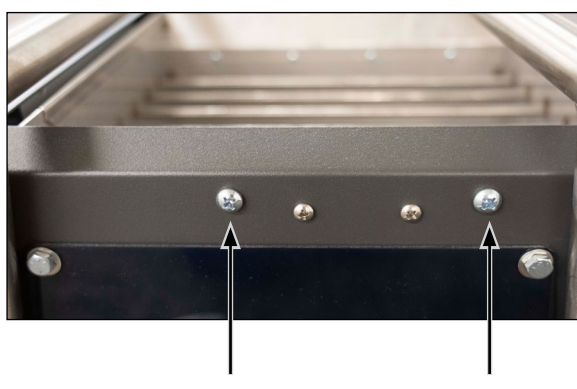

Fixations de transport

1. Retirez les quatre fixations de transport.

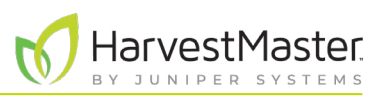

### <span id="page-15-0"></span>1.2.3 Installez la tablette Mesa 3 et le support

La tablette Mesa 3 peut être montée d'un côté ou de l'autre du H2 Stationary GrainGage, mais il est recommandé de la monter du côté équipé de la prise USB et du câble d'alimentation.

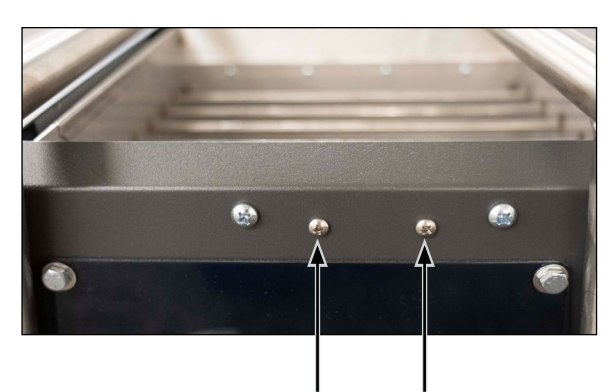

Boulons de montage du support

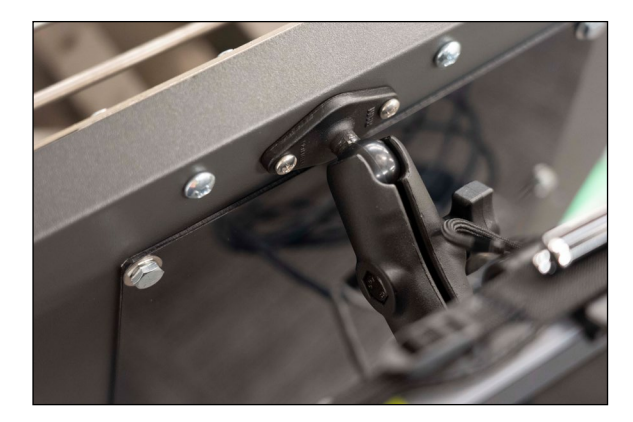

1. Retirez les boulons de montage du support d'un côté du GrainGage. Laissez-les de côté.

2. Fixez le support de la tablette Mesa 3 à l'aide des boulons de montage.

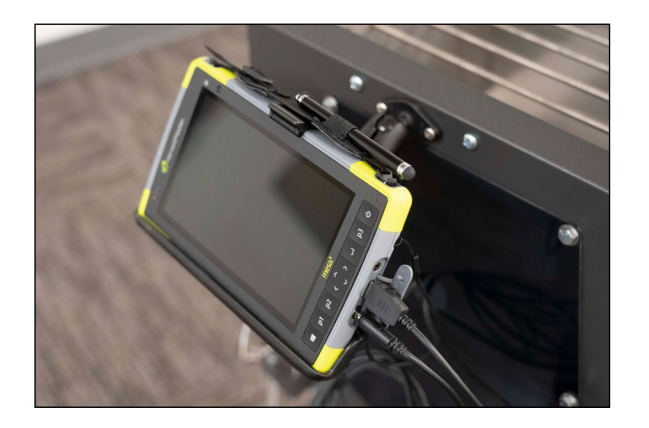

- 3. Placez la tablette Mesa 3 dans son support.
- 4. Le câble d'alimentation et le câble USB de la tablette Mesa 3 sont fixés sur un côté du GrainGage. Raccordezles à la tablette Mesa 3.

*Remarque : Retirez la tablette Mesa 3 pendant le transport.*

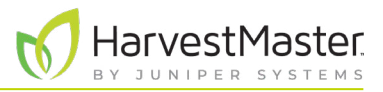

#### <span id="page-16-0"></span>1.2.4 Branchez la batterie.

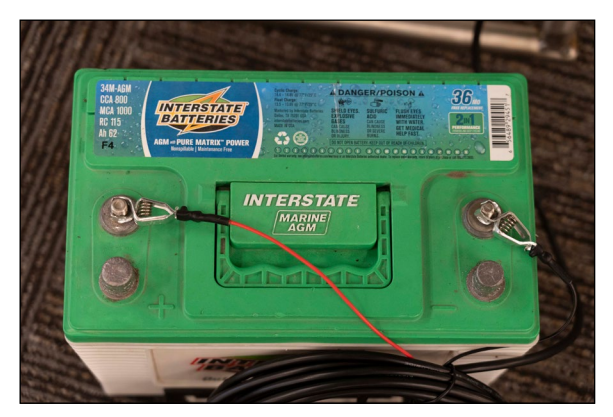

1. Connectez les fils du câble de la batterie aux bornes appropriées d'une batterie 12 V :

**Rouge = Positif**

**Noir = Négatif**

*Remarque : Mirus avertit l'utilisateur lorsque la batterie ou la source d'alimentation passe sous le seuil de 11 V.*

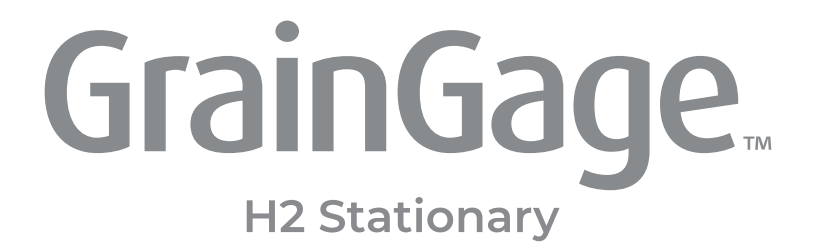

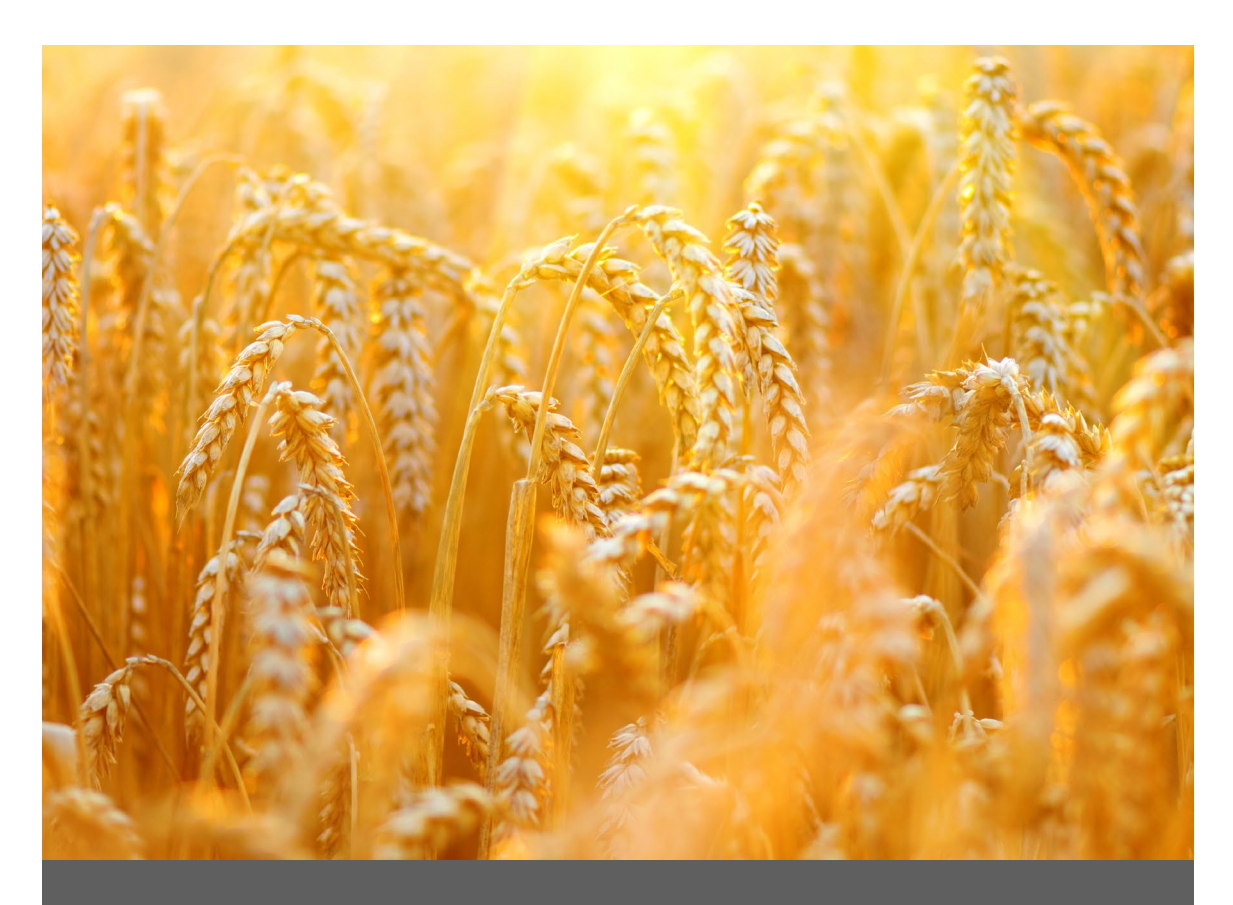

# **CHAPITRE DEUX**

**Configuration de Mirus et du H2 Stationary GrainGage**

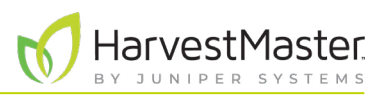

# <span id="page-18-0"></span>**2 Configuration de Mirus et du H2 Stationary GrainGage**

## 2.1 Lancez Mirus

Tapez deux fois sur l'icône de Mirus **V** sur votre ordinateur de bureau sous Windows.

Mirus ouvre l'écran d'accueil.

### 2.1.1 Chargez le plug-in du H2 GrainGage

Connecter le plug-in

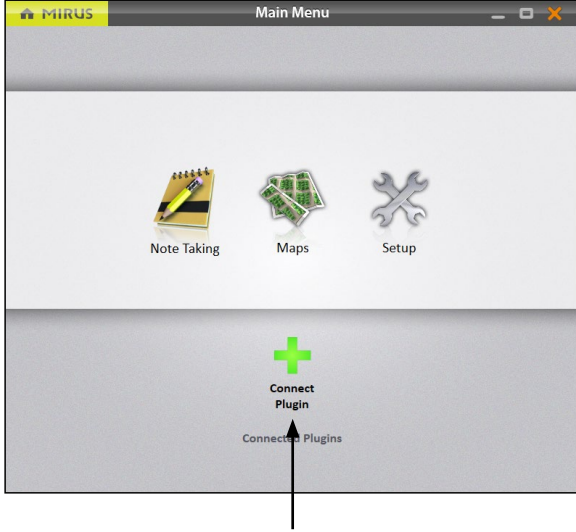

Dans l'écran d'accueil de Mirus,

1. Appuyez sur **Connecter le plug-in**.

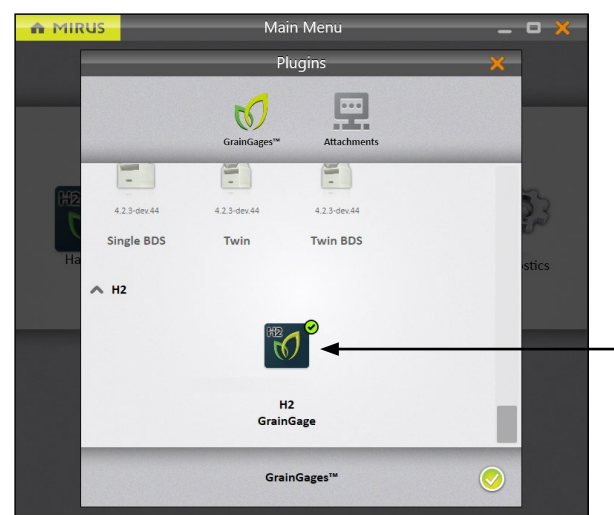

- 2. Appuyez sur **H2 GrainGage**.
- 3. Appuyez sur l'icône de la coche  $\blacklozenge$ .

H2 GrainGage

*Remarque : Mirus pour H2 GrainGages n'affiche pas le type spécifique de GrainGage que vous devez sélectionner. Le logiciel peut détecter quel GrainGage est connecté.* 

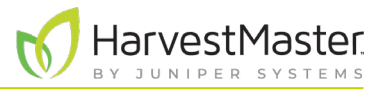

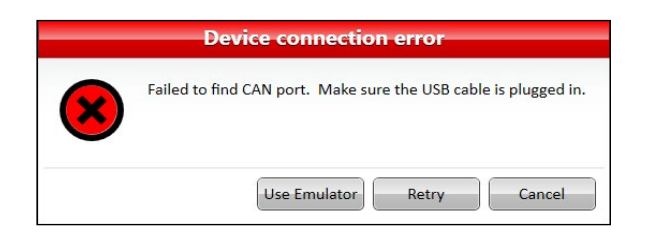

Si Mirus ne parvient pas à détecter le H2 GrainGage, le logiciel peut afficher une erreur de connexion au dispositif.

• Vérifiez la source d'alimentation et les câbles du GrainGage.

Ou

• Sélectionnez l'option **Utiliser l'émulateur** pour continuer sans connecter le H2 GrainGage. Le mode Émulateur n'est pas recommandé pour configurer le H2 Stationary GrainGage.

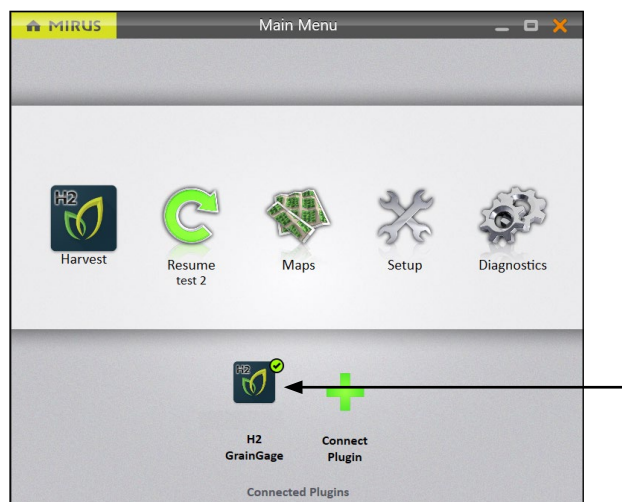

Une fois que vous avez ajouté le plug-in H2 GrainGage, Mirus affiche une icône correspondant au H2 GrainGage dans l'écran du menu principal.

H2 GrainGage

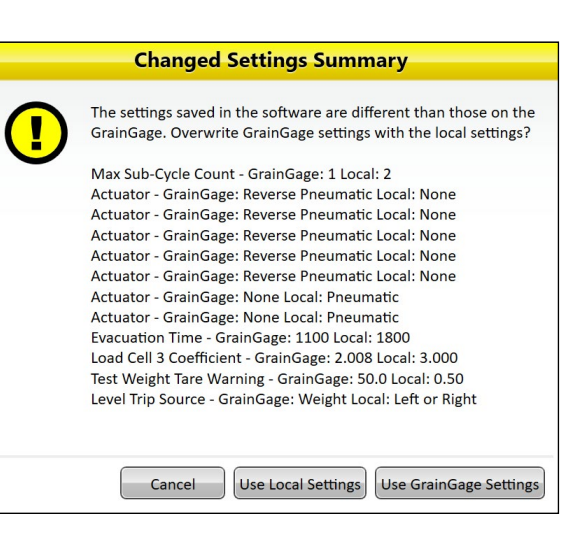

Si vous avez mis à jour Mirus vers une nouvelle version avant de vous connecter au GrainGage, Mirus peut afficher un avertissement de type Résumé des paramètres modifiés. Vous serez invité à **Utiliser les paramètres locaux** ou à **Utiliser les paramètres GrainGage**.

- Les paramètres locaux utilisent les paramètres actuels de la tablette.
- Les paramètres GrainGage utilisent les anciens paramètres enregistrés sur le GrainGage à partir de la version précédente de Mirus.

*Remarque : HarvestMaster recommande de choisir Utiliser les paramètres GrainGage*.

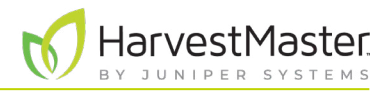

## <span id="page-20-0"></span>2.2 Configuration des préférences Mirus

#### 2.2.1 Ouvrez la configuration

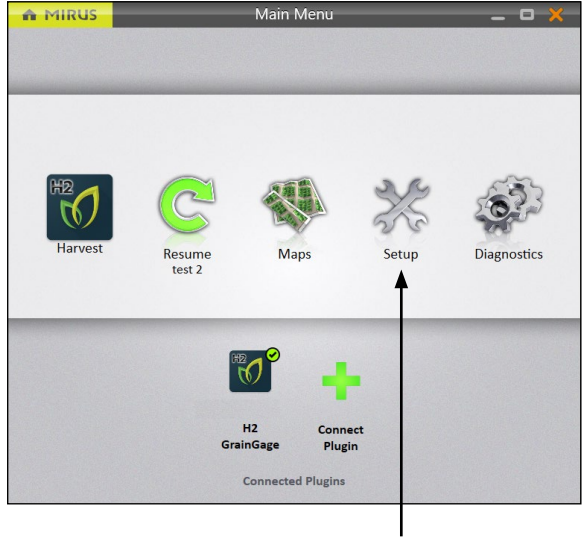

Dans l'écran d'accueil,

1. Appuyez sur **Configuration**.

Mirus ouvre l'écran de configuration.

Configuration

#### 2.2.2 Définissez les unités de mesure préférées

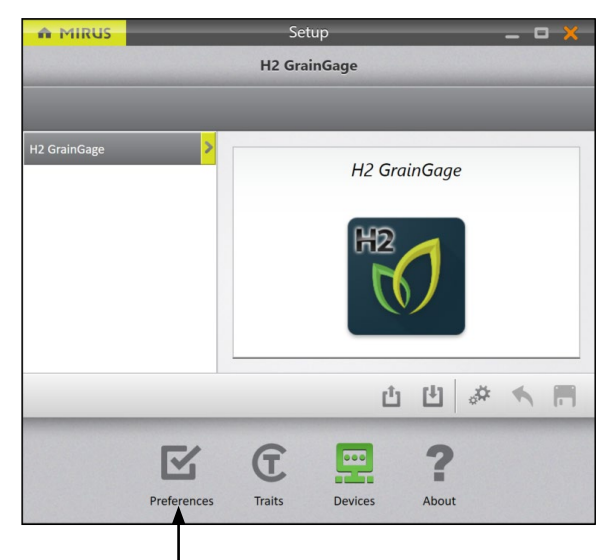

Dans l'écran de configuration,

1. Appuyez sur **Préférences**.

Préférences

#### <span id="page-21-0"></span>Guide de l'utilisateur de H2 Stationary GrainGage

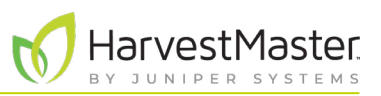

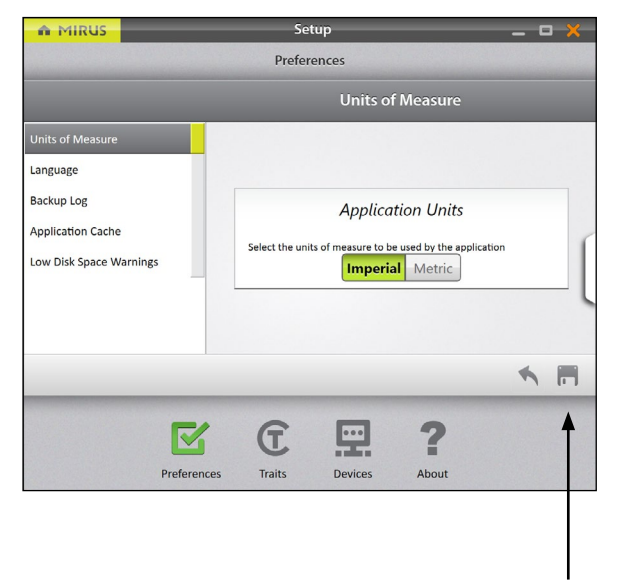

#### Dans l'écran **Configuration** > **Préférences**,

- 2. Appuyez sur **Unités de mesure**.
- 3. Sélectionnez les unités de mesure de votre choix.
- 4. Appuyez sur **Enregistrer**.

Enregistrer

#### 2.2.3 Définissez la langue de votre choix

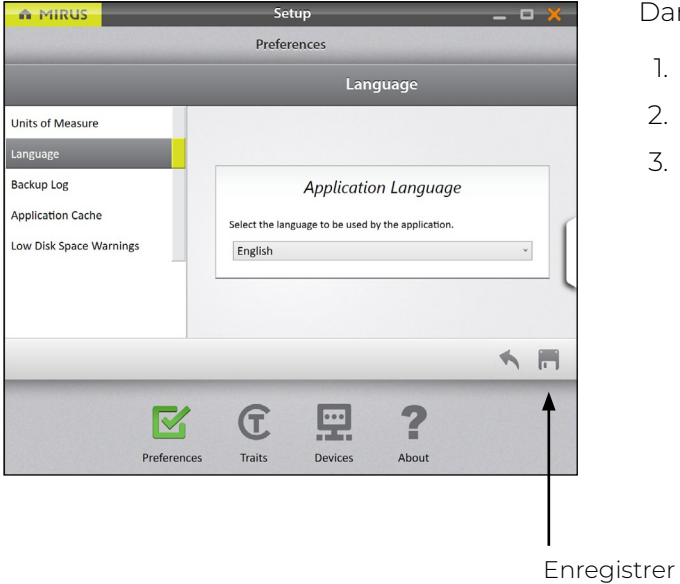

Dans l'écran **Configuration** > **Préférences**,

- 1. Sélectionnez **Langue**.
- 2. Choisissez votre langue.
- 3. Appuyez sur **Enregistrer**.

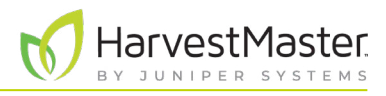

#### <span id="page-22-0"></span>2.2.4 Définissez l'emplacement des journaux de sauvegarde de votre choix

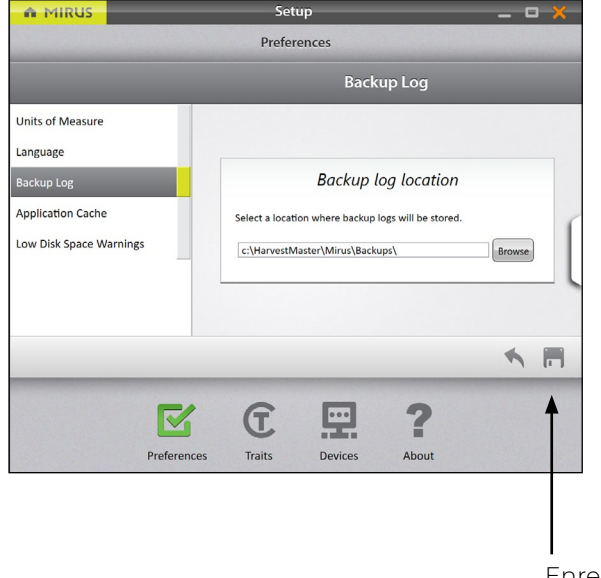

#### Dans l'écran **Configuration** > **Préférences**,

- 1. Appuyez sur **Journal de sauvegarde**.
- 2. Entrez le chemin d'accès au fichier de votre choix pour le journal de sauvegarde Mirus.
- 3. Appuyez sur **Enregistrer**.

*Remarque : Il n'est pas recommandé de modifier l'emplacement du journal de sauvegarde. Si vous le faites, veillez à enregistrer son nouvel emplacement.*

Enregistrer

(!)

### 2.2.5 Effacez les paramètres mis en cache

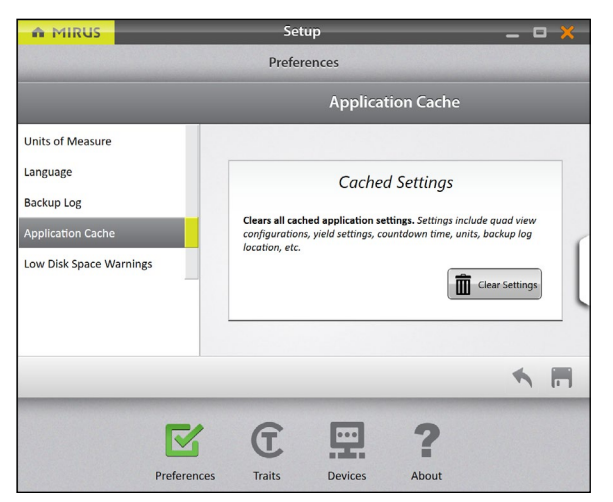

Cette option se trouve dans l'écran **Configuration** > **Préférences**.

**MISE EN GARDE : cela ne peut pas être annulé ! L'effacement du cache supprimera tous les paramètres d'application et redémarrera Mirus. Cette opération ne doit être effectuée qu'en consultation avec un ingénieur de service de terrain HarvestMaster.** 

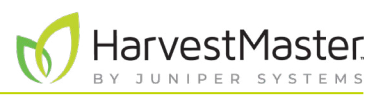

### <span id="page-23-0"></span>2.2.6 Définir des avertissements d'espace disque faible

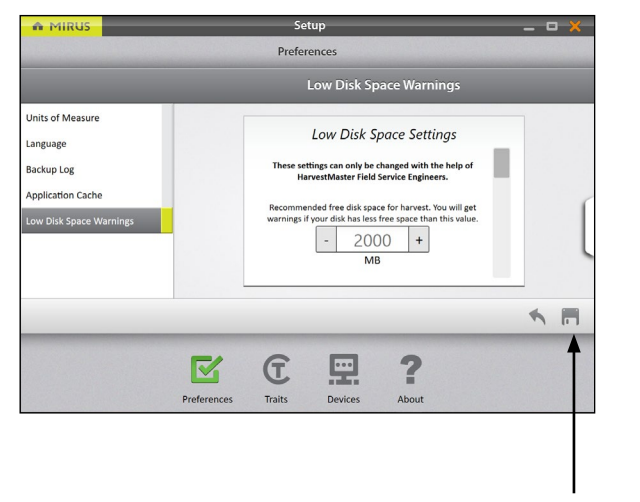

#### Sur l'écran **Configuration** > **Préférences**,

- 1. Appuyez sur Avertissements d'espace disque faible.
- 2. Définissez la quantité d'espace disque disponible qui déclenchera un avertissement.
- 3. Définissez la quantité minimale d'espace disque pour permettre la récolte.
- 4. Appuyez sur Enregistrer.
- **ATTENTION : Ceci ne doit être fait qu'en consultation avec un ingénieur de service sur le terrain HarvestMaster.**  $\left( \left| {}\right)$

Save

## 2.3 Configuration du H2 Stationary GrainGage

### 2.3.1 Ouvrir la configuration

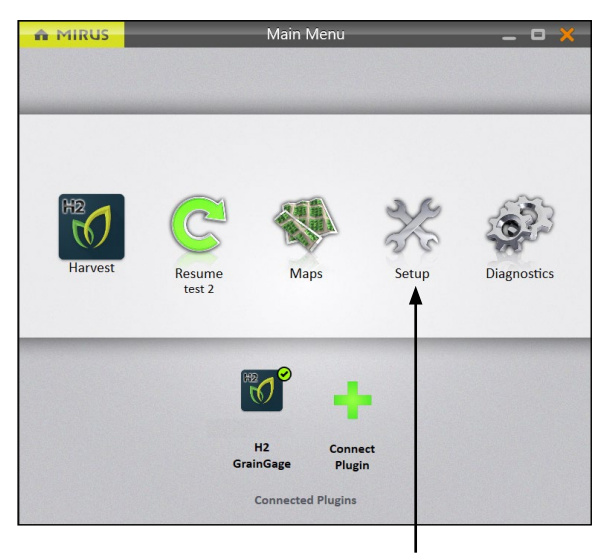

Dans l'écran d'accueil,

1. Appuyez sur **Configuration**.

Mirus ouvre l'écran de configuration.

Configuration

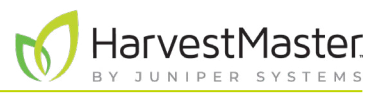

## <span id="page-24-0"></span>2.3.2 Configurer l'actuateur

*Remarque : La modification des temps de l'actuateur ne doit être effectuée que sur les indications d'un*  ingénieur de service de terrain HarvestMaster. C'est le cas en particulier si vous avez l'intention de réduire *le temps.* 

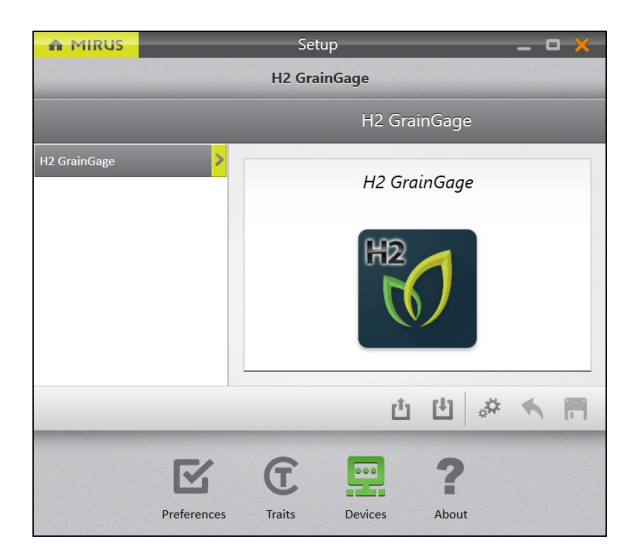

L'écran de configuration s'ouvre par défaut sur les dispositifs. C'est là que vous configurerez votre GrainGage.

1. Appuyez sur **H2 GrainGage**.

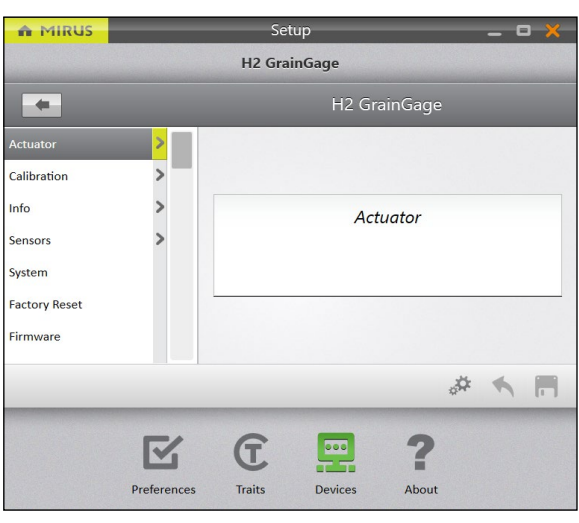

2. Appuyez sur **Actuateur**.

<span id="page-25-0"></span>Guide de l'utilisateur de H2 Stationary GrainGage

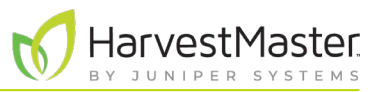

Mirus ouvre l'écran de configuration de l'actuateur. Vous pouvez alors configurer les paramètres de l'actuateur dans le GrainGage.

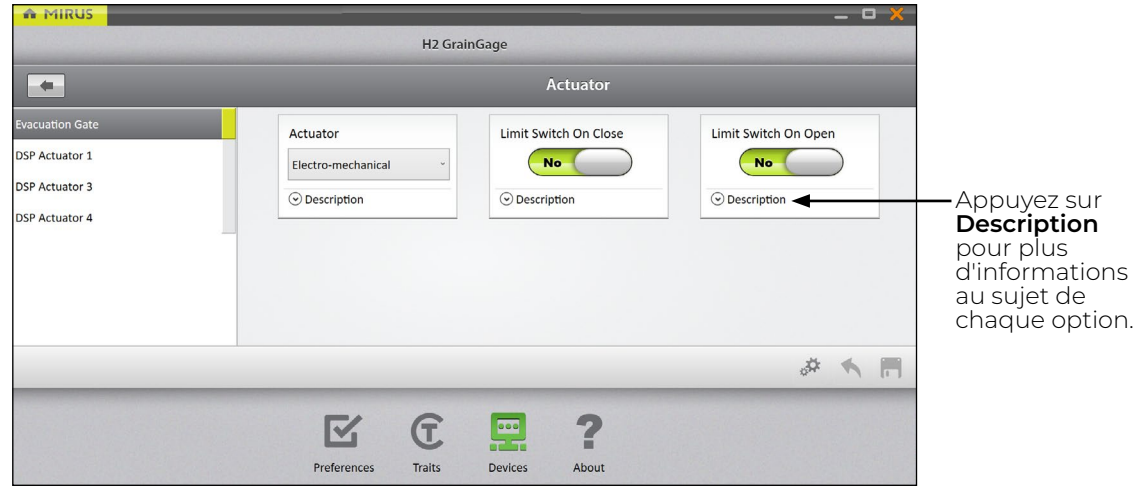

Les tableaux suivants affichent les valeurs par défaut de chaque actuateur :

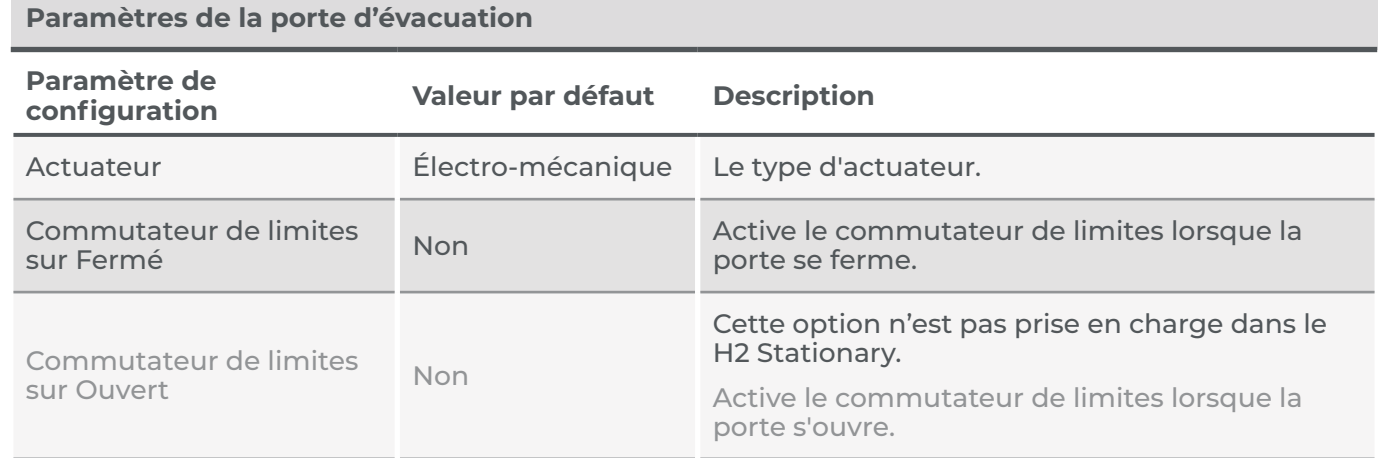

*Remarque : Les valeurs préconfigurées sont des valeurs par défaut basées sur des conditions de récolte généralisées. Elles ne reflètent pas forcément les paramètres optimaux pour les conditions de récolte en fonction de votre climat, de vos champs ou de vos céréales particuliers. La modification des valeurs par défaut nécessite un certain niveau d'expérience. Veuillez contacter des ingénieurs de service de terrain HarvestMaster pour régler ces paramètres. Voir* **[8.4.2 Contacter un ingénieur de service de terrain](#page-92-1)  [HarvestMaster à la page 93](#page-92-1)***.*

*Remarque : Pour obtenir des instructions de calibration, voir le* **Chapitre [4 Calibration du H2 Stationary](#page-44-1)  [GrainGage à la page 45](#page-44-1)***.* 

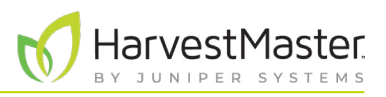

## <span id="page-26-0"></span>2.3.3 Afficher les informations sur le GrainGage

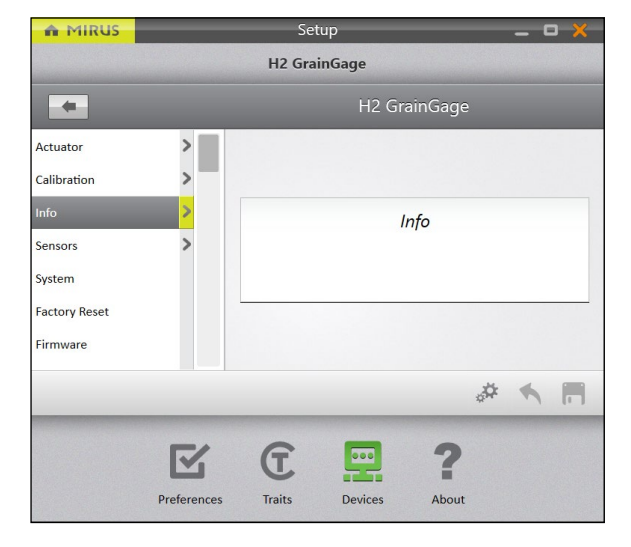

#### Dans l'écran **Configuration** > **H2 GrainGage**,

1. Appuyez sur **Info**.

Mirus ouvre l'écran d'information dans lequel vous pouvez afficher des informations sur la Chambre, le Module et le Capteur pour le H2 GrainGage.

#### 2.3.4 Configurer les capteurs de poids

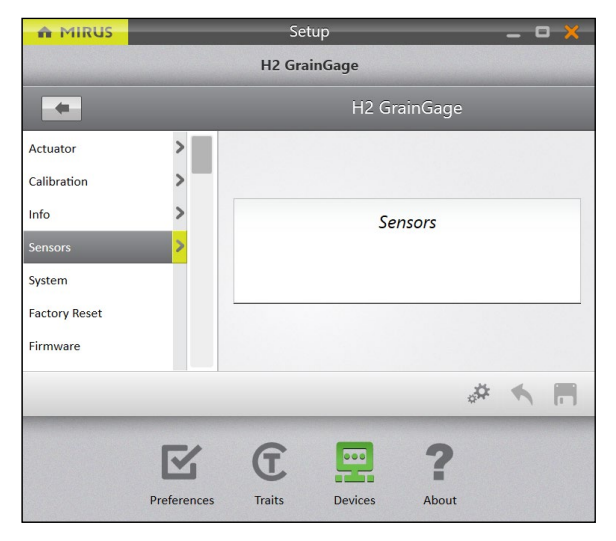

Dans l'écran **Configuration** > **H2 GrainGage**,

1. Appuyez sur **Capteurs** > **Poids**.

**Paramètres des capteurs de poids**

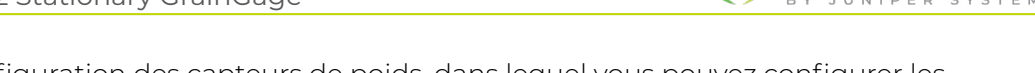

<del>I</del>arvestMaster.

Mirus ouvre l'écran de configuration des capteurs de poids, dans lequel vous pouvez configurer les paramètres du conteneur de pesage pour le GrainGage.

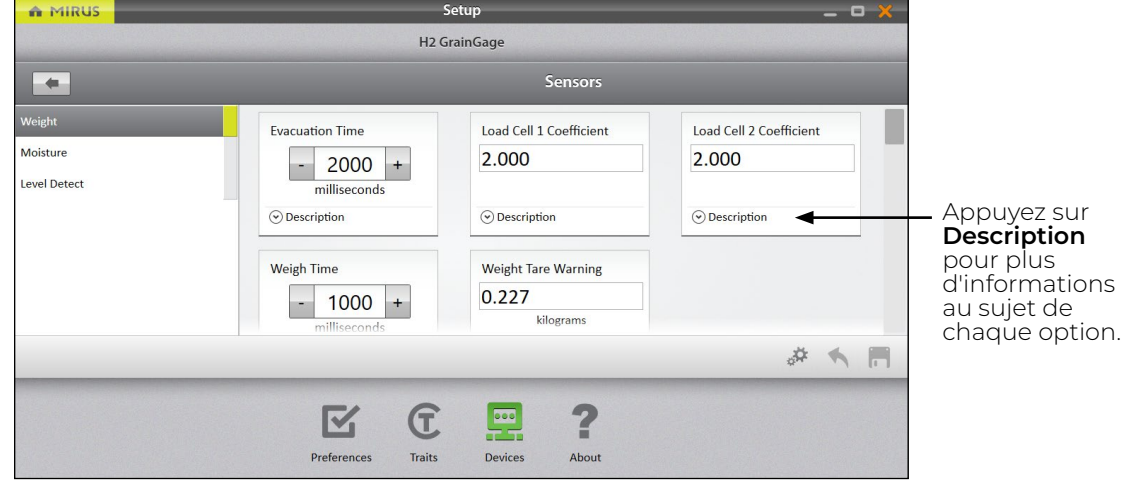

Le tableau suivant affiche le paramètre de préférence typique pour chaque élément de cet écran.

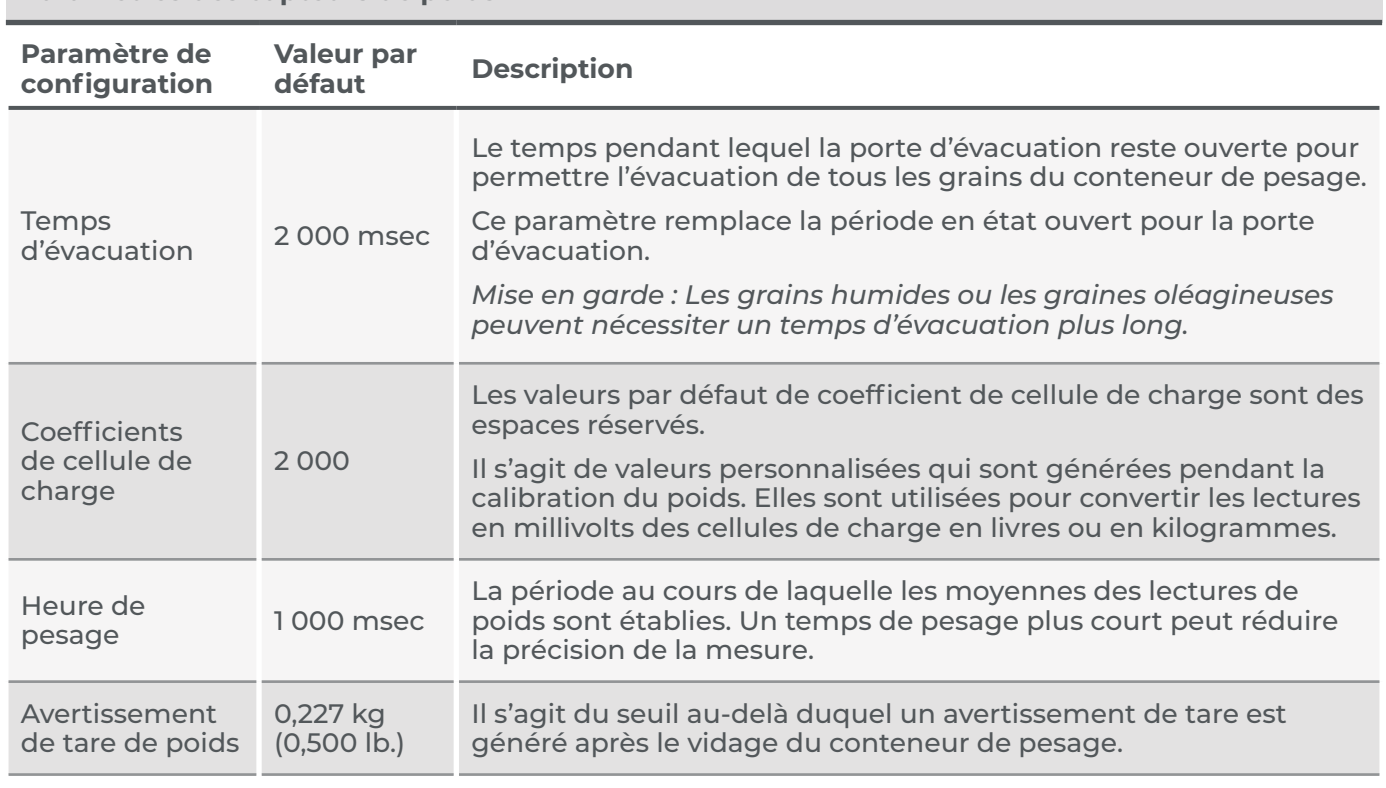

#### *Remarque : Les valeurs préconfigurées sont des valeurs par défaut basées sur des conditions de récolte généralisées. Elles ne reflètent pas forcément les paramètres optimaux pour les conditions de récolte en fonction de votre climat, de vos champs ou de vos céréales particuliers. La modification des valeurs*  par défaut nécessite un certain niveau d'expérience. Veuillez contacter des ingénieurs de service de *terrain HarvestMaster pour régler ces paramètres. Voir* **[8.4.2 Contacter un ingénieur de service de terrain](#page-92-1) [HarvestMaster à la page 93](#page-92-1)***.*

Configuration de Mirus et du H2 Stationary GrainGage 28

### <span id="page-28-0"></span>2.3.5 Configurer les capteurs d'humidité

#### Dans l'écran **Configuration** > **H2 GrainGage,** > **Capteurs**,

#### 1. Appuyez sur **Humidité**.

Mirus ouvre l'écran de configuration des capteurs d'humidité, dans lequel vous pouvez configurer les paramètres du conteneur de pesage pour le GrainGage.

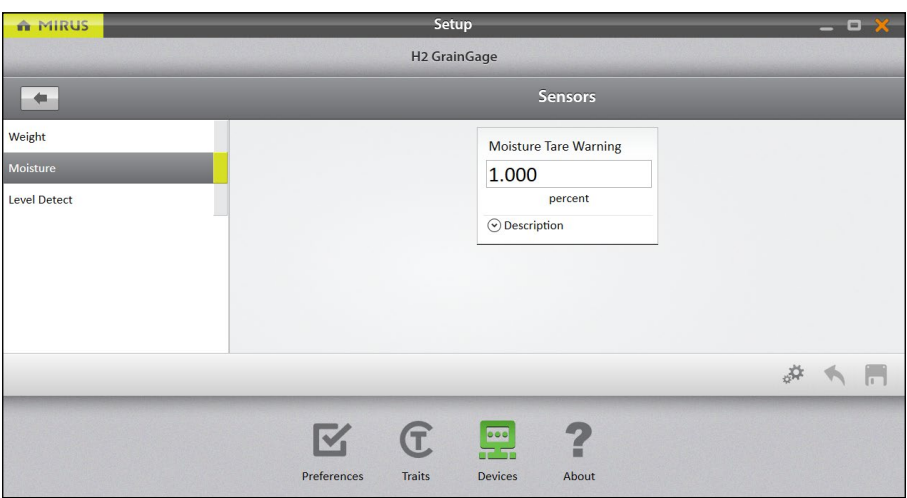

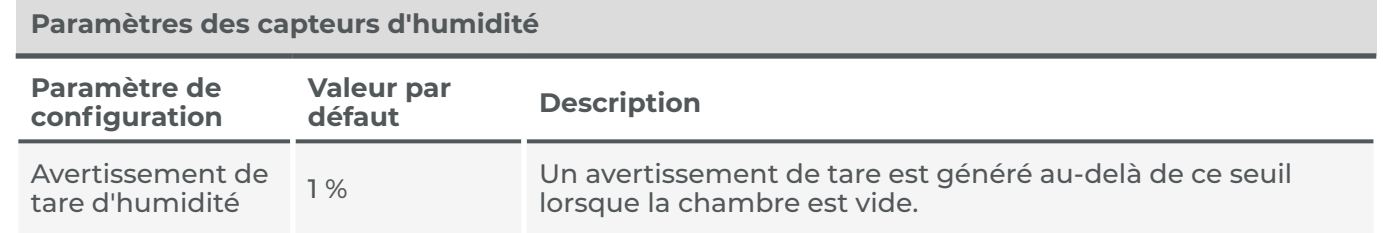

*Remarque : Pour modifier les paramètres d'humidité, voir* **[4.2.3 Calibration de l'humidité à la page 50](#page-49-1)***.*

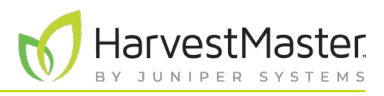

## <span id="page-29-0"></span>2.3.6 Configurer le capteur de détection de niveau

La détection de niveau n'est pas utilisée avec le H2 Stationary GrainGage.

## 2.3.7 Configurer les paramètres système du H2 Stationary GrainGage

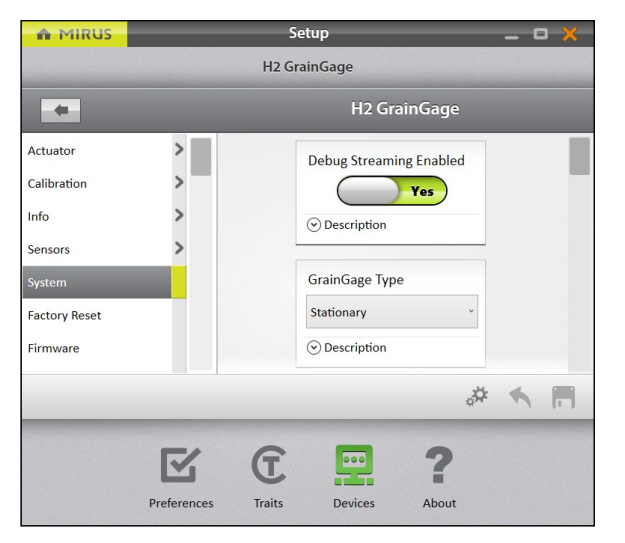

Dans l'écran **Configuration** > **H2 GrainGage**,

1. Appuyez sur **Système**.

Mirus ouvre l'écran de configuration du système. Vous pouvez alors configurer les paramètres du GrainGage.

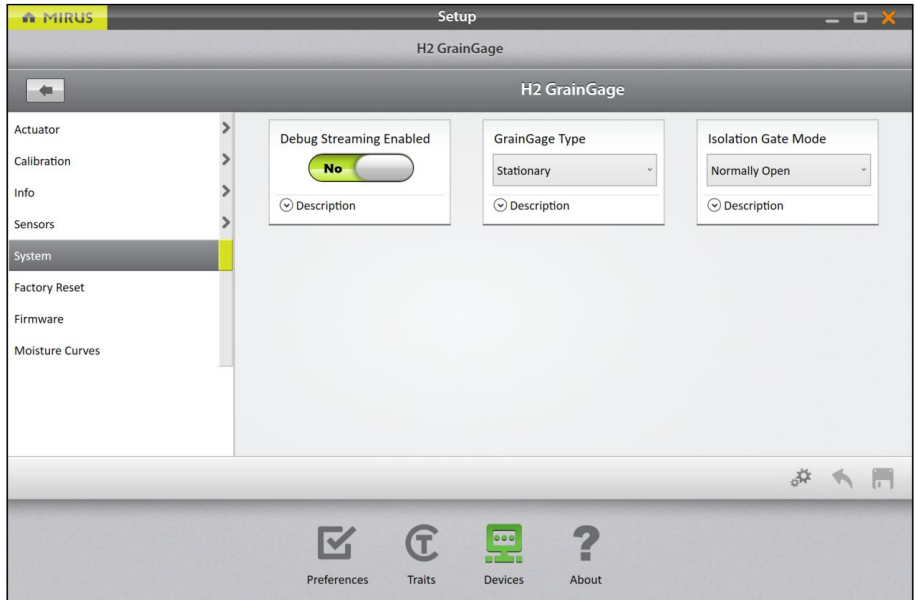

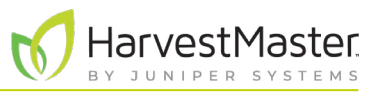

<span id="page-30-0"></span>Le tableau suivant affiche le paramètre de préférence typique pour chaque élément de cet écran.

#### **Paramètres système**

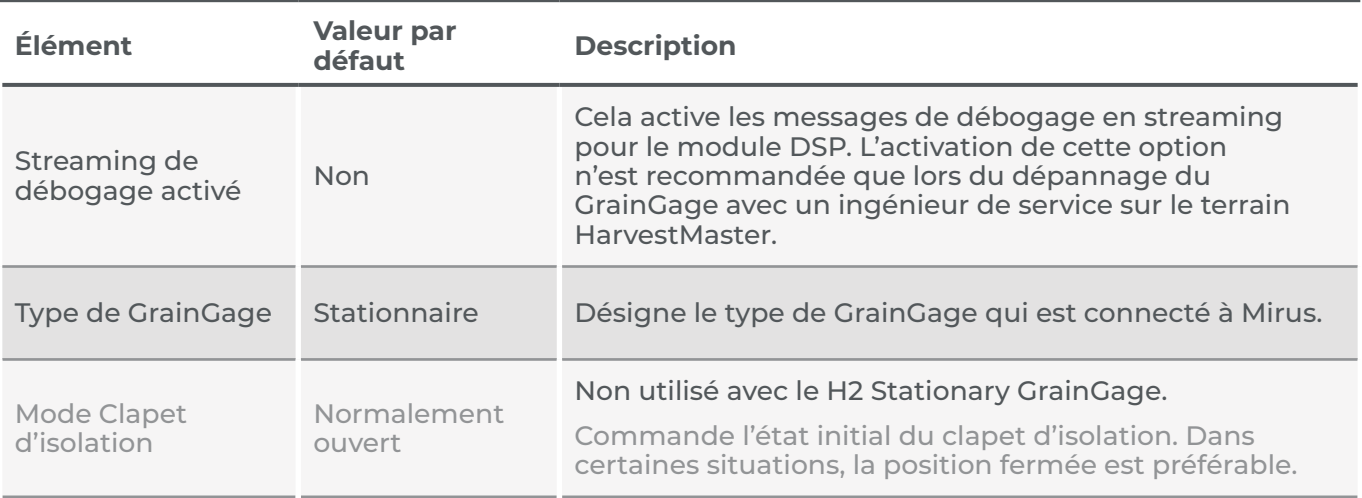

#### 2.3.8 Réinitialiser le H2 Stationary GrainGage sur des paramètres d'origine

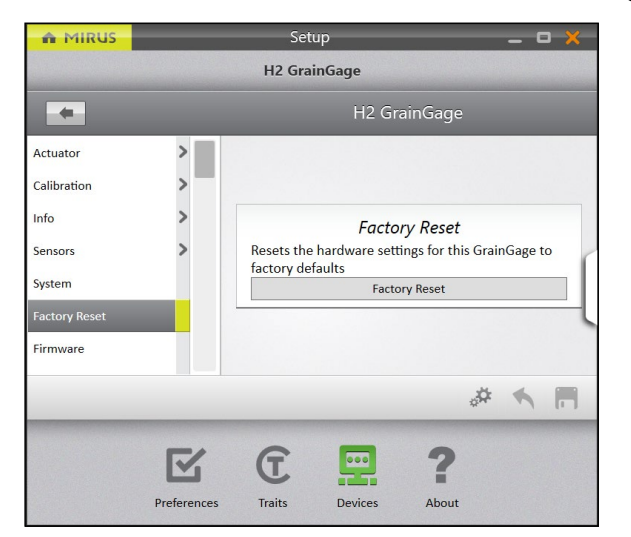

Cette option se trouve dans l'écran **Configuration** > **H2 GrainGage** > **Réinitialisation d'origine**.

**MISE EN GARDE : cela ne peut pas être annulé ! La réinitialisation du GrainGage sur les paramètres définis en usine effacera vos paramètres, y compris les temporisateurs de l'actuateur et les calibrations de poids. Cette opération ne doit être effectuée qu'en consultation avec un ingénieur de service de terrain HarvestMaster.** !

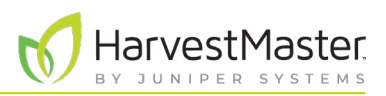

## <span id="page-31-0"></span>2.3.9 Mettre à jour le micrologiciel du H2 Stationary GrainGage

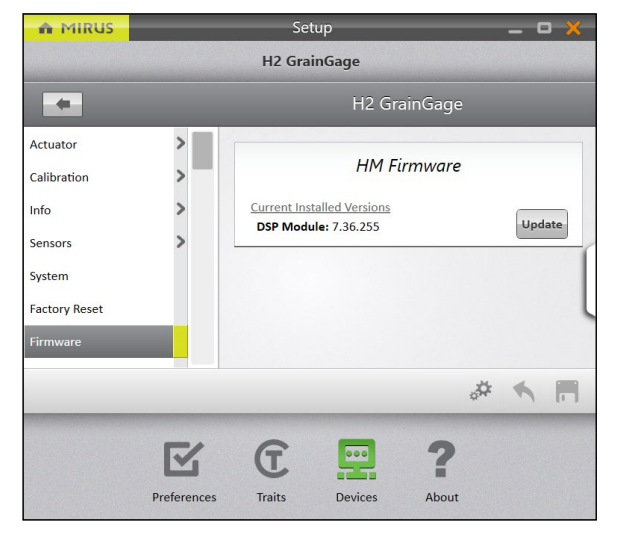

#### Cette option se trouve dans l'écran **Configuration** > **H2 GrainGage** > **Micrologiciel**.

En tant qu'opérateur, il est peu probable que vous ayez besoin de cet écran. Lorsque vous installez ou mettez à jour Mirus, le programme recherche le dernier micrologiciel et le met à jour. Cet écran a principalement pour objectif d'aider les ingénieurs de service de terrain HarvestMaster au cours des procédures de dépannage.

#### 2.3.10 Créer et enregistrer des traits de code-barres

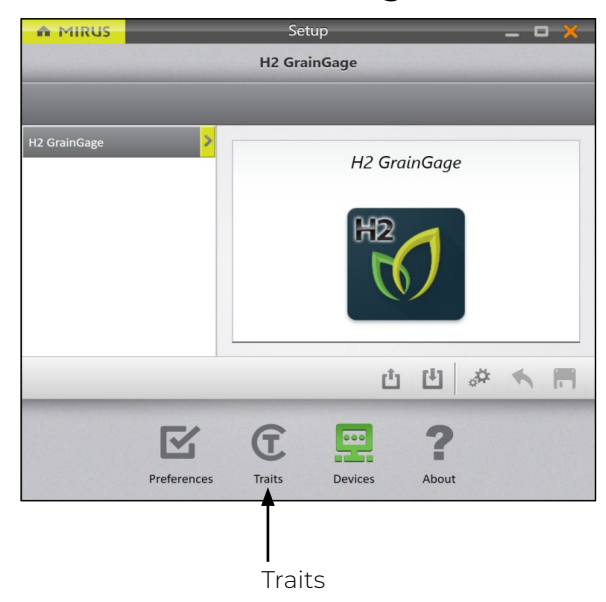

Cette option se trouve dans l'écran **Configuration** > **Traits**.

#### Guide de l'utilisateur de H2 Stationary GrainGage

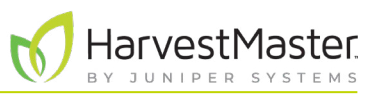

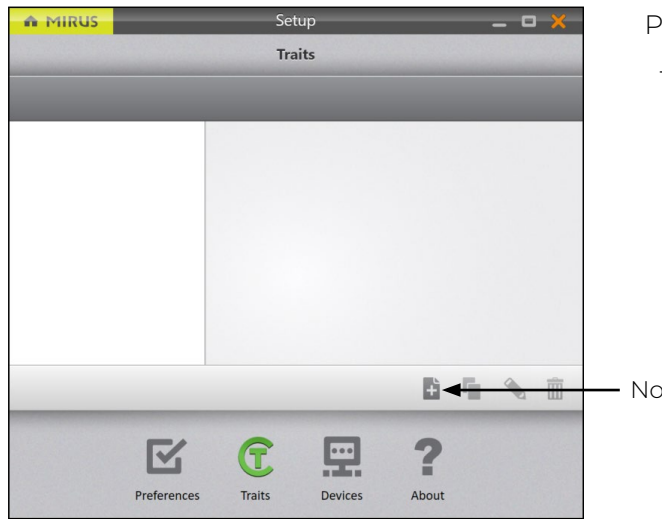

Pour créer un nouveau trait, 1. Appuyez sur l'icône Nouveau +.

Nouveau trait

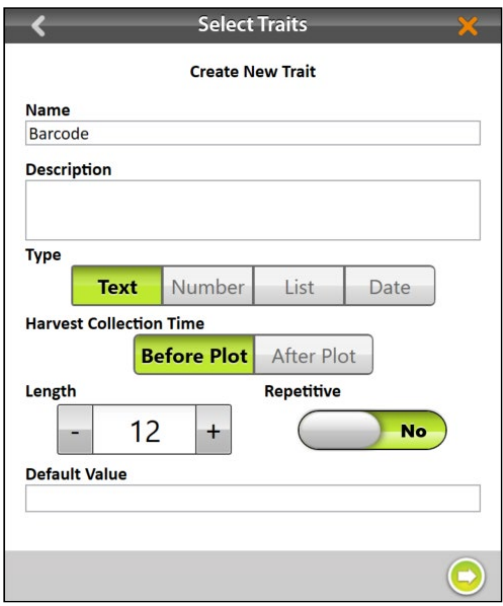

- 2. Entrez le **Nom** et la **Description** du nouveau trait.
- 3. Sélectionnez le **type** de trait **Texte**.
- 4. Sélectionnez **Après le colis**. Cela détermine que vous souhaitez que Mirus invite l'opérateur à enregistrer le trait après avoir traité le tracé.
- 5. Spécifiez la **Longueur**, ou le nombre de caractères autorisé dans le champ d'enregistrement. Cette valeur doit être déterminée par le nombre de caractères figurant dans le code barres. Mirus avancera automatiquement une fois que le nombre maximum de caractères sera atteint.
- 6. Sélectionnez **Non** pour indiquer que le trait n'est pas **répétitif**.
- 7. Il n'est pas nécessaire d'indiquer une **Valeur par défaut**.
- 8. Appuyez sur la flèche Suivant pour enregistrer le trait.

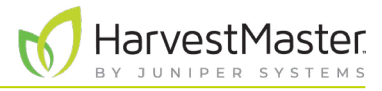

Le tableau suivant décrit les paramètres de chaque élément de cet écran.

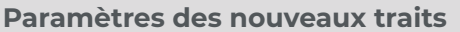

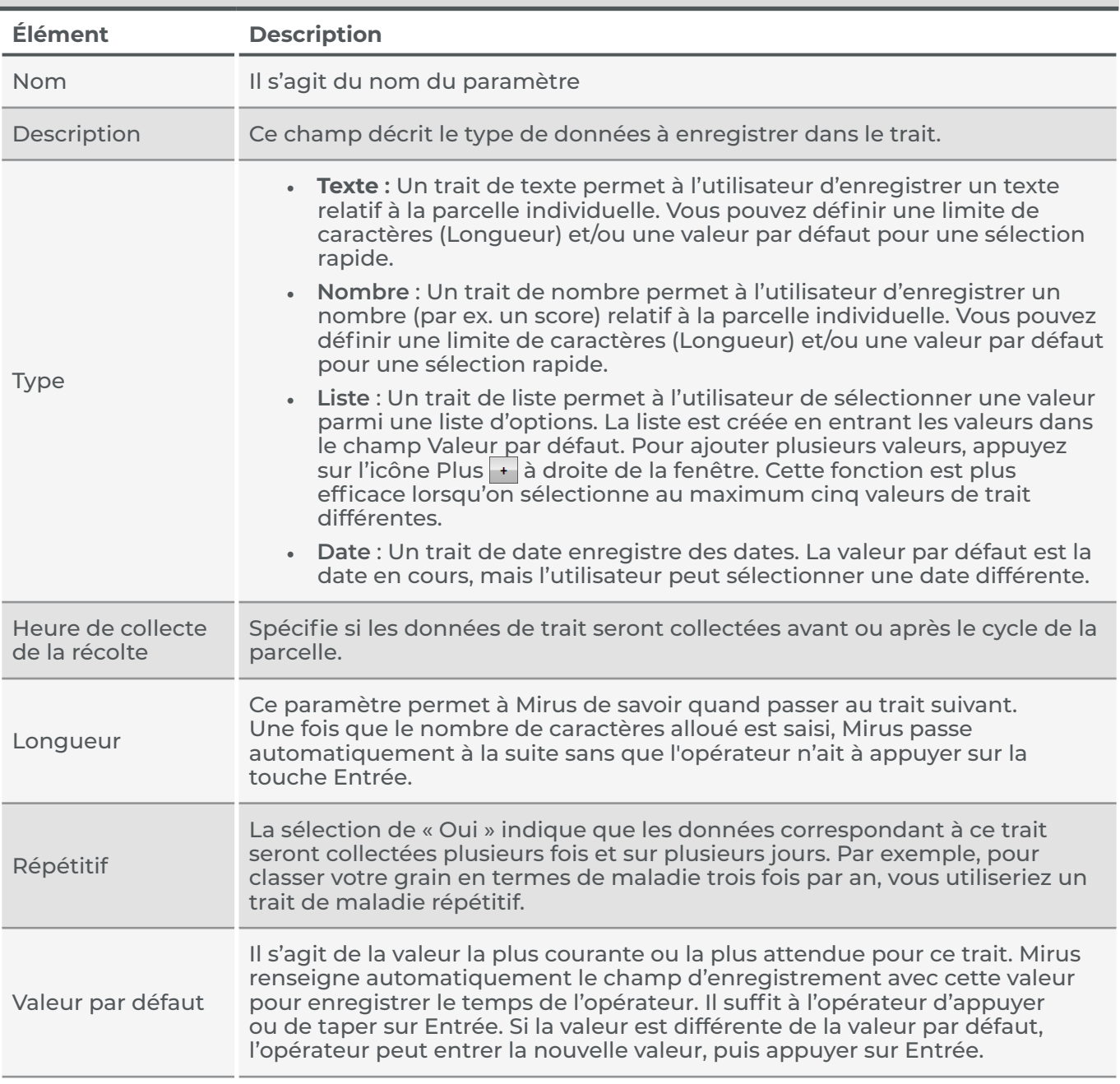

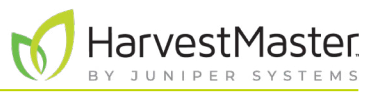

#### <span id="page-34-0"></span>2.3.11 Afficher des informations au sujet de Mirus

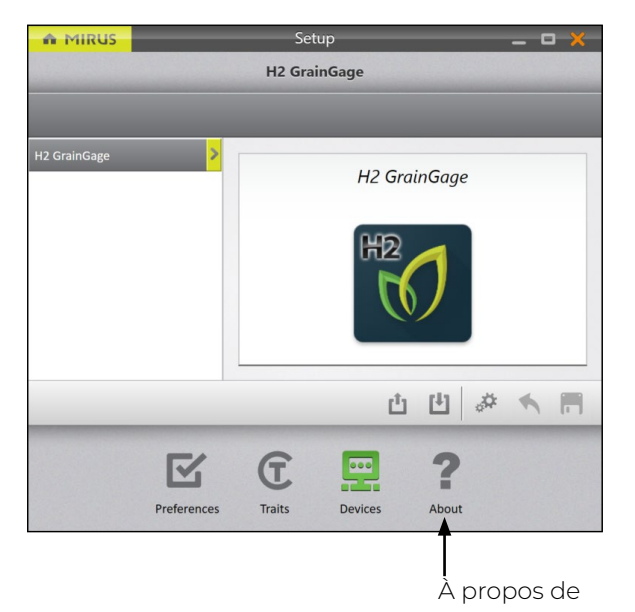

Cette option se trouve dans l'écran **Configuration** > **À propos de**.

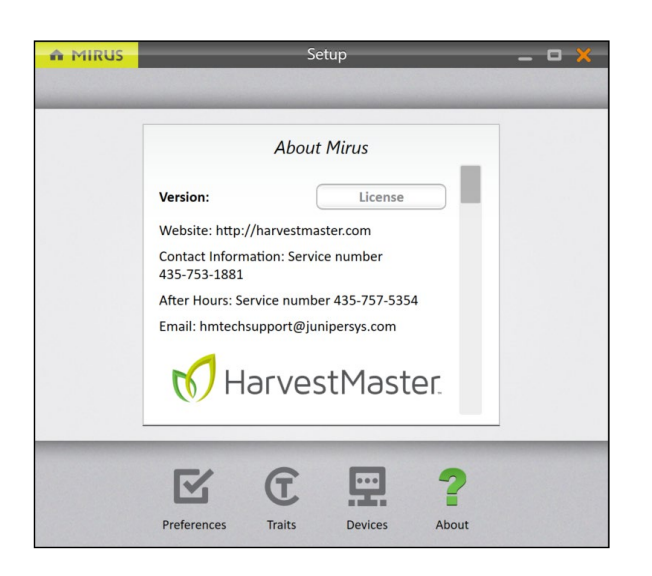

Cet écran présente des informations au sujet de Mirus, notamment le numéro de version, les informations de licence, le site Web et les coordonnées.

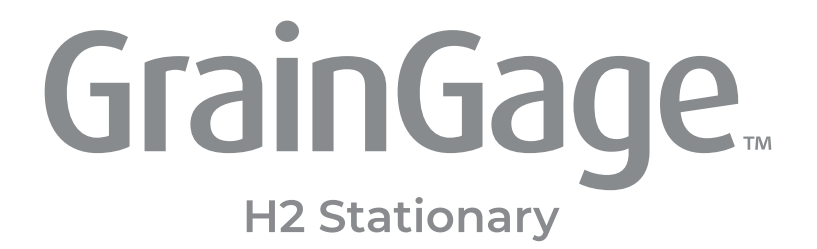

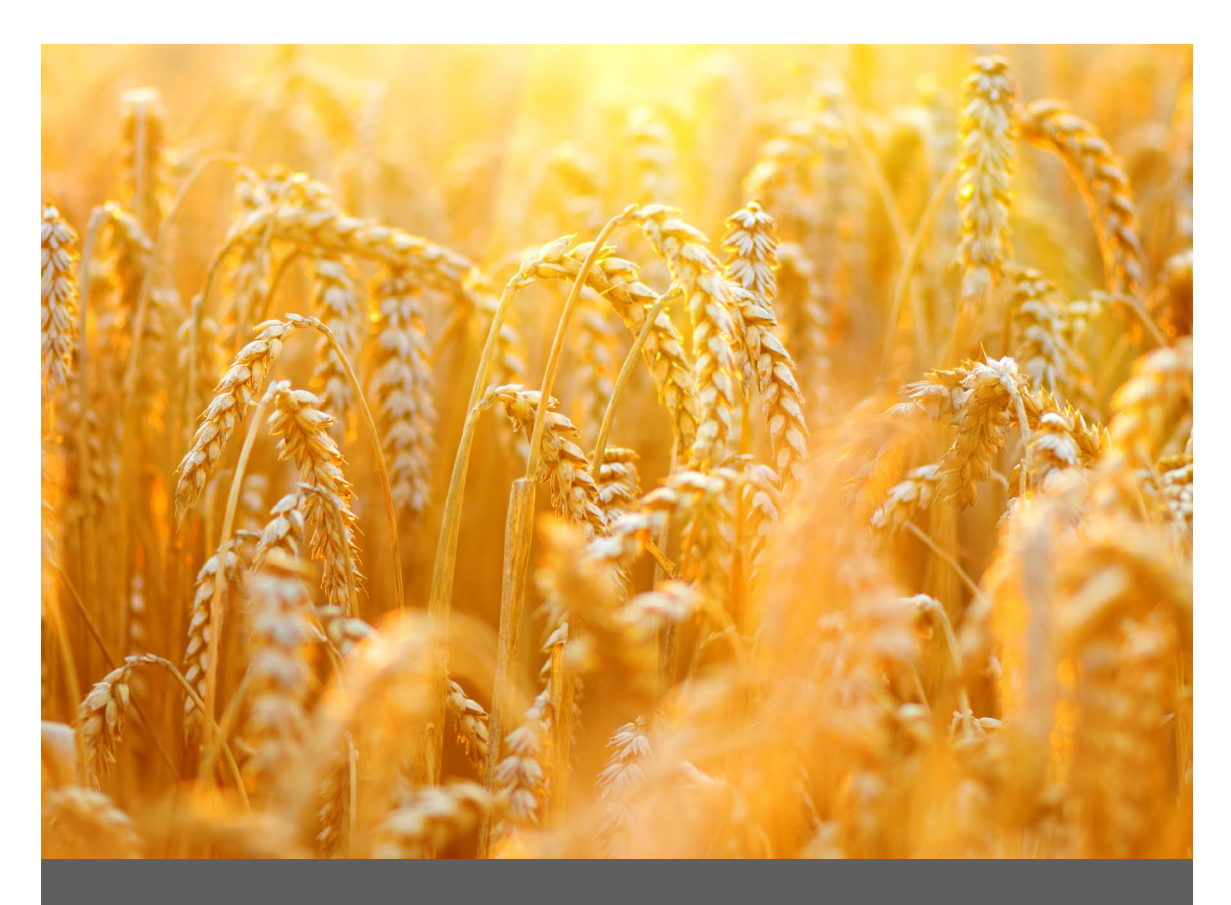

# **CHAPITRE TROIS**

**Diagnostics et alertes du H2 Stationary GrainGage**
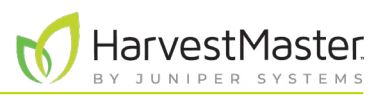

## **3 Diagnostics et alertes du H2 Stationary GrainGage**

### 3.1 Boîte de dialogue Diagnostics

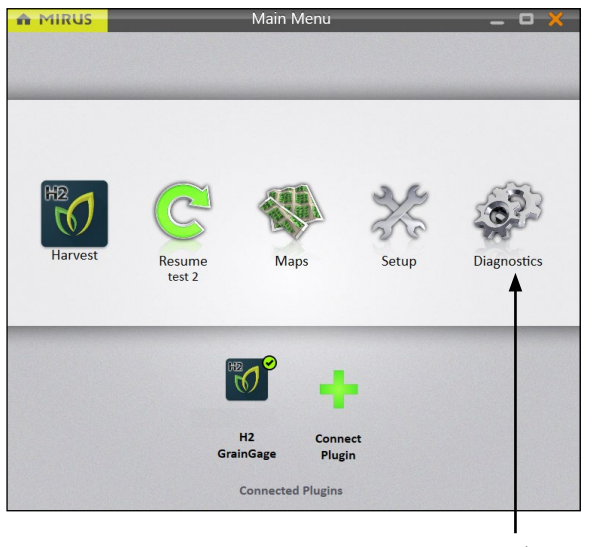

Dans l'écran d'accueil,

1. Appuyez sur **Diagnostics**.

Mirus ouvre la boîte de dialogue Diagnostics.

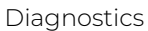

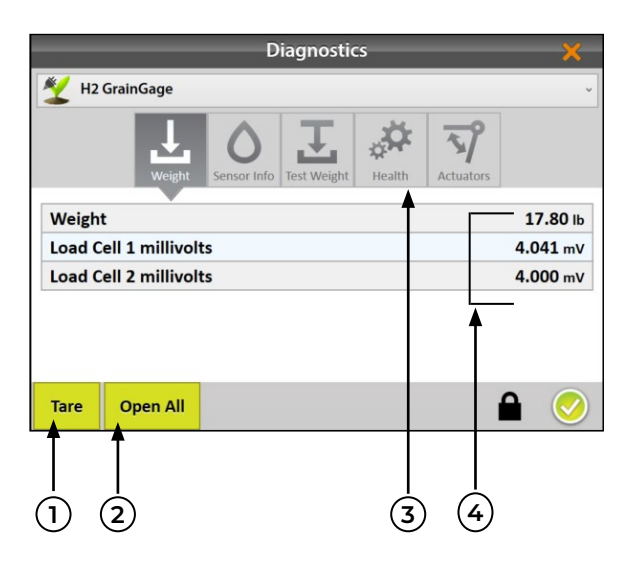

Dans Diagnostics, Mirus :

- 1. Permet à l'opérateur de calculer la tare de toutes les cellules de charge et le capteur d'humidité dans le GrainGage.
- 2. Permet à l'opérateur d'entrer et de sortir du mode Glaner, qui ouvre toutes les portes du GrainGage et permet au grain de s'écouler librement. Cette option n'est pas nécessaire dans le H2 Stationary GrainGage.
- 3. Fournit un accès direct pour ouvrir et fermer manuellement les actuateurs.
- 4. Affiche les résultats en direct du GrainGage.

*Remarque : Une pression sur Tare dans tout onglet Diagnostics établit la tare pour tous les capteurs (cellules de charge et humidité). Mirus ne permet pas la réalisation de la tare des capteurs individuels.*

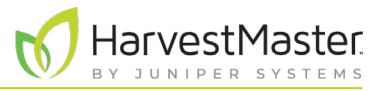

Le panneau des icônes en haut de la boîte de dialogue Diagnostics vous permet d'accéder à chaque catégorie de diagnostic. Tous les écrans Diagnostics affichent les boutons **Tare** et **Tout ouvrir (ou Tout fermer)**, comme expliqué dans le tableau suivant :

#### **Diagnostics - Tare et Ouvrir toutes (ou fermer toutes) les portes**

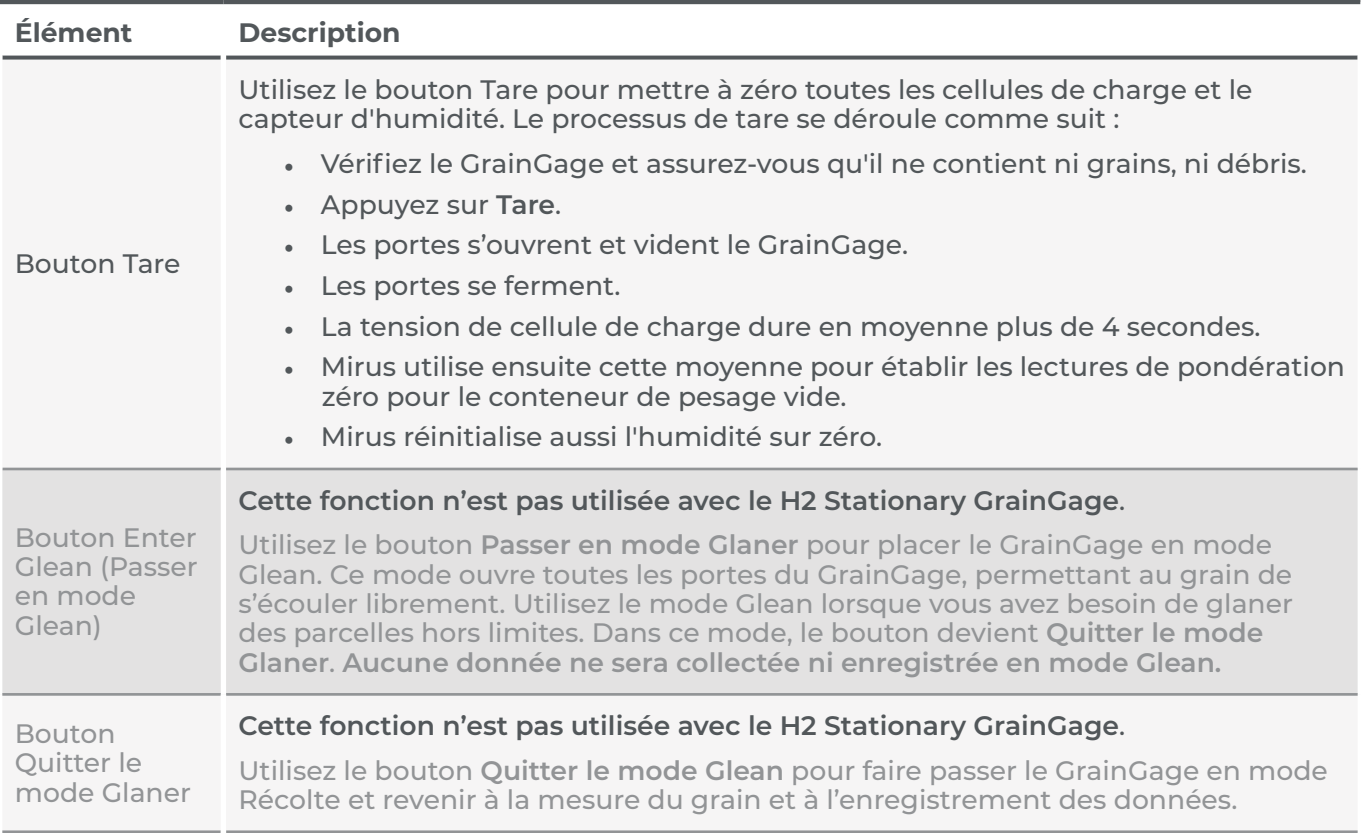

#### 3.1.1 Établir la tare du GrainGage

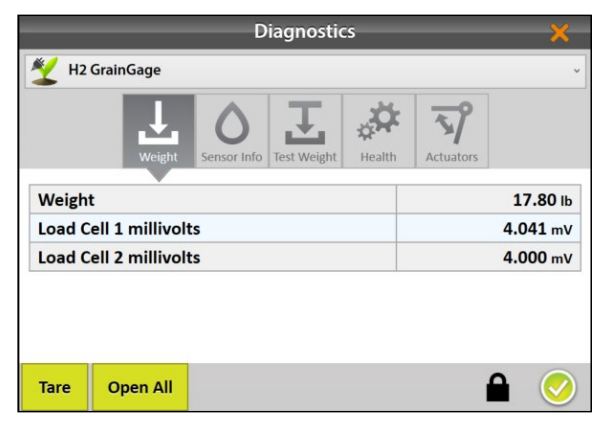

Dans la boîte Diagnostics,

- 1. Appuyez sur **Tare**.
- 2. Une fois la tare établie, appuyez sur l'icône vérifier pour quitter les Diagnostics.

*Remarque : La tare doit être le dernier calcul effectué avant le début de la récolte.* 

#### 3.1.2 Entrer/Quitter le mode Glean

Le mode Glean n'est pas utilisé avec le H2 Stationary GrainGage.

#### 3.1.3 Diagnostics de pondération

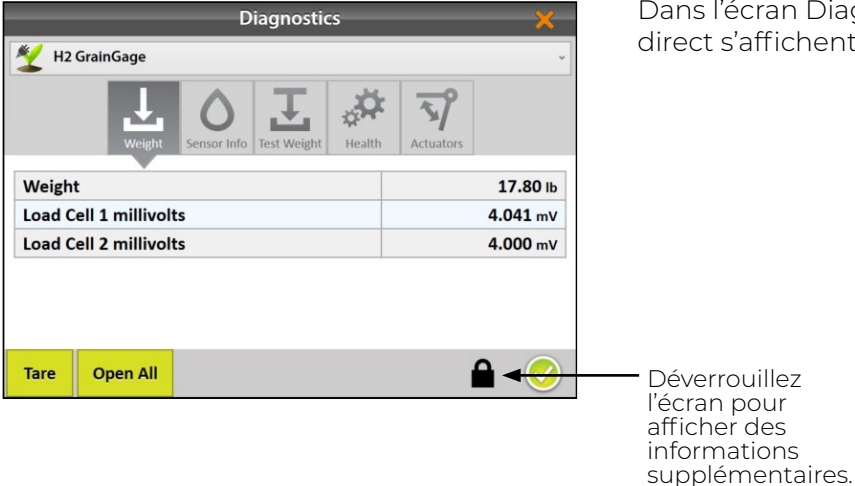

Dans l'écran Diagnostics de pondération, les valeurs en direct s'affichent pour les cellules de charge.

#### **Diagnostics de pondération**

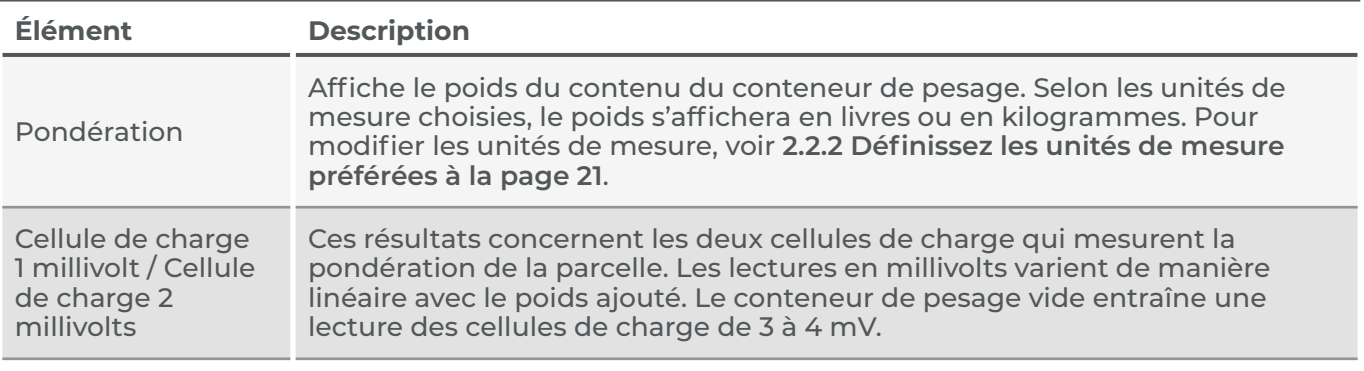

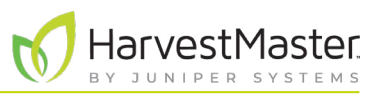

#### 3.1.4 Diagnostics d'humidité

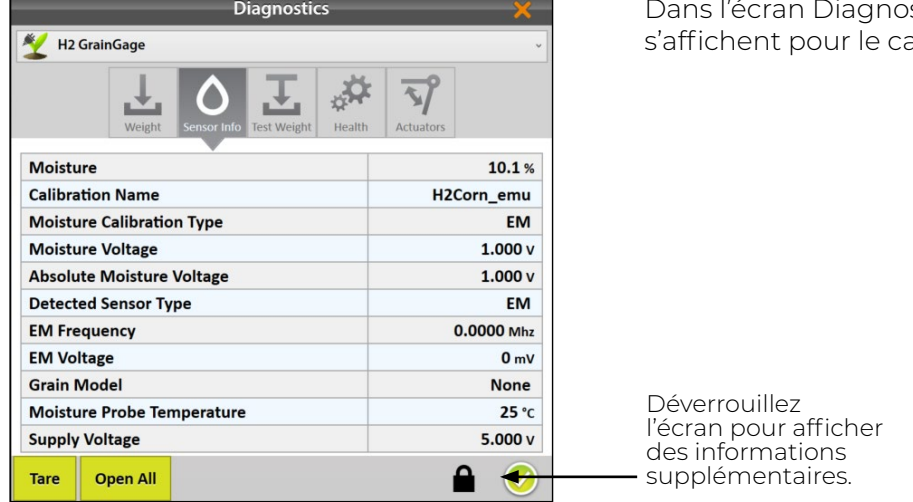

#### **Diagnostics d'humidité**

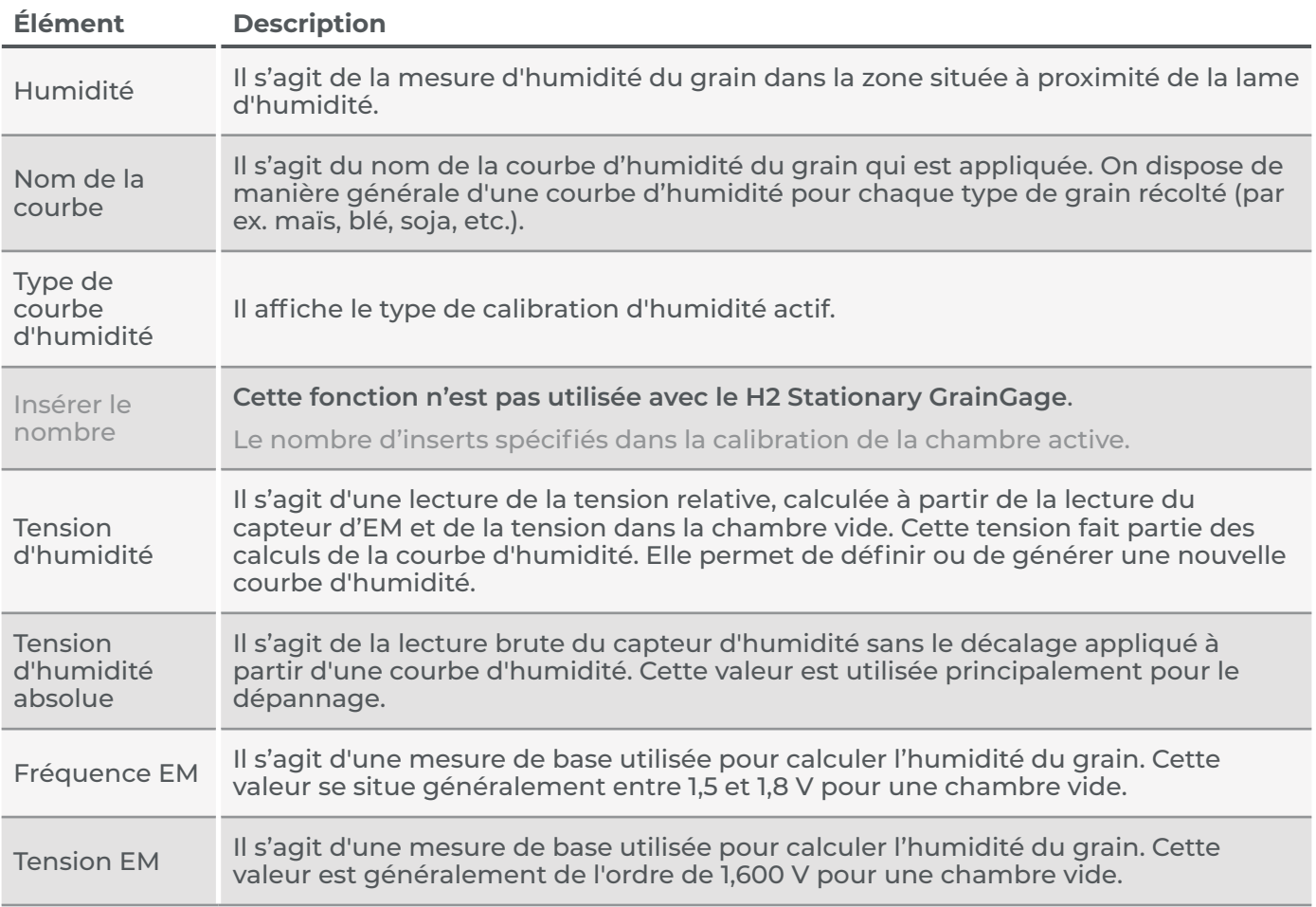

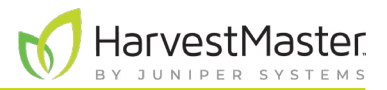

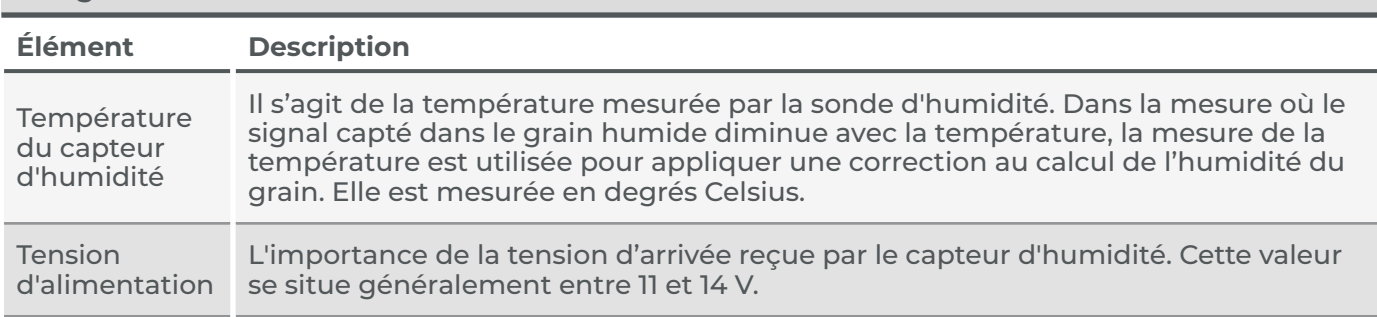

#### **Diagnostics d'humidité**

#### 3.1.5 Diagnostics de détection de niveau

La détection de niveau n'est pas utilisée avec le H2 Stationary GrainGage.

#### 3.1.6 Diagnostics de santé

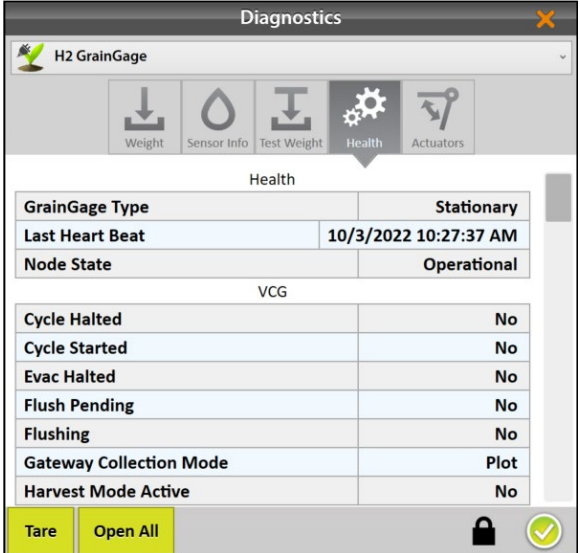

L'écran Diagnostics de santé est utilisé par les ingénieurs de service de terrain de HarvestMaster.

#### 3.1.7 Diagnostics des actuateurs

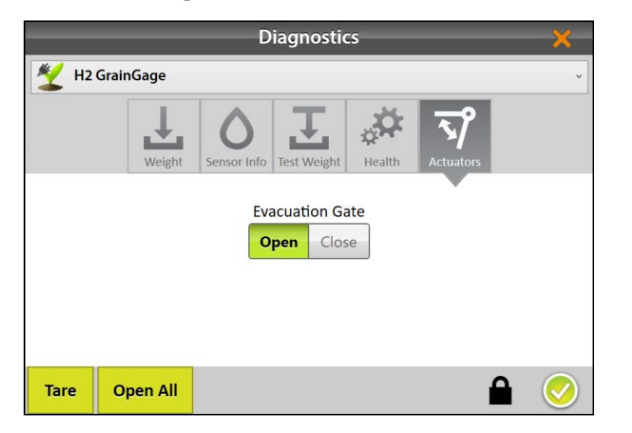

Utilisez l'écran Diagnostics des actuateurs pour tester manuellement l'actuateur qui contrôle la porte d'évacuation du GrainGage. Pour plus d'informations au sujet des actuateurs, voir **[2.3.2 Configurer l'actuateur à la](#page-24-0)  [page 25](#page-24-0)**.

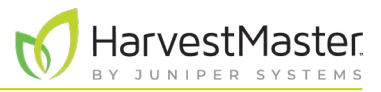

### 3.2 Alertes

Mirus utilise trois catégories de messages d'utilisateur, reconnaissables à l'icône et à la couleur utilisés avec le message.

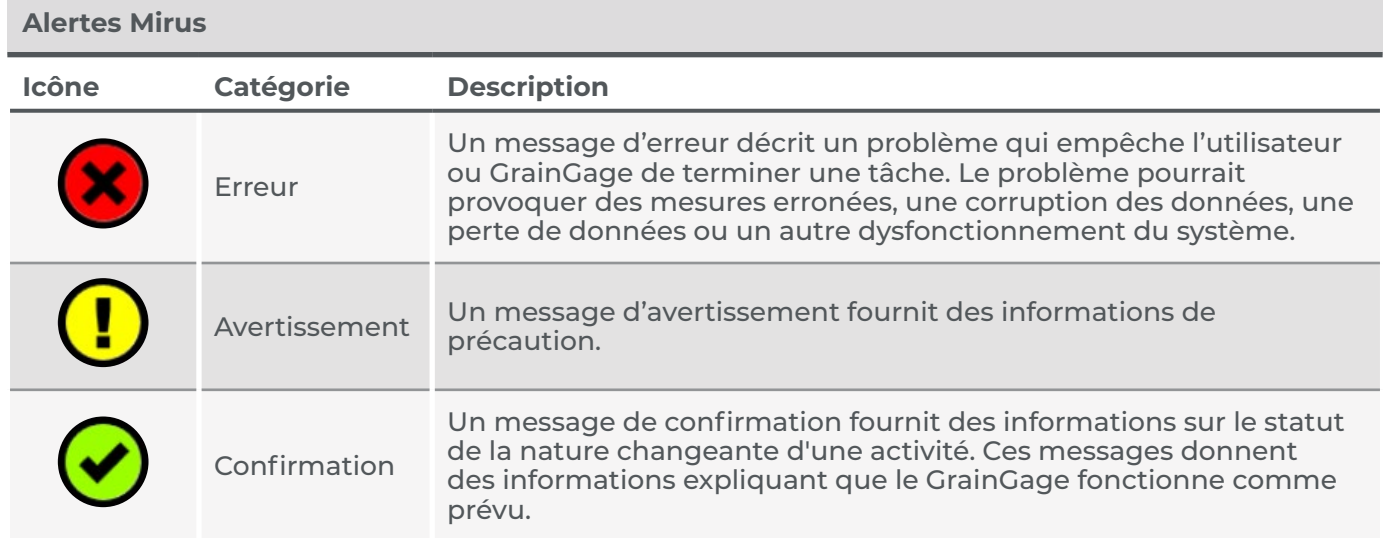

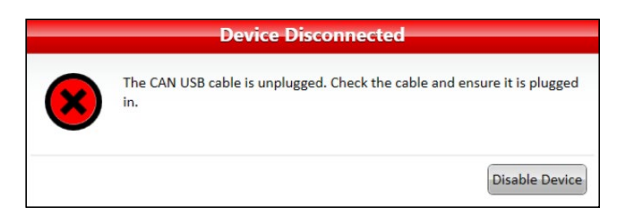

Les Messages exigeant une intervention apparaissent dans une boîte de dialogue. Cliquez sur le bouton pour accuser réception du message ou choisir une option. Les images ci-dessous présentent des exemples de ces messages.

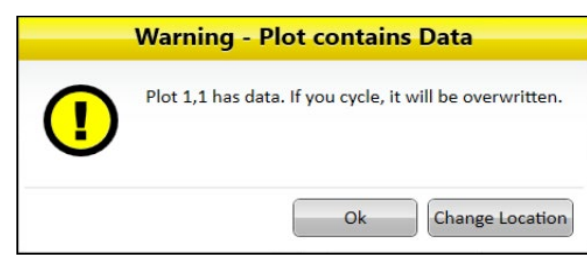

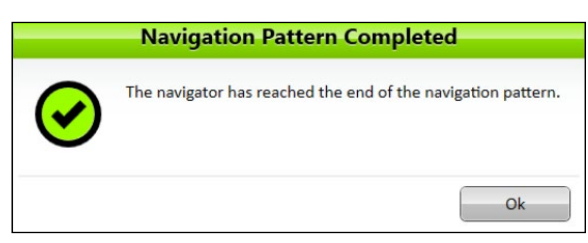

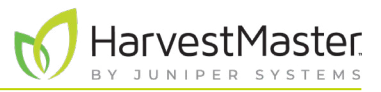

D'autres messages apparaissent comme des notifications qui s'affichent depuis le côté droit de la fenêtre.

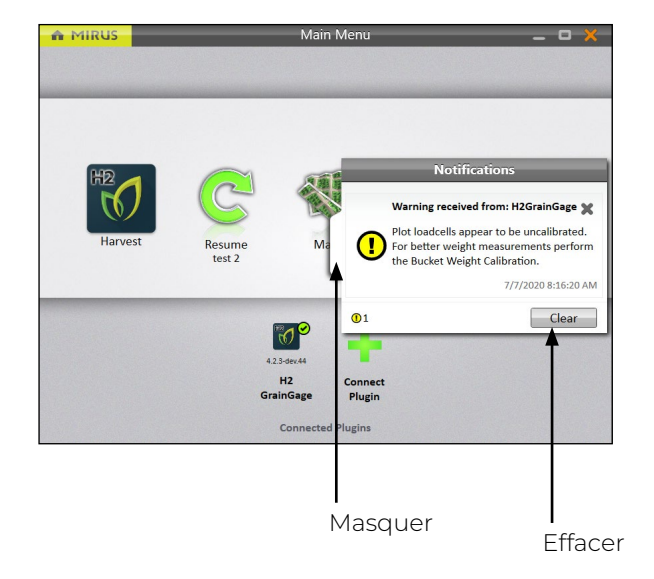

- Appuyez sur l'onglet blanc pour masquer le message.  $O<sub>U</sub>$
- Appuyez sur le **X** ou sur **Effacer** pour l'effacer.

Ou

• Ne faites rien et Mirus masquera automatiquement le message.

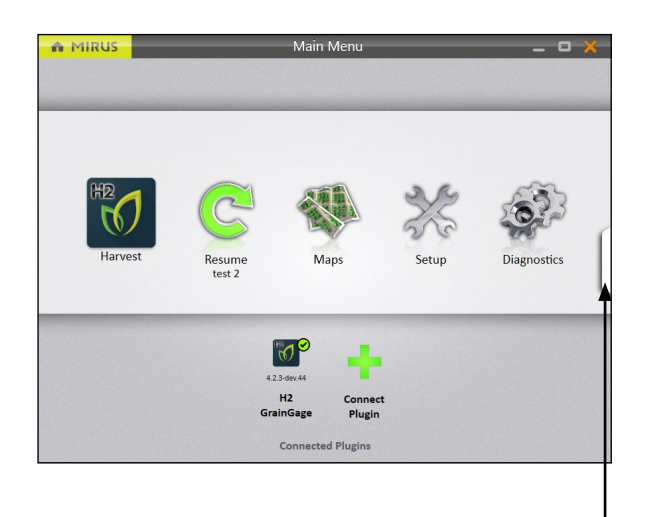

Les messages qui ont été masqués peuvent être affichés à nouveau en cliquant sur l'onglet des notifications du côté droit de la fenêtre.

Cet onglet n'est visible que s'il y a des messages et il disparaît lorsqu'il n'y a pas de message ou lorsque tous les messages ont été effacés.

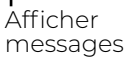

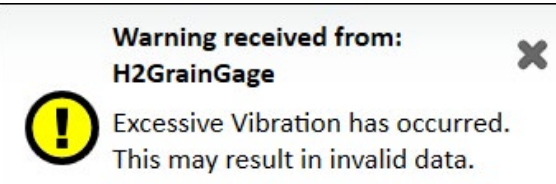

9/21/2021 5:35:53 PM

Lorsque vous utilisez le H2 Stationary GrainGage, vous pourriez voir un message d'avertissement concernant des vibrations excessives. Cela se produit lorsque le GrainGage n'est pas posé sur un sol ferme.

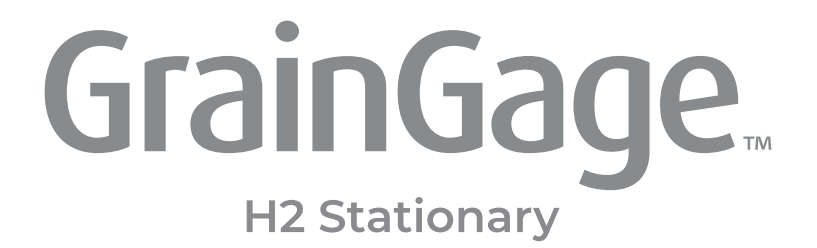

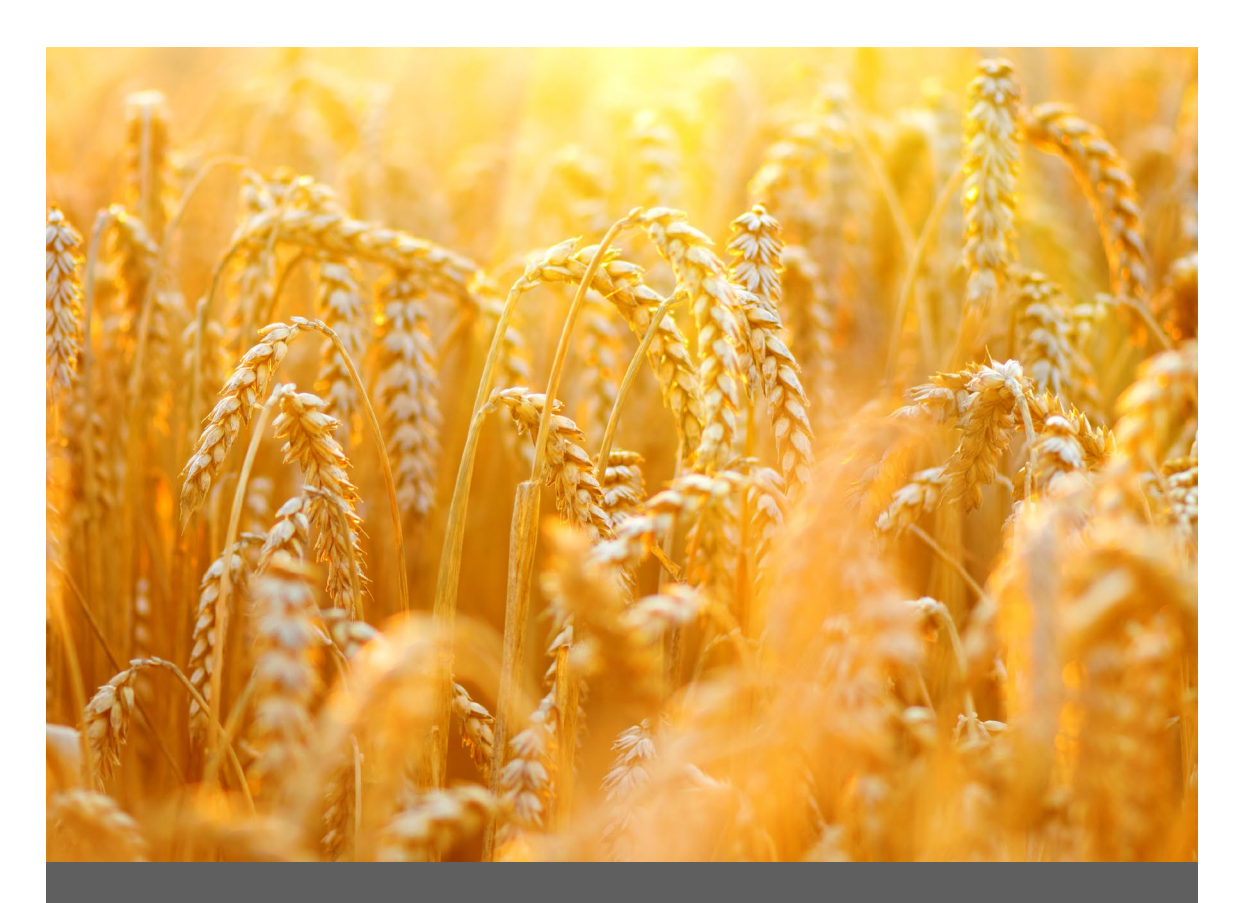

## **CHAPITRE QUATRE**

**Calibration du H2 Stationary GrainGage**

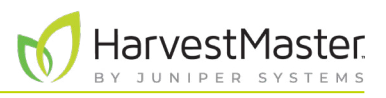

## **4 Calibration du H2 Stationary GrainGage**

### 4.1 Calibration du conteneur de pesage

La calibration du conteneur de pesage garantit l'exactitude des calculs de pondération du GrainGage. Cette calibration doit être effectuée lors de la configuration initiale.

#### 4.1.1 Calibrer le conteneur de pesage

Utilisez l'assistant de calibration de la pondération et le poids inclus avec le GrainGage pour calibrer le conteneur de pesage.

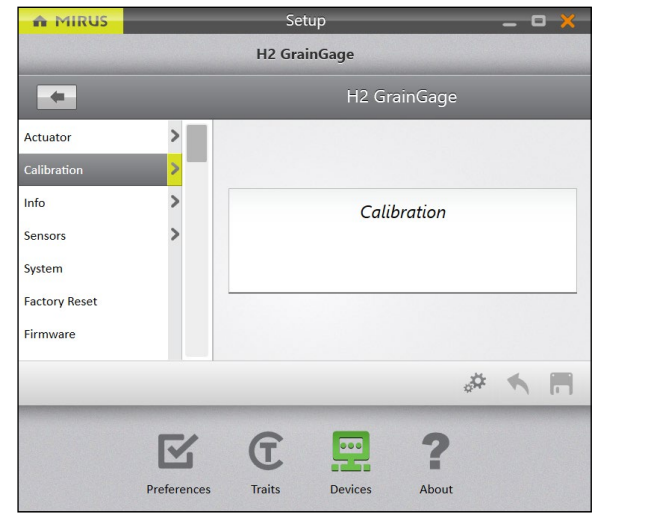

- 1. Assurez-vous que le conteneur de pesage est vide.
- 2. Accédez à **Accueil** > **Configuration** > **H2 GrainGage**.
- 3. Appuyez sur **Calibration**.

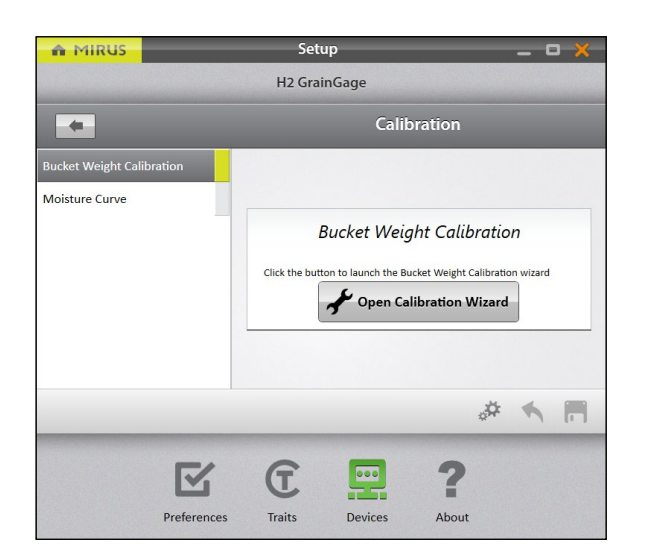

- 4. Appuyez sur **Calibration du conteneur de pesage**.
- 5. Sélectionnez **Ouvrir l'assistant de calibration**.
- 6. Suivez les instructions à l'écran.

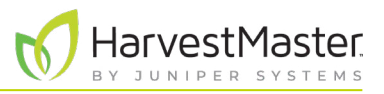

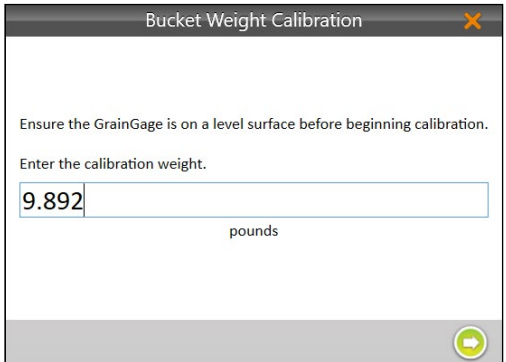

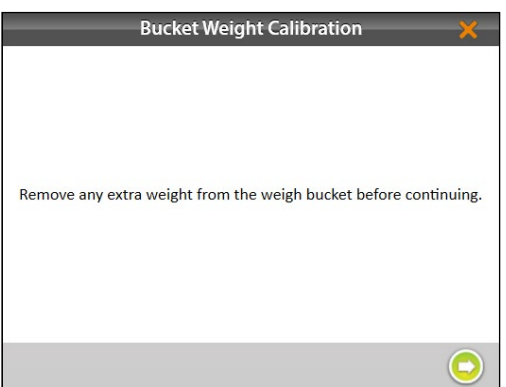

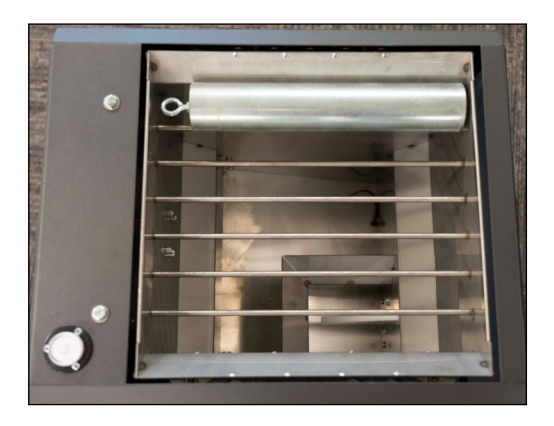

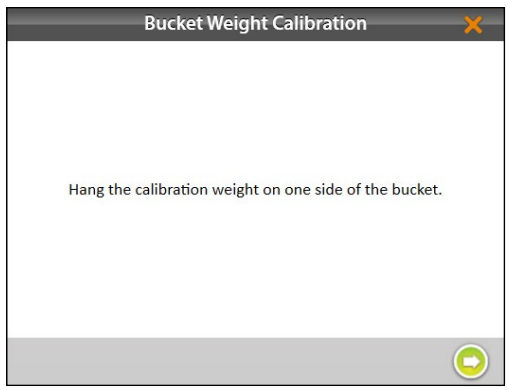

- 7. Recherchez la valeur estampillée sur le côté du poids.
- 8. Entrez cette valeur dans le champ d'invite.
- 9. Appuyez sur la flèche Suivant pour lancer la calibration.

- 10. Recherchez et supprimez tout poids excédentaire du conteneur de pesage.
- 11. Appuyez sur la flèche Suivant pour continuer.

12. Placez le poids de calibrage sur un des côtés de la grille.

13. Appuyez sur la flèche Suivant

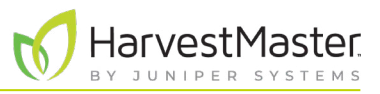

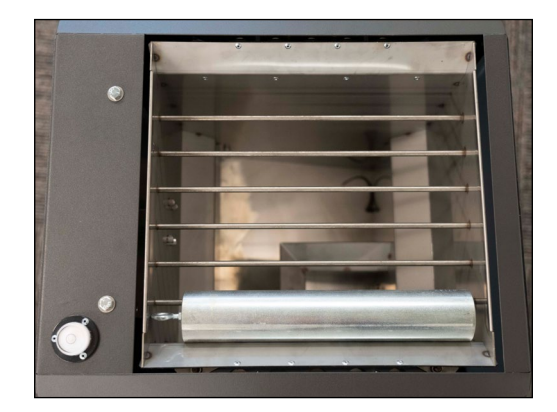

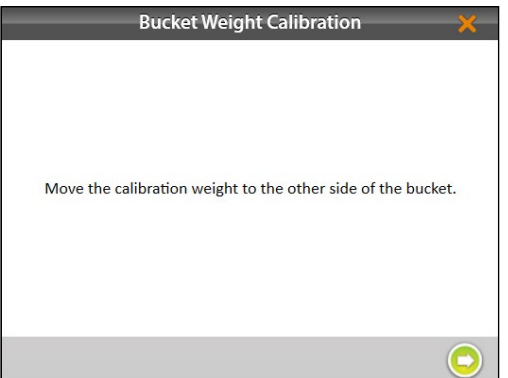

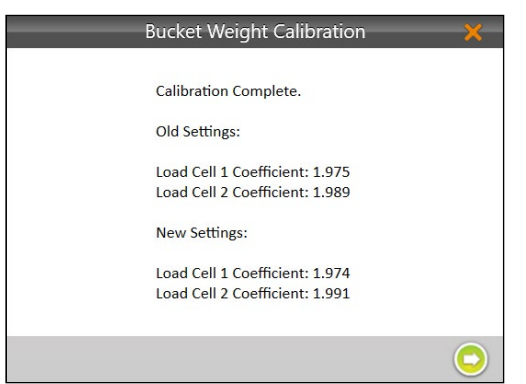

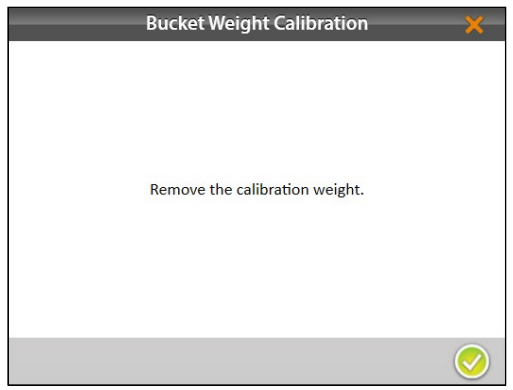

14. Placez le poids de calibrage de l'autre côté de la grille.

15. Appuyez sur la flèche Suivant .

- 16. Mirus affiche l'ancien et le nouveau coefficient de cellule de charge.
- 17. Appuyez sur la flèche Suivant .

- 18. Retirez le poids de calibration.
- 19. Appuyez sur la flèche Suivant . Le système établit la tare et affiche les nouvelles valeurs de calibration.

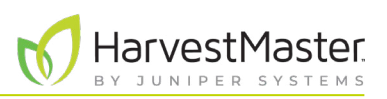

#### 4.1.2 Vérifier la calibration du conteneur de pesage

La calibration du conteneur de pesage est stable. Elle change rarement et perd rarement sa précision. Toutefois, comme les conséquences d'une mauvaise calibration peuvent être dévastatrices pour vos données de recherche, HarvestMaster recommande fortement de vérifier la calibration du conteneur de pesage chaque année avant le début de la saison de récolte, ainsi que chaque jour avant la récolte. Cette opération peut être effectuée sur l'écran Diagnostics de poids.

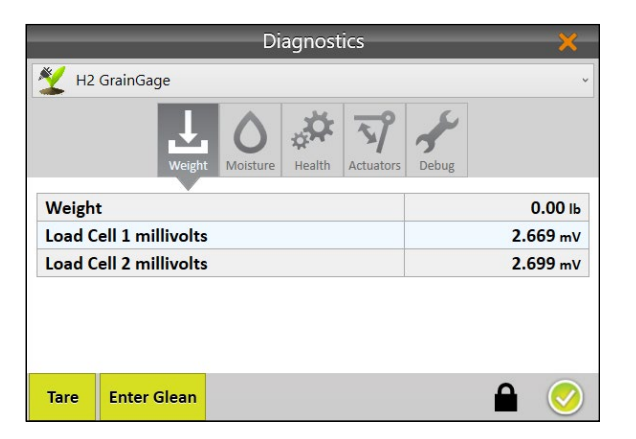

1. Après la calibration du conteneur de pesage, appuyez sur l'icône de l'engrenage sous l'assistant de calibration pour ouvrir les Diagnostics.

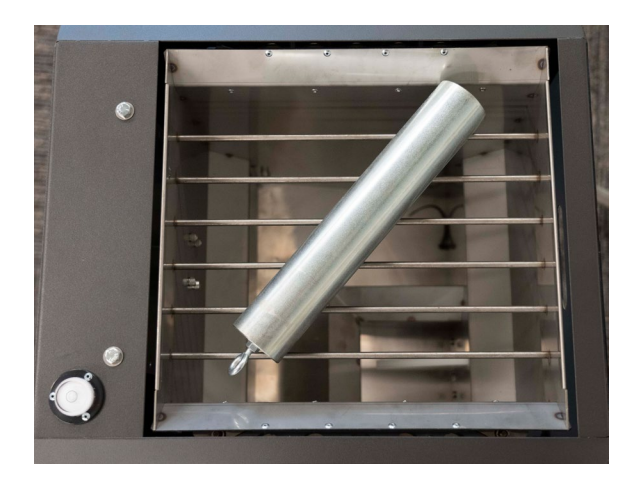

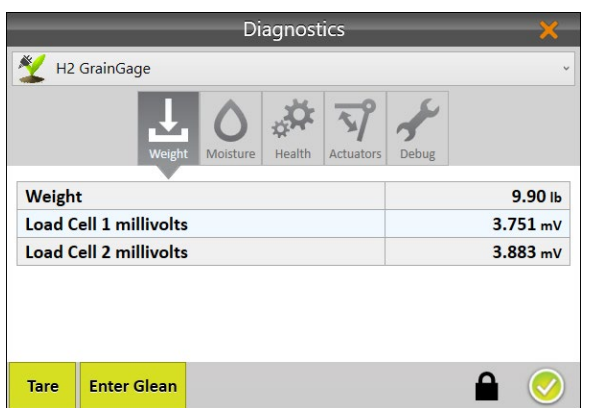

2. Placez le poids de calibration en diagonale en travers de la grille.

- 3. L'écran Diagnostics doit indiquer des lectures de poids très proches de la valeur estampillée sur le poids de calibration. Si la lecture ne se situe pas dans une fourchette de 0,05 lb (23 g), HarvestMaster recommande une nouvelle calibration du poids.
- 4. Appuyez sur l'icône de la coche pour fermer les Diagnostics.

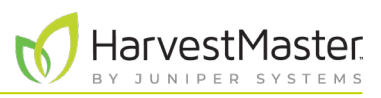

## 4.2 Calibration de la courbe d'humidité

#### **MISE EN GARDE : Ne pas réhumidifier les échantillons de grain. Si vous devez ajuster la teneur en**  !**humidité, prélevez un échantillon naturel et laissez-le sécher.**

Avant la récolte, vous devez générer une calibration de la chambre (courbe d'humidité). Les calibrations de la chambre alignent la lecture d'humidité avec un capteur de paillasse en laboratoire.

Pour une plus grande précision, les pratiques présentées dans ce guide sont conçues pour rationaliser le processus de calibration et apprendre aux utilisateurs à créer des courbes d'humidité.

#### 4.2.1 Préparer des échantillons

La préparation de vos échantillons est un premier pas critique vers la création et la gestion d'une courbe d'humidité efficace.

**Étape 1 : Planifier la calibration à l'avance.** La création d'une courbe d'humidité précise requiert l'utilisation d'échantillons de grain présentant une plage de pourcentages d'humidité. Le prélèvement d'un nombre suffisant d'échantillons pour procéder à une calibration correcte nécessite une certaine préparation. HarvestMaster recommande deux stratégies distinctes : planter des variétés de grain qui seront disponibles pour la récolte avant que les parcelles test ne soient prêtes ou récolter des parcelles voisines et les laisser sécher jusqu'à différents taux d'humidité.

**Étape 2 : Imiter les conditions de récolte.** Lors de la calibration, il est recommandé de reproduire autant que possible les conditions de récolte. Cela signifie que le grain a suffisamment de temps pour s'équilibrer à la température extérieure ambiante avant la calibration. Le grain devrait être passé dans la trémie pour réduire les différences de tassement.

HarvestMaster recommande de traiter les échantillons 3 à 5 fois chacun à la fois dans le capteur de paillasse et dans le GrainGage, puis de calculer la moyenne des lectures d'humidité. Dans la mesure du possible, les échantillons de grains devraient être testés en laboratoire et dans le GrainGage à moins d'une heure d'intervalle.

**Étape 3 : Collecter et préparer des échantillons.** Votre défi est de créer une courbe d'humidité représentative de la plage d'humidité qui sera rencontrée lors de la récolte. Plus les échantillons seront disponibles pendant la calibration, plus la courbe sera précise. HarvestMaster recommande :

- D'utiliser au moins trois échantillons pour générer une courbe. Plus les échantillons sont nombreux, meilleur sera le résultat.
- Chaque échantillon doit peser au moins 6 livres (2,7 kilos).
- Une plage d'humidité d'au moins 3 % de la plus basse à la plus haute.
- Plus il y a d'échantillons dans une plage d'environ 10 % les uns des autres, meilleur sera le résultat, mais deux ou trois échantillons suffiront.

**Étape 4 : Ajuster pour une récolte de maïs à humidité élevée.** Si vous avez des échantillons d'humidité élevée, HarvestMaster recommande une calibration initiale avec des échantillons inférieurs à 26 % pour définir la courbe, puis une calibration manuelle de la courbe au-dessus de 26 % pour les échantillons à humidité élevée. Une courbe divisée génère de meilleures données qu'une courbe moyenne.

**Étape 5 : Positionner un conteneur ou un bac sous le GrainGage pour récupérer les échantillons de grain.** Assurez-vous que le conteneur ou le bac mesure au moins 30,5 cm (12 po) de haut, 38 cm (15 po) de large et 38 cm (15 po) de profondeur.

**Étape 6 : Vérifier et régler annuellement les courbes d'humidité.** La vérification et le réglage des courbes d'humidité chaque saison produira des données de la meilleure qualité.

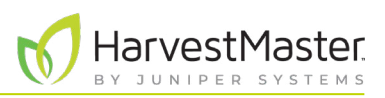

#### <span id="page-49-0"></span>4.2.2 Présentation générale de la calibration de l'humidité

Pour commencer la calibration, il vous faudra un échantillon d'au moins 2,7 kg (6 lb). Traitez cet échantillon trois fois après avoir fourni l'humidité connue. Ces valeurs ne changent pas entre les cycles du même échantillon.

Continuez la calibration avec d'autres échantillons. Commencez par l'échantillon le plus sec et progressez jusqu'au plus humide. Chaque échantillon doit être traité au moins trois fois. Après le premier cycle, les valeurs d'humidité peuvent être entrées à l'aide de l'option **Dernière valeur**.

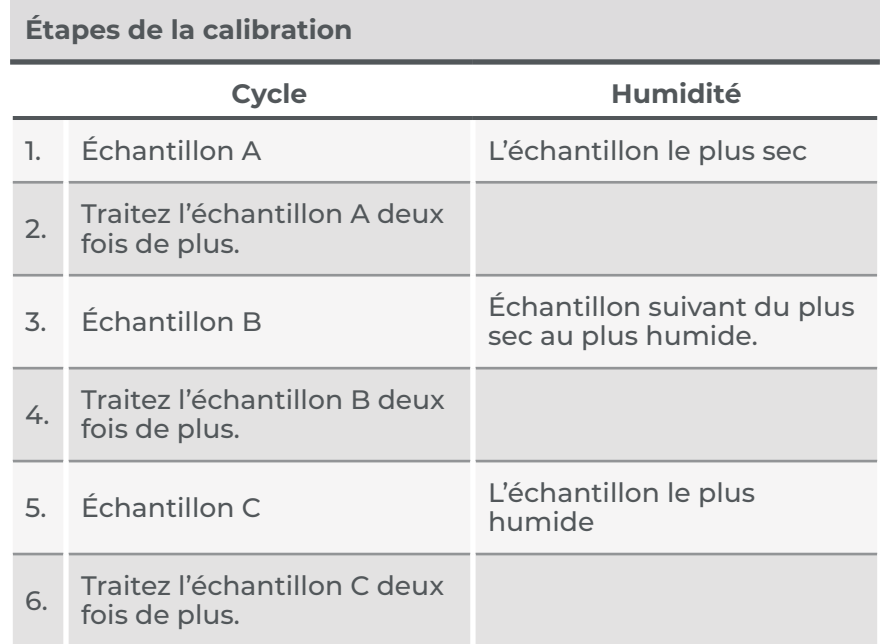

*Remarque : Ce tableau indique le nombre minimum de cycles nécessaires pour créer une courbe d'humidité. Pour améliorer votre courbe d'humidité, traitez plusieurs autres échantillons d'humidité.*

#### 4.2.3 Calibration de l'humidité

Pour créer une nouvelle courbe d'humidité dans Mirus pour le H2 Stationary GrainGage, procédez comme suit :

- 1. Si les échantillons de grain ont été stockés dans un lieu climatisé ou un lieu de stockage froid, acclimatez-les en les répandant sur une surface propre dans l'atelier toute la nuit. **Ne les laissez pas** chauffer au soleil.
- 2. Testez les échantillons à température ambiante dans un capteur de laboratoire en traitant des souséchantillons de chaque échantillon plus volumineux 3 à 5 fois, puis en calculant la moyenne des résultats d'humidité. C'est ce que l'on appelle l'humidité connue.
- 3. Dans un délai d'une heure, déplacez les échantillons vers le GrainGage. Si vous effectuez la calibration à l'extérieur, assurez-vous que les échantillons restent à l'ombre.

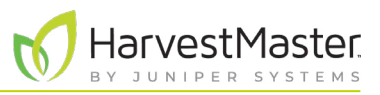

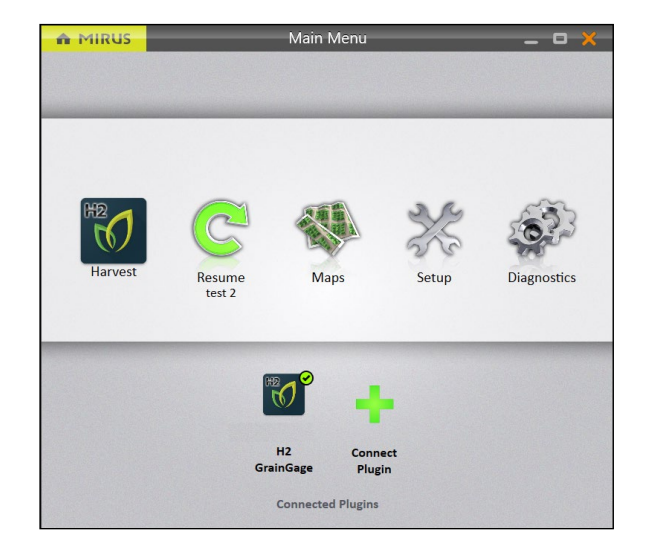

- 4. Ouvrez Mirus.
- 5. Assurez-vous que le **plug-in H2 GrainGage** est chargé.
- 6. Sélectionnez **Configuration** > **H2 GrainGage**.

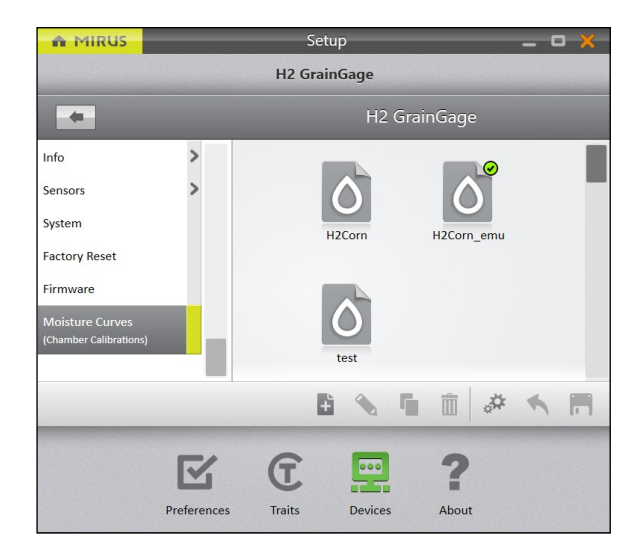

- 7. Défilez vers le bas et sélectionnez **Courbes d'humidité**.
- 8. Appuyez sur l'icône Nouveau .

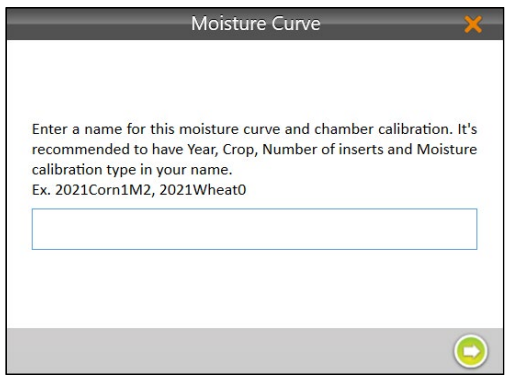

- 9. Entrez un **nom** pour la courbe d'humidité.
- 10. Appuyez sur la flèche Suivant ...
- 11. Calibrez la chambre en commençant par l'échantillon le plus sec.

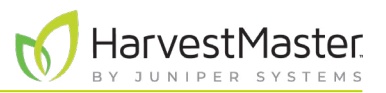

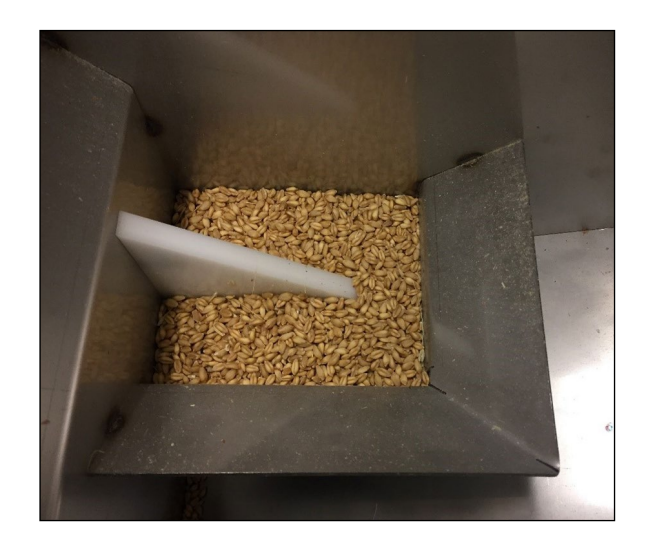

Moisture Curve Enter the known Moisture for the sample. Two samples of different Moisture are required. Cycle the same sample two or more times. Cycles of the same sample will be averaged together Known Moisture (%)  $\mathbf{C}$  $\mathsf{\Omega}$ Volt  $\mathbf C$ Enter moisture to cycle

12. Versez un échantillon de grain dans le GrainGage directement sur la lame d'humidité.

*Remarque : La photo de gauche présente la quantité minimale de grain nécessaire pour couvrir la lame d'humidité.*

- 13. Entrez l'humidité connue.
- 14. Appuyez sur **Cliquer pour traiter un échantillon**.

Le GrainGage traite le grain et Mirus affiche la tension et le pourcentage d'humidité.

15. Collectez le même échantillon et versez-le à nouveau dans le GrainGage.

Appuyez sur **Dernière valeur** pour remplir automatiquement l'humidité connue avec la même valeur que pour l'échantillon précédent.

16. Répétez les étapes 11 à 14 jusqu'à ce que tous les échantillons de grain aient été traités dans le GrainGage.

*Remarque : HarvestMaster recommande d'utiliser trois à quatre échantillons et de les traiter trois fois chacun.* 

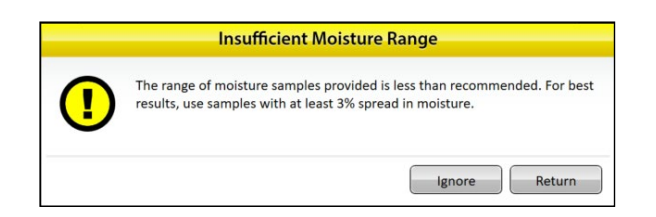

Si la teneur en humidité de vos échantillons ne couvre pas une plage d'au moins 3 %, Mirus affiche un avertissement indiquant que la plage d'humidité est insuffisante.

- Appuyez sur **Ignorer** pour continuer avec les échantillons en cours.
- Appuyez sur **Retour** pour ajouter d'autres échantillons avec différents pourcentage d'humidité.

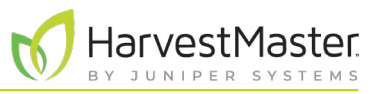

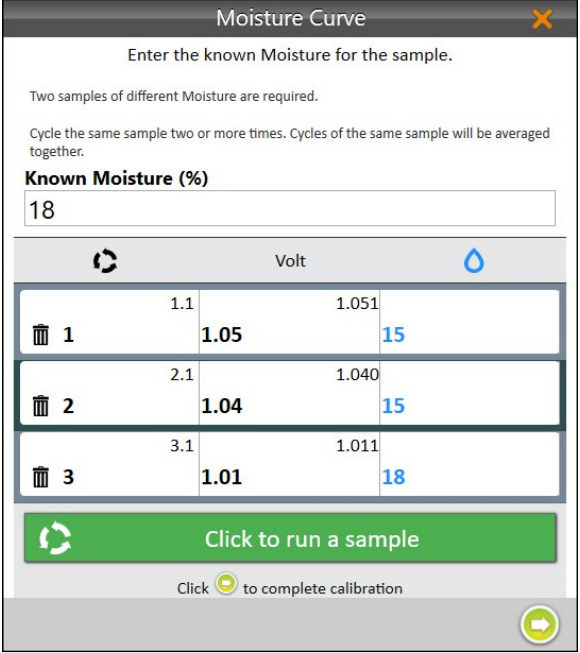

- 17. Appuyez sur la flèche Suivant pour terminer la calibration.
- 18. Appuyez sur l'icône de la coche

- 19. Mirus affiche la courbe d'humidité et les tensions sous forme de graphique.
- 20. Appuyez sur l'icône de la coche pour enregistrer la nouvelle courbe d'humidité.

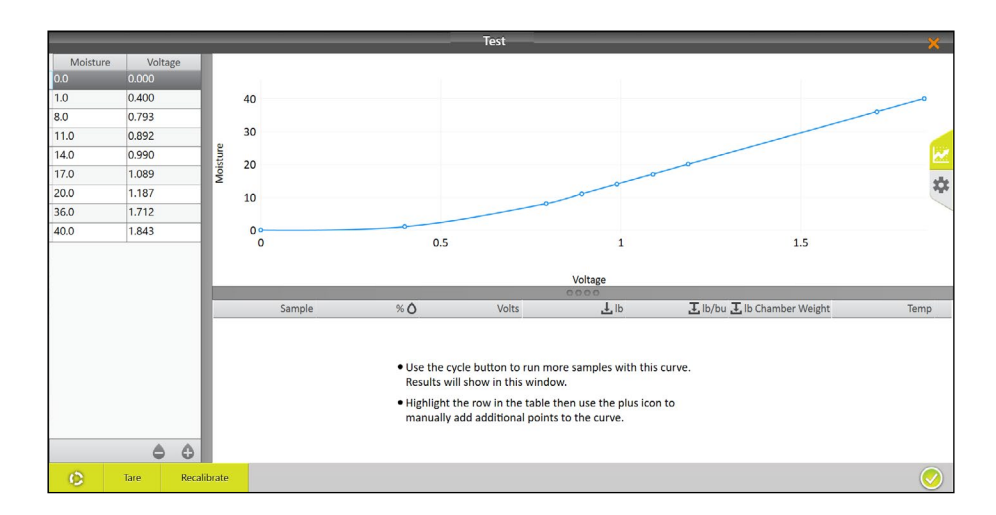

Si vous le souhaitez, appuyez d'abord sur l'icône de l'engrenage  $\alpha$  à droite pour plus d'informations au sujet de cette courbe d'humidité.

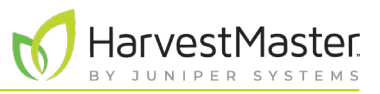

*Remarque : Ne réglez ces paramètres que si vous y êtes invité par un ingénieur de service de terrain HarvestMaster.* 

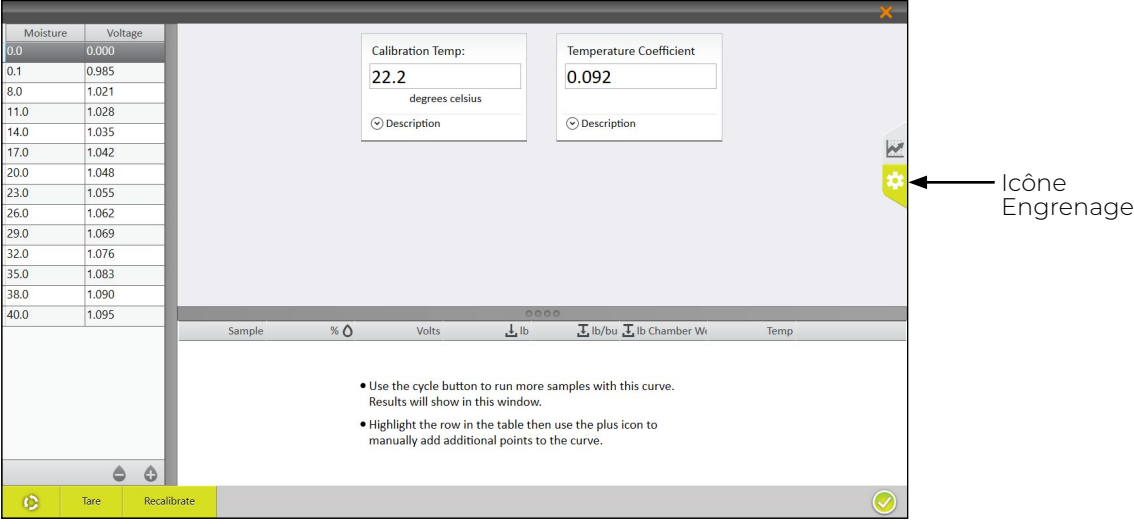

#### 4.2.4 Tester et régler une courbe d'humidité

HarvestMaster recommande de tester la nouvelle courbe d'humidité par rapport à d'autres échantillons de grain pour confirmer l'humidité.

- 1. Testez l'échantillon de grain dans un capteur de laboratoire en traitant des sous-échantillons de chaque échantillon plus volumineux 3 à 5 fois, puis en calculant la moyenne des résultats d'humidité. Les moyennes produisent ce que l'on appelle l'humidité connue.
- 2. Dans un délai d'une heure, déplacez l'échantillon vers le GrainGage. Si vous effectuez la calibration à l'extérieur, assurez-vous que l'échantillon reste à l'ombre.

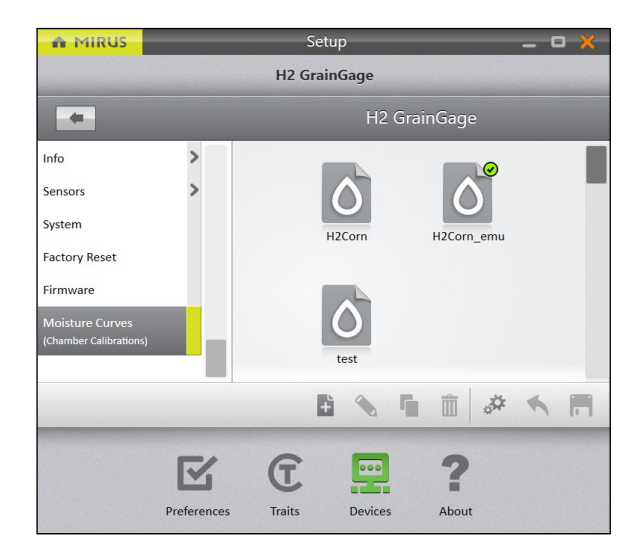

- 3. Ouvrez Mirus.
- 4. Accédez à **Configuration** > **H2 GrainGage** > **Courbes d'humidité**.
- 5. Sélectionnez la courbe d'humidité à tester.
- 6. Appuyez sur l'icône Modifier .
- 7. Versez l'échantillon de grain dans la trémie (pour simuler une récolte).
- 8. Appuyez sur le bouton **Cycle**  $\bullet$

Mirus affiche l'humidité, la tension, le poids du conteneur et la température de l'échantillon.

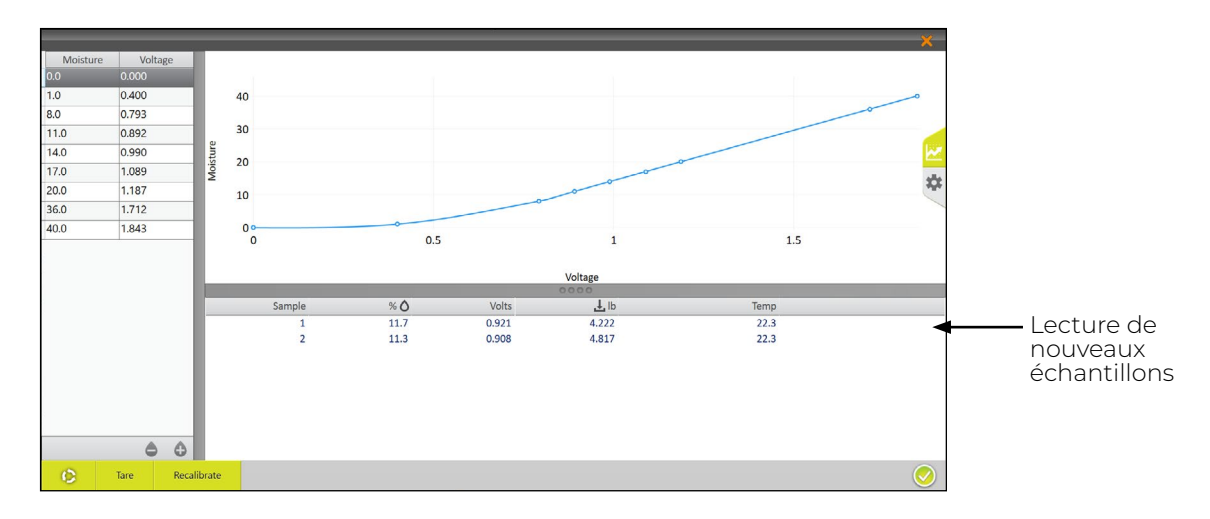

- 9. Traitez l'échantillon dans le GrainGage (répétez les étapes 7 et 8) deux fois de plus. Cela permet à Mirus de calculer la moyenne de l'humidité de l'échantillon.
- 10. Si la courbe d'humidité doit être réglée en fonction de l'échantillon, appuyez sur **Recalibrer**.

La fonction Recalibrer est conçue pour ajuster les courbes d'humidité précédemment créées pour les adapter à un nouvel échantillon de grain. La pente de la courbe ne change pas. L'ensemble de la courbe s'ajuste en fonction du nouvel échantillon. L'affinage d'une courbe est souvent réalisé plus tard dans la saison, lorsque de nouveaux échantillons d'humidité sont disponibles.

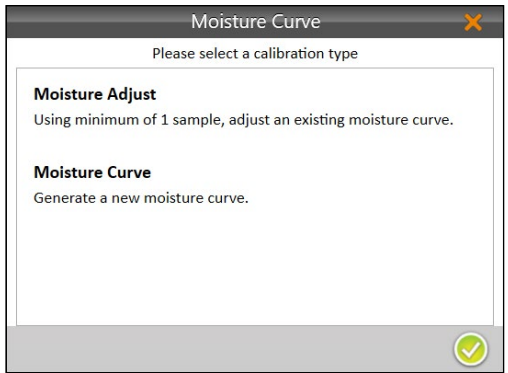

11. Sélectionnez **Ajustement de l'humidité** et appuyez sur la flèche Suivant

*Remarque : On peut utiliser plusieurs échantillons pour ajuster une courbe d'humidité existante.* 

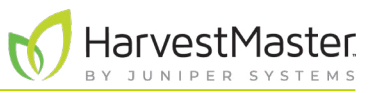

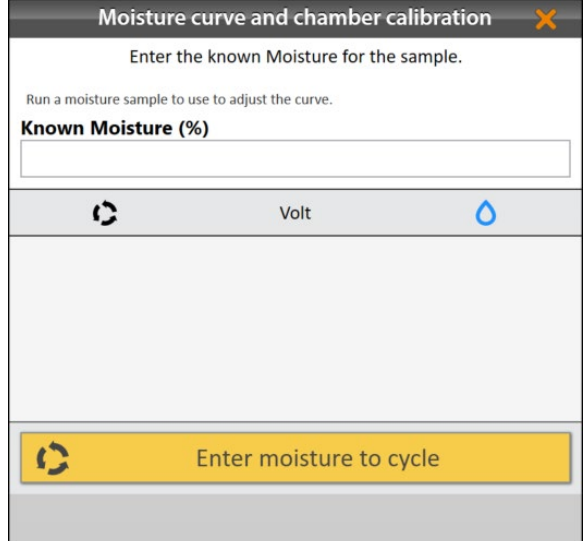

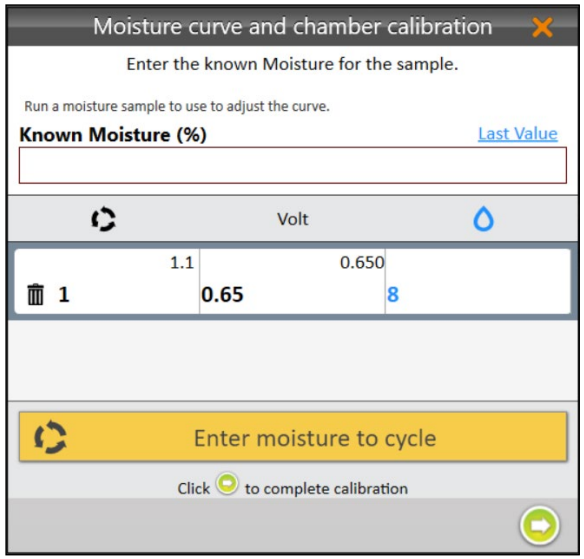

- 12. Versez l'échantillon de grain directement sur la lame d'humidité.
- 13. Entrez le pourcentage d'humidité connu.
- 14. Appuyez sur **Cliquer pour traiter un échantillon**.

15. Répétez les étapes 12 à 14 avec le même échantillon au moins deux fois de plus.

*Remarque : Le bouton Dernière valeur peut être utilisé pour remplir le champ Humidité connue avec le pourcentage précédent lorsque le même échantillon est traité plusieurs fois.*

- 16. Appuyez sur la flèche Suivant pour terminer la recalibration.
- 17. Appuyez sur l'icône de la coche

Mirus affiche la courbe d'humidité ajustée avec ses pourcentages d'humidité et ses tensions.

#### 4.2.5 Ajuster manuellement une courbe d'humidité

Si vous le souhaitez, vous pouvez ajuster manuellement une courbe d'humidité en utilisant un ou deux autres échantillons de grain.

*Remarque : L'ajustement manuel de la courbe devrait être réalisé par des utilisateurs plus expérimentés. Si vous n'êtes pas familiarisé avec les courbes d'humidité, appelez un ingénieur de service de terrain HarvestMaster qui vous accompagnera dans l'ajustement. Voir* **[8.4.2 Contacter un ingénieur de service](#page-92-0)  [de terrain HarvestMaster à la page 93](#page-92-0)***.*

- 1. Testez les échantillons de grain dans un capteur de laboratoire en traitant des sous-échantillons de chaque échantillon plus volumineux 3 à 5 fois, puis en calculant la moyenne des résultats d'humidité. C'est ce que l'on appelle l'humidité connue.
- 2. Dans un délai d'une heure, sortez les échantillons du GrainGage. Si vous effectuez la calibration à l'extérieur, assurez-vous que les échantillons restent à l'ombre.

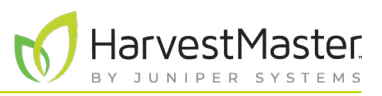

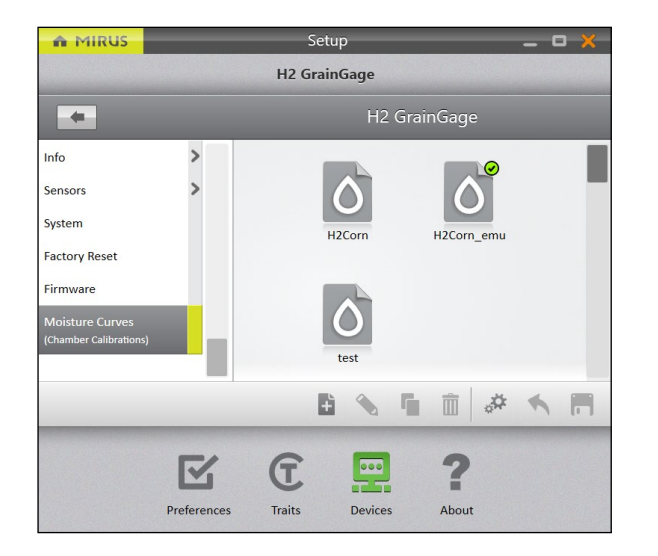

- 3. Ouvrez Mirus.
- 4. Accédez à **Configuration** > **H2 GrainGage** > **Courbes d'humidité**.
- 5. Sélectionnez la courbe d'humidité à tester.
- 6. Appuyez sur l'icône Modifier .

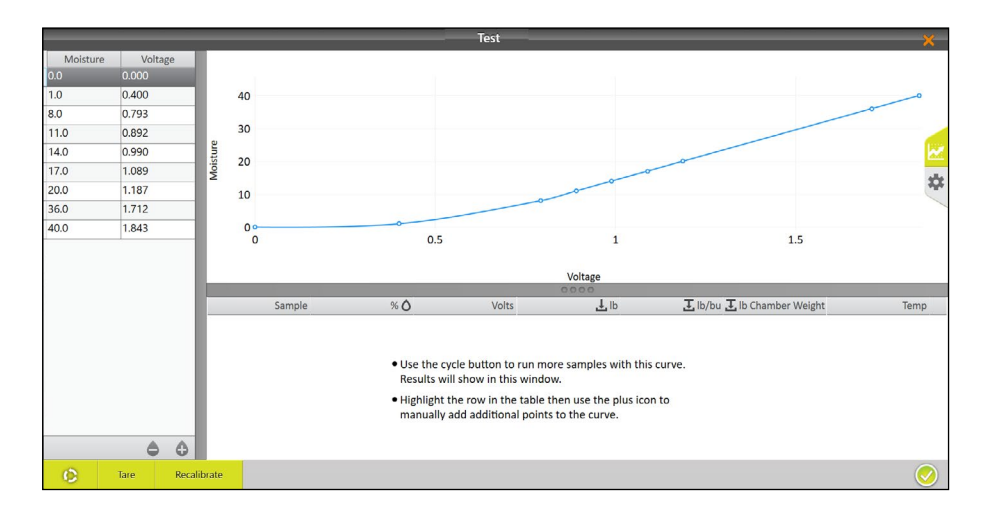

- 7. Versez l'échantillon de grain dans la trémie (pour simuler une récolte).
- 8. Appuyez sur le bouton **Cycle c**

Mirus affiche l'humidité, la tension, le poids du conteneur et la température de l'échantillon.

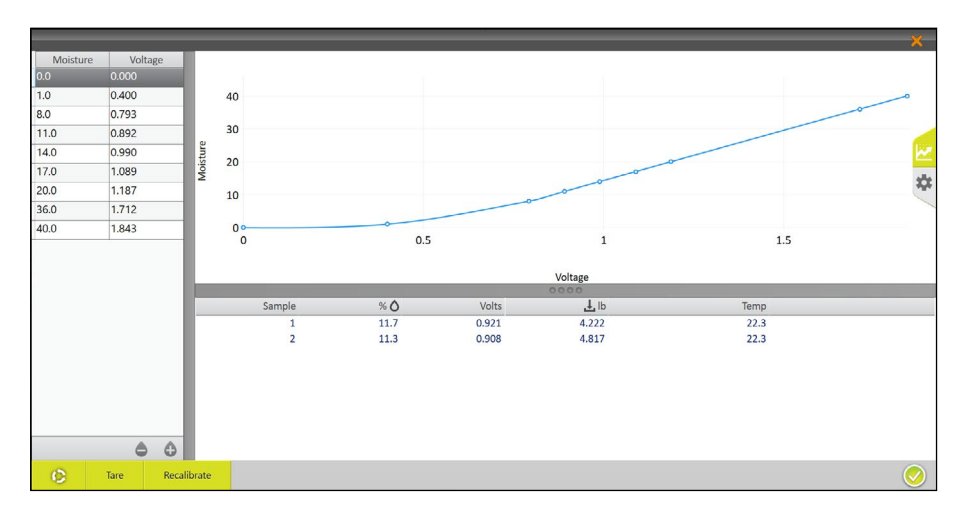

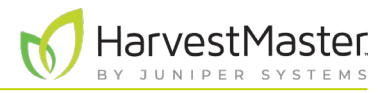

Si vous le souhaitez, appuyez sur l'icône de l'engrenage  $\ddot{\Omega}$  à droite pour plus d'informations au sujet de la courbe d'humidité.

*Remarque : Ne réglez ces paramètres que si vous y êtes invité par un ingénieur de service de terrain HarvestMaster.* 

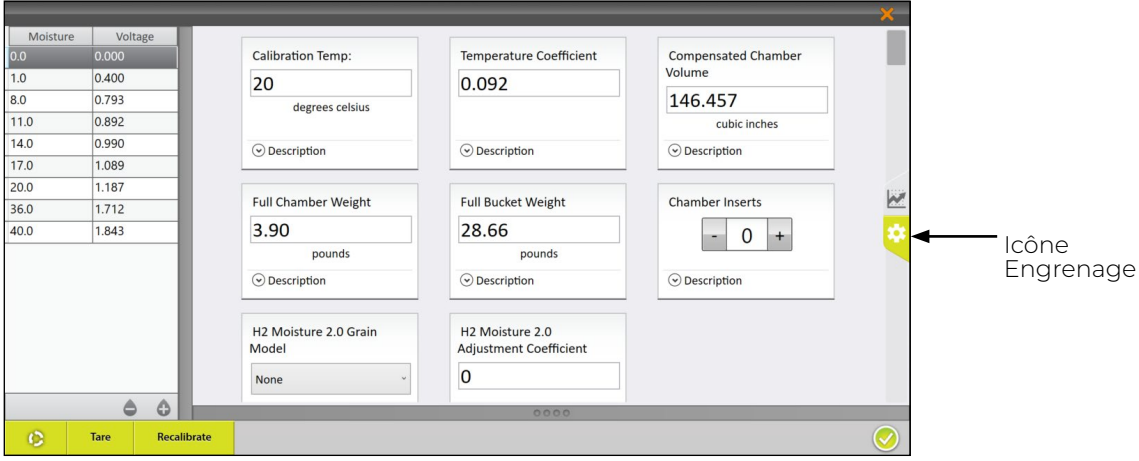

- 9. Traitez l'échantillon dans le GrainGage (répétez les étapes 7 et 8) deux fois de plus. Cela permet à Mirus de calculer la moyenne de l'humidité de chaque échantillon.
- 10. Répétez les étapes 7 à 9 pour tous les échantillons préparés. Chaque échantillon de grain doit être traité trois à cinq fois.
- 11. Calculez les écarts de pourcentage d'humidité.

L'ajustement correspond à la différence entre la mesure d'humidité du capteur de laboratoire et celle du GrainGage.

Par exemple, l'échantillon n°1 présente les mesures d'humidité suivantes :

- Capteur de laboratoire : 18 %
- GrainGage : 16,8 %

L'ajustement serait de 18 % − 16,8 % = +1,2 %

12. Calculez la moyenne des écarts des échantillons.

Par exemple, si votre capteur de laboratoire indique que l'humidité de l'échantillon est de +1,2 % supérieure à la mesure du GrainGage et que celle de l'échantillon n°1 est de +0,8 % supérieure, l'écart moyen est de +1,0 %.

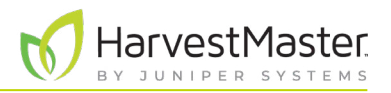

13. Ajoutez l'ajustement moyen de chaque point d'humidité à l'exception des points d'humidité 0 et 1 (n'ajustez jamais une mesure de 0 ou 1). Soustrayez pour obtenir un écart moyen négatif. N'ajustez pas les tensions.

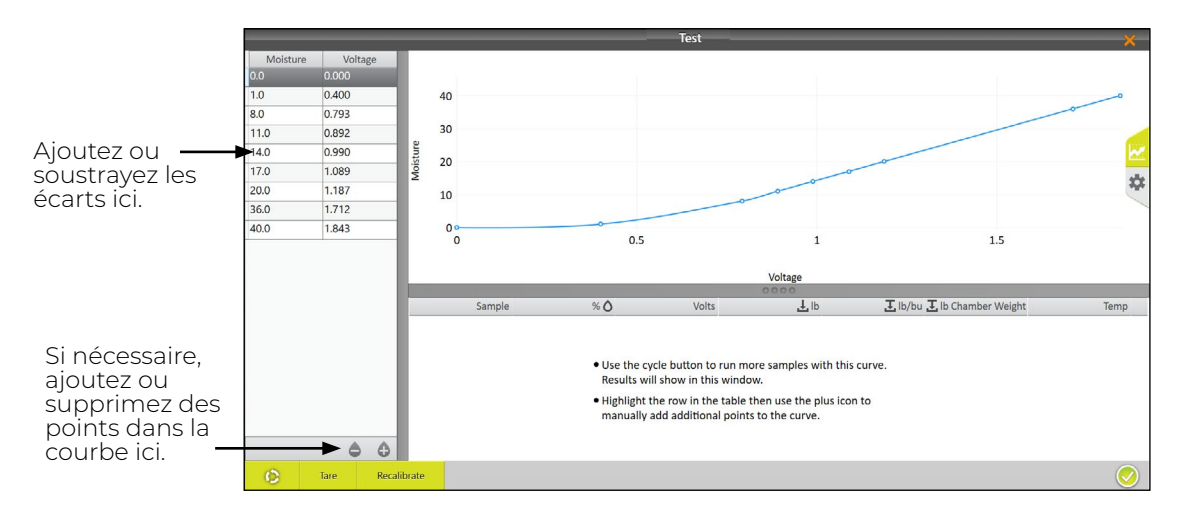

Dans l'exemple ci-dessus, les lectures du capteur de laboratoire indiquent que les échantillons présentent, en moyenne, une humidité supérieure de 1 % aux pourcentages de la courbe d'humidité calculée au préalable.

Les tableaux suivants illustrent ce type d'ajustement.

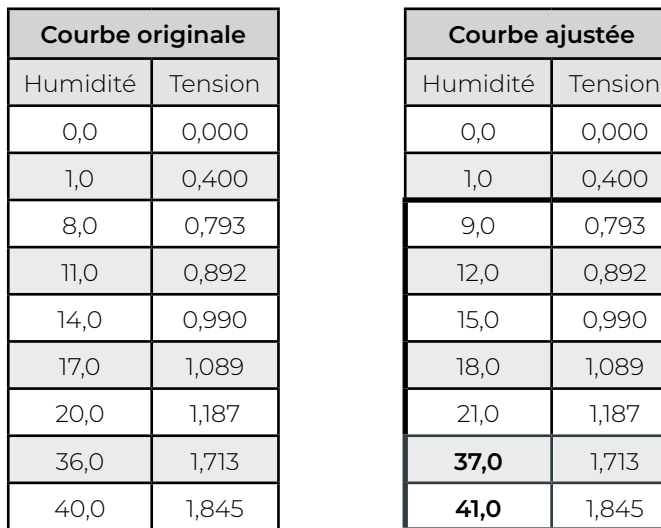

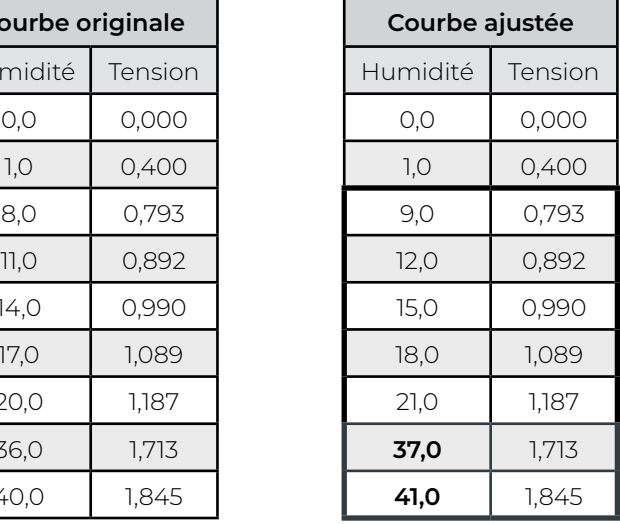

#### 4.2.6 Calibration manuelle avec Excel

HarvestMaster fournit une feuille de calcul permettant de créer une calibration à deux points en ligne. Elle peut être téléchargée ici : *[www.harvestmaster.com/data/files/mirus/EM2 Sample Curves 2018.xlsx](http://www.harvestmaster.com/data/files/mirus/EM2%20Sample%20Curves%202018.xlsx)*. Suivez les instructions de la feuille de calcul pour créer la courbe.

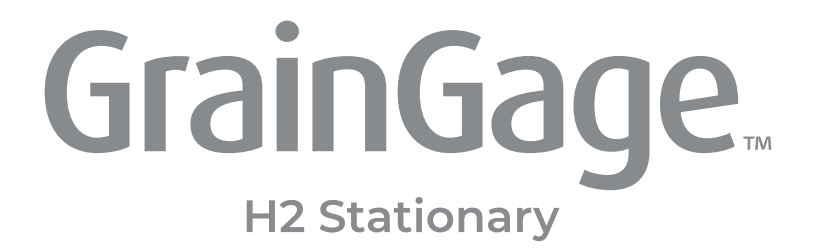

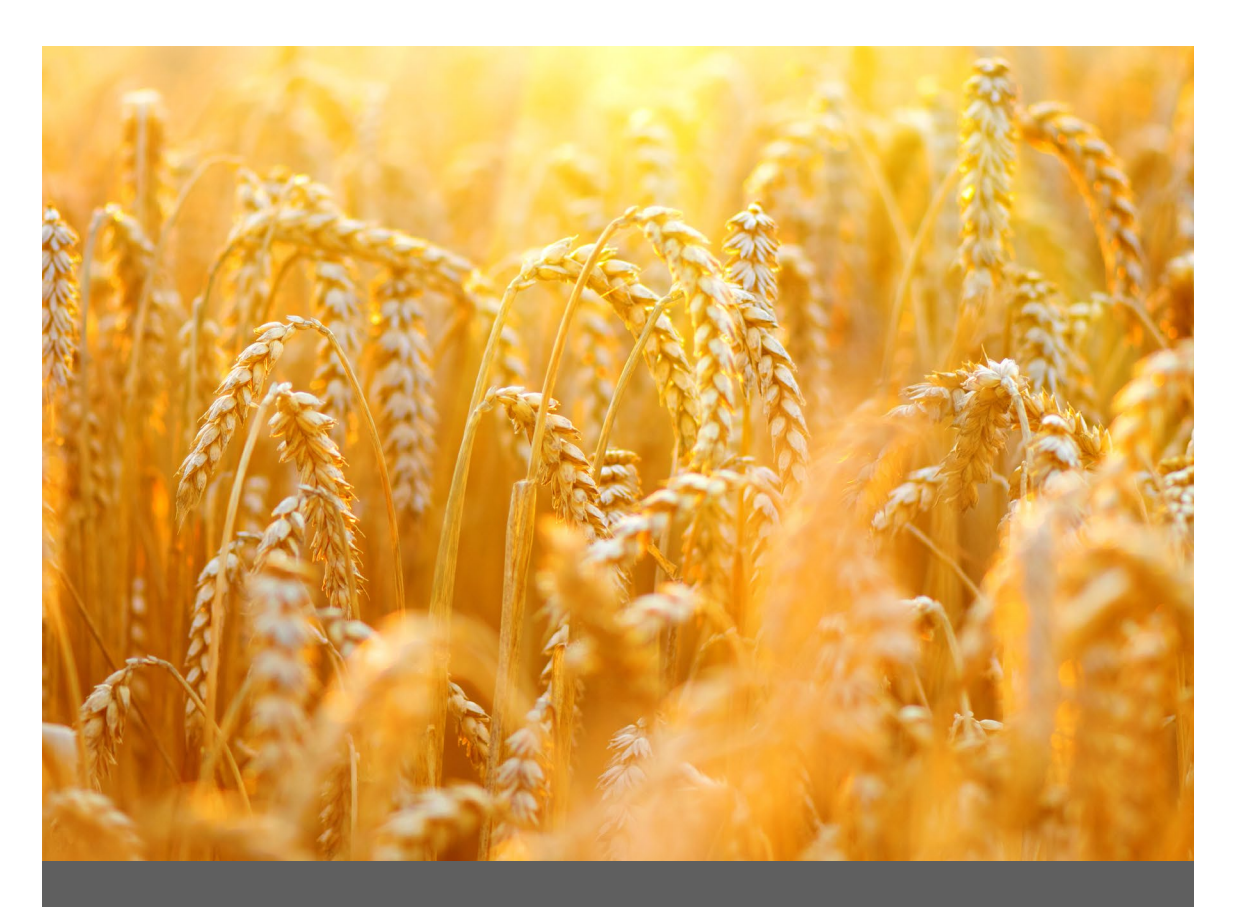

# **CHAPITRE CINQ**

**Cartes de terrain**

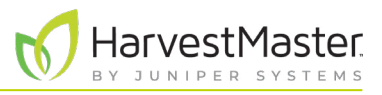

## **5 Cartes de terrain**

### 5.1 Créer une carte de terrain

Cette section explique comment créer une carte d'identité de parcelle standard. Mirus permet aussi de créer une carte de rangées de périmètre.

#### 5.1.1 Créer une carte d'identité de parcelle standard

Une carte d'identité de parcelle standard fournit un numéro d'identité unique pour chaque parcelle individuelle. Le nombre de périmètres et de rangées peut aller jusqu'à 999. Toutefois, le numéro d'affichage peut comporter jusqu'à cinq chiffres, selon la manière dont vous choisissez de numéroter les parcelles.

- **Périmètre** indique un groupe de parcelles horizontal.
- **Rangée** indique un groupe de parcelles vertical.
- **Réplication** : indique le même groupe horizontal de parcelles dans une rangée particulière. Toutefois, dans certains cas, une réplication s'étend au-delà d'un périmètre.

Les instructions suivantes vous accompagnent dans la création d'une carte d'identité de parcelle standard.

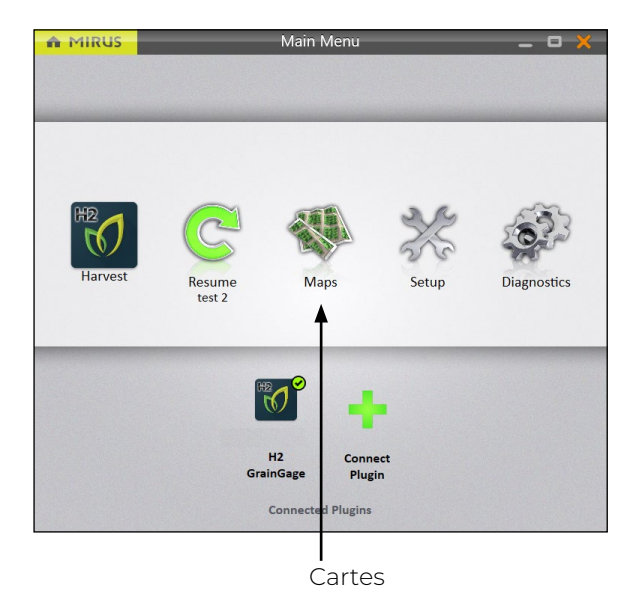

Dans l'écran d'accueil de Mirus,

1. Appuyez sur **Cartes** 

#### Guide de l'utilisateur de H2 Stationary GrainGage

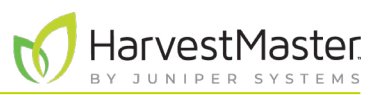

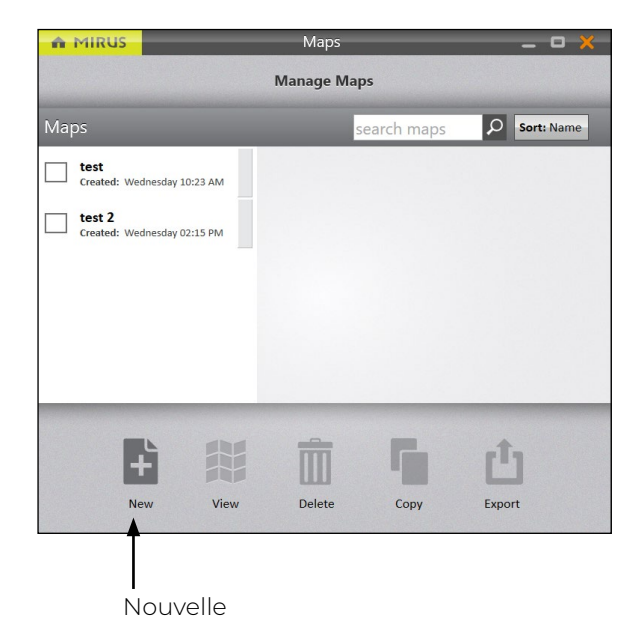

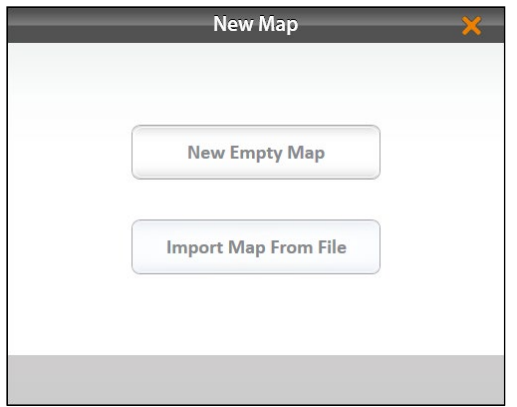

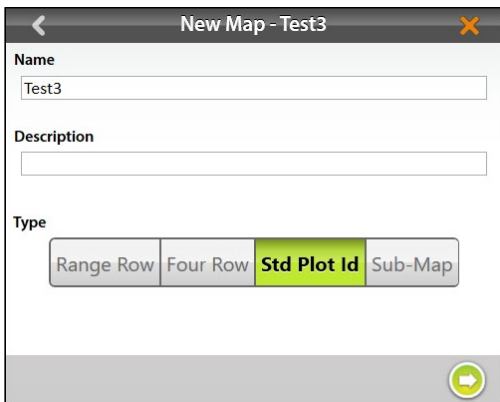

2. Appuyez sur **Nouveau**.

3. Sélectionnez **Nouvelle carte vide**.

- 4. Nommez et décrivez la carte.
- 5. Appuyez sur **ID de parcelle standard**.
- 6. Appuyez sur la flèche Suivant ...

*Remarque : La case Nom accepte seulement les lettres et les chiffres. N'utilisez pas d'émojis ni les caractères spéciaux suivants :* > < : " \ ? | / \*

#### Guide de l'utilisateur de H2 Stationary GrainGage

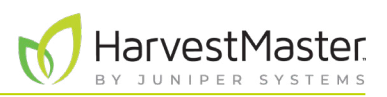

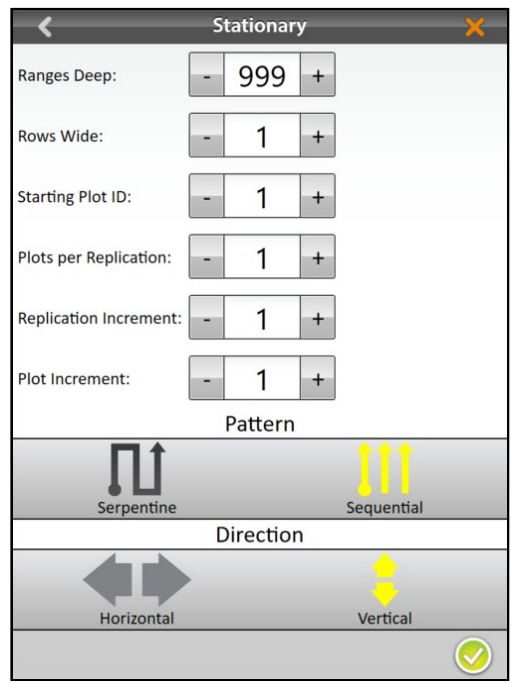

Manage Maps O Sort: Name **Maps**  $\blacksquare$  Test3  $Test3$ Created: 9/22/2021 9:34:22 AM 田" Created: 9/22/2021 9:34:22 AM<br>Location: C:\HarvestMaster\Mirus\Maps\Test3\Test3.hmf<br>Ranges Deep: 999 Rows Wide 1  $\overline{\bigcirc}$  Harves 母 ப் H Г  $\overline{\mathbb{m}}$ Delete Copy Export

- 7. Définissez les valeurs suivantes :
- **Périmètres de profondeur** indique le nombre de périmètres dans un champ donné. Définir sur 999.
- **Rangées de large** indique le nombre de rangées dans un champ donné. Définir sur 1.
- **ID de parcelle de départ** : Le numéro de la première parcelle. Définir sur 1.
- **Parcelles par réplication** : indique le nombre de parcelles présentes dans chaque réplication. Définir sur 1.
- **Incrément de réplication** : l'intervalle numérique entre les premières parcelles de chaque réplication (par ex. 100, 1 000 ou 10 000). Définir sur 1.
- **Incrément de parcelle** correspond à l'intervalle numérique entre les parcelles. Cette valeur est généralement de 1. Définir sur 1.
- **Modèle** : indique la séquence de disposition pour les incréments de parcelle. Définir sur Séquentiel.
- **Direction** : indique la direction d'augmentation des incréments de la parcelle. Cela ne s'applique pas au H2 Stationary. Définir sur Vertical.
- 8. Appuyez sur l'icône de la coche pour enregistrer la carte.

Mirus affiche une description de la carte dans l'écran Gérer les cartes. Depuis cet écran, Mirus vous permet d'effectuer les opérations suivantes sur vos cartes :

- Créer nouveau
- Afficher
- Supprimer
- **Copier**
- **Exporter**

Vous pouvez aussi lancer la récolte.

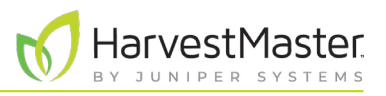

### 5.2 Afficher une carte

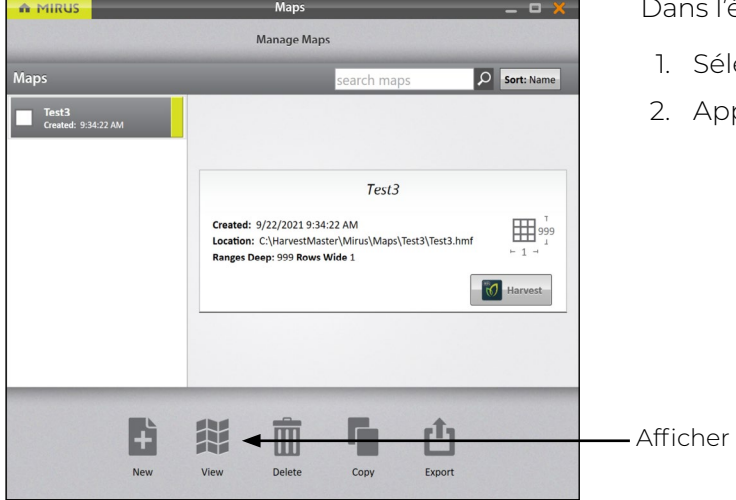

s l'écran Gérer les cartes,

- Sélectionnez la carte à afficher.
- 2. Appuyez sur **Afficher**.

Mirus ouvre l'écran Vue carte. L'image ci-dessous affiche une carte qui n'a pas encore été récoltée :

*Remarque : Dans Vue carte, Mirus affiche initialement les cartes d'identité de parcelle standard comme*  des cartes de Rangées de Périmètre. Pour afficher les ID de parcelle, sélectionnez **ID de parcelle** sous *Attribut.*

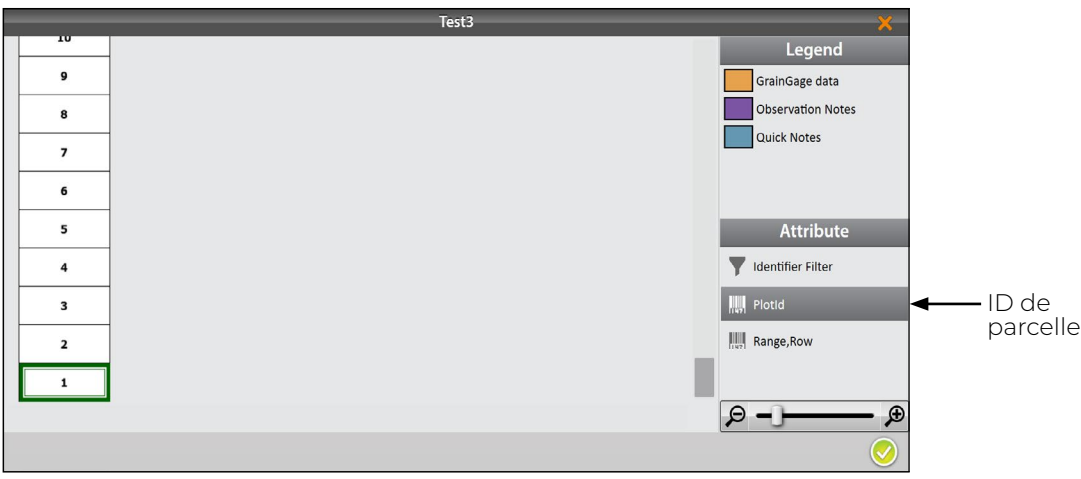

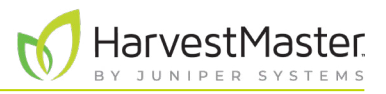

## 5.3 Supprimer une carte

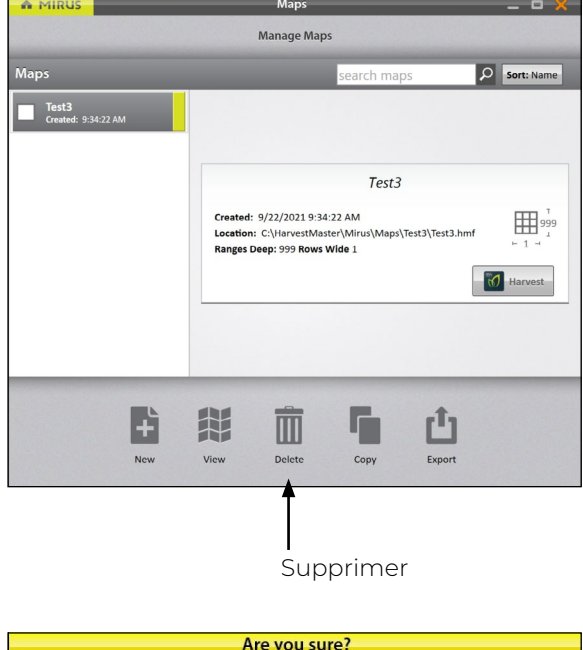

Dans l'écran Gérer les cartes,

- 1. Sélectionnez la carte à supprimer.
- 2. Appuyez sur **Supprimer**.

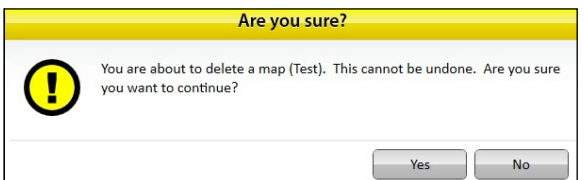

Mirus vous demande si vous êtes sûr de votre choix.

**MISE EN GARDE : cela ne peut pas être annulé ! Vous ne pouvez pas récupérer une carte supprimée.**   $\, \mathbb{C}$ 

Si vous choisissez de continuer, appuyez sur **Oui**.

Mirus supprime la carte et celle-ci n'est plus disponible dans la liste de l'écran Gérer les cartes.

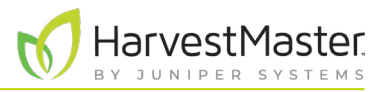

### 5.4 Copier une carte

Les cartes peuvent être réutilisées d'une année sur l'autre. Pour ce faire, copiez simplement la carte dans Mirus.

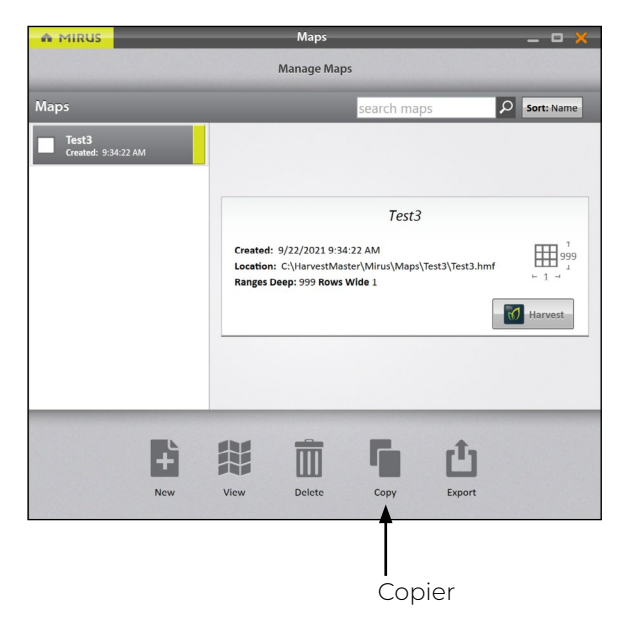

Dans l'écran Gérer les cartes,

- 1. Sélectionnez la carte à copier.
- 2. Appuyez sur **Copier**.

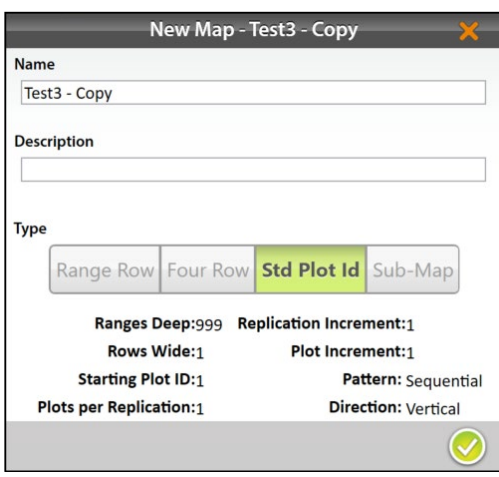

- 3. Entrez le nom et la description de la carte.
- 4. Appuyez sur l'icône de la coche pour enregistrer la nouvelle copie.

Mirus l'ajoute à la liste des cartes dans l'écran Gérer les cartes.

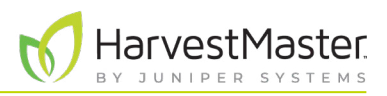

### 5.5 Exporter les données de carte

L'écran Gérer les cartes vous permet d'exporter des cartes sous forme de données et de cartes thermiques. L'option d'exportation des données crée une feuille de calcul détaillée de vos données. L'option carte thermique crée une carte visuelle à code couleur (dans une feuille de calcul) des paramètres que vous définissez pour chaque couleur.

#### 5.5.1 Exporter les données

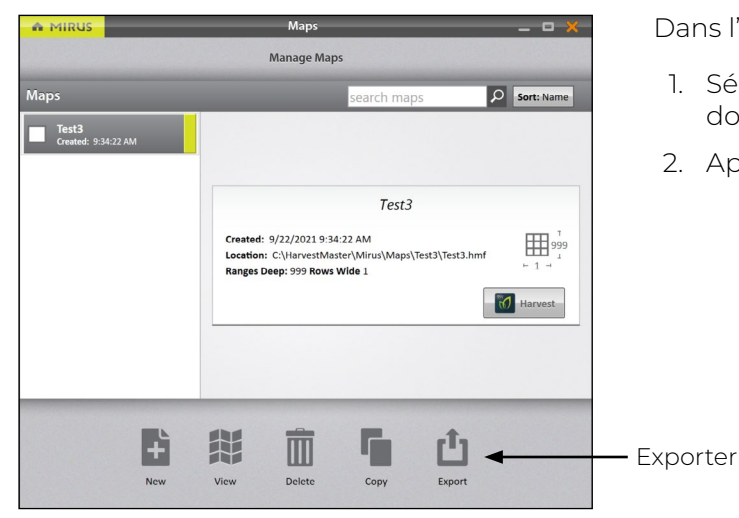

Dans l'écran Gérer les cartes,

- 1. Sélectionnez la carte dont vous souhaitez exporter les données.
- 2. Appuyez sur **Exporter**.

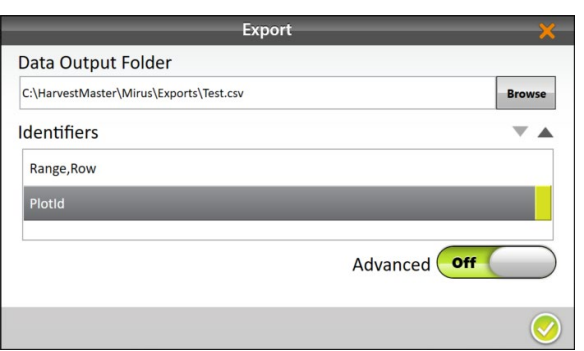

- 3. Entrez le chemin d'accès au fichier pour les données exportées.
- 4. Sélectionnez vos identifiants préférés.

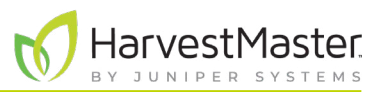

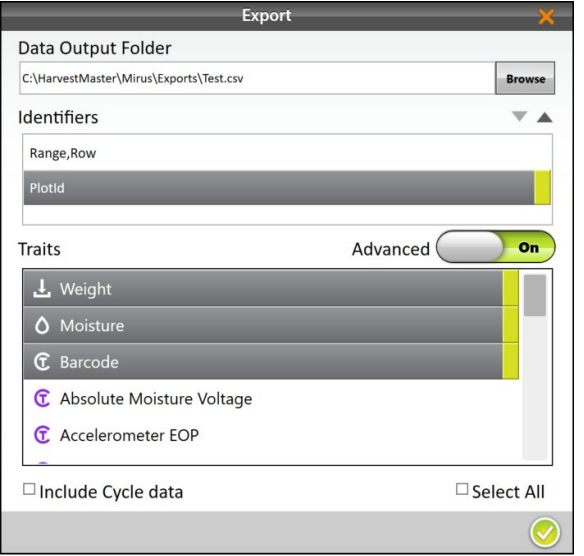

5. Placez l'interrupteur à bascule Avancé sur **Activé**.

Lorsque l'option **Avancé** est basculée sur **Activée**, Mirus affiche la liste des traits disponibles à exporter avec les données.

6. Sélectionnez vos traits favoris, y compris le trait Codebarres.

*Remarque : Si vous sélectionnez Inclure les données de cycle, l'exportation comprendra les données de sous-cycle et de déclenchement de poids.*

7. Appuyez sur l'icône de la coche pour terminer l'exportation des données.

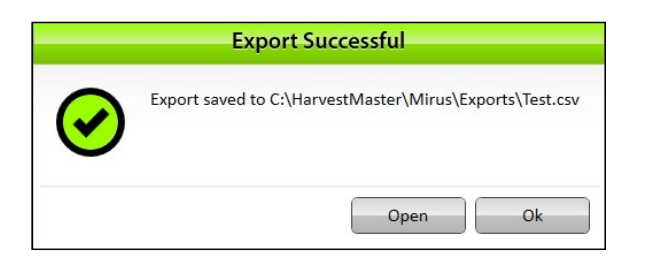

Mirus vous informe du succès de l'exportation.

- 8. Appuyez sur **Ok** pour terminer l'exportation.
- 9. Appuyez sur **Ouvrir** pour terminer l'exportation et ouvrir le fichier CSV.

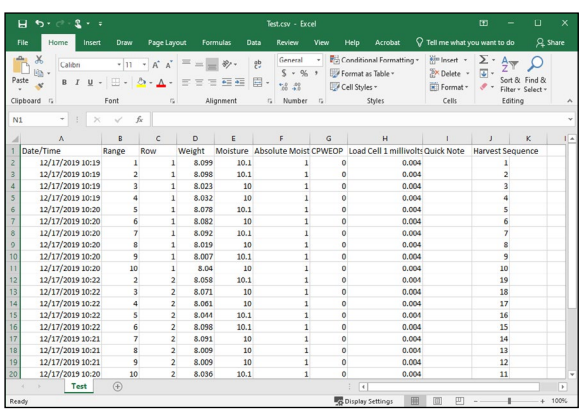

Mirus exporte les données au format CSV (délimité par des virgules). Cela vous permet d'importer les données dans d'autres programmes aux fins d'analyse.

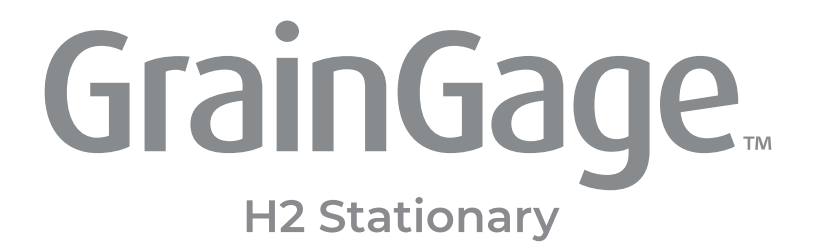

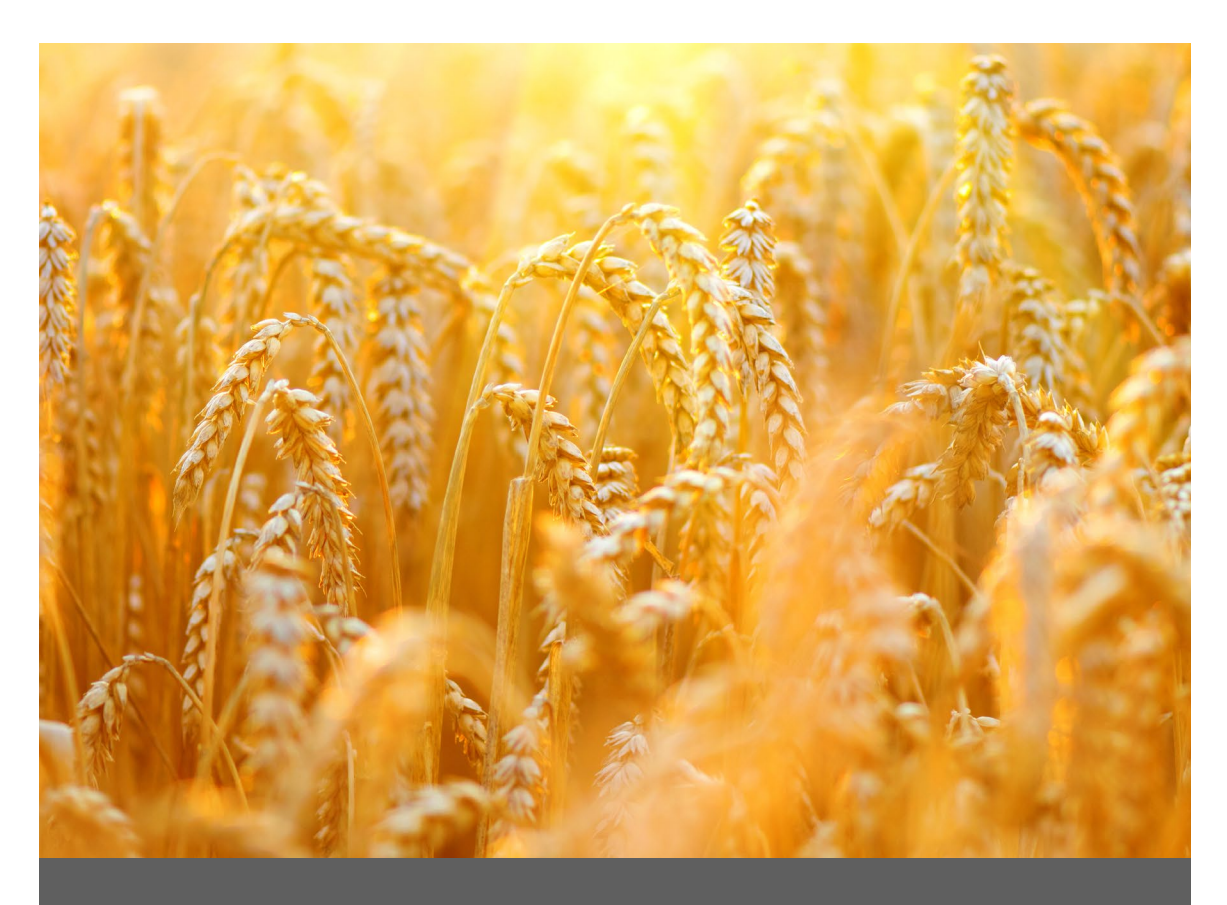

## **CHAPITRE SIX**

**Mode Récolte**

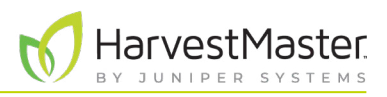

## **6 Mode Récolte**

### 6.1 Options d'ouverture du mode Récolte

Vous devez créer une carte avant de pouvoir récolter. Mirus propose trois itinéraires différents pour initier ou revenir au mode Récolte.

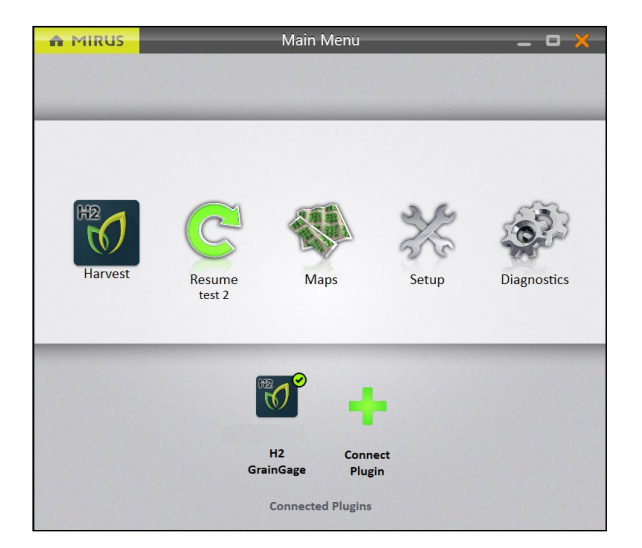

Dans l'écran d'accueil de Mirus,

• Appuyez sur **Récolte .** Mirus vous invite à faire une sélection dans une liste de cartes précédemment créées pour cette récolte. *Remarque : Si l'icône Récolte n'est pas visible, [voir](#page-18-0)  [page 19](#page-18-0) pour des instructions sur le chargement du plug-in H2 GrainGage.*

Ou

• Appuyez sur **Cartes** . Mirus ouvre l'écran Gérer les cartes. Sélectionnez alors une carte et appuyez sur **Récolte**.

Ou

• Appuyez sur **Reprendre** C. Mirus reprend la récolte dans la carte utilisée (y compris la direction, le type de navigation et la courbe d'humidité).

Si vous avez déjà commencé à récolter une carte particulière, Mirus affiche le nom de cette carte sous l'icône Reprendre  $\mathbb{C}$ 

### 6.2 Ouvrir le mode Récolte

Cette section décrit la première option d"ouverture du mode Récolte.

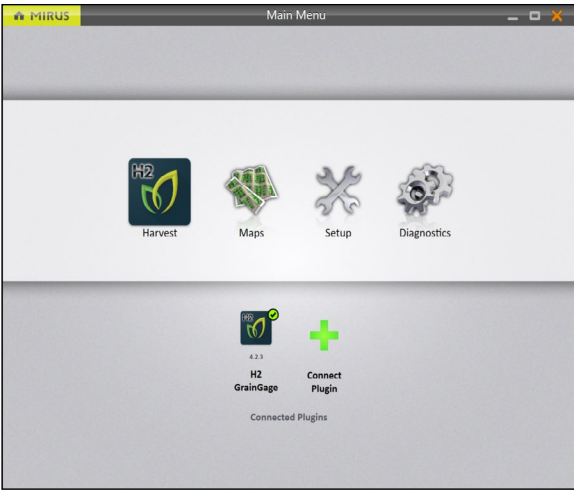

Dans l'écran d'accueil de Mirus,

1. Appuyez sur **Récolte** 

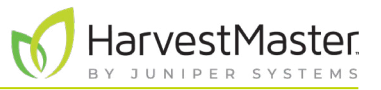

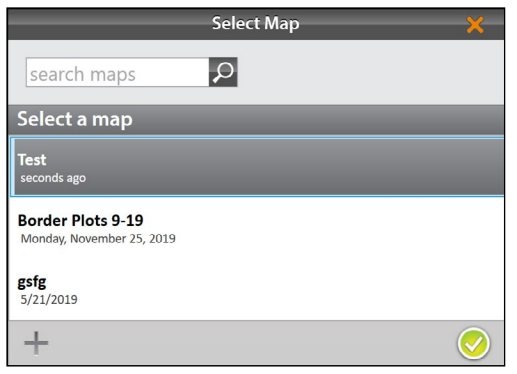

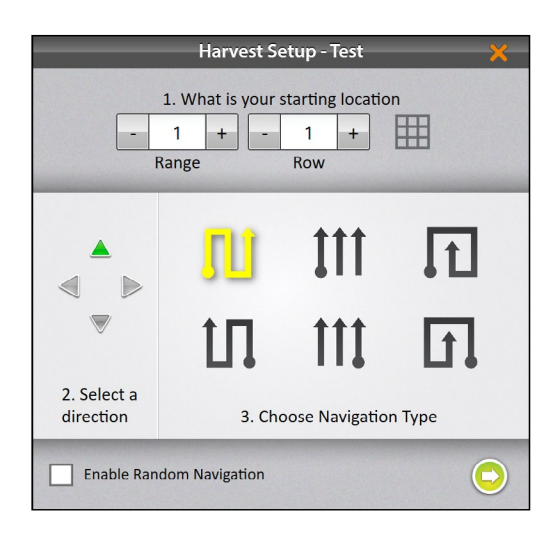

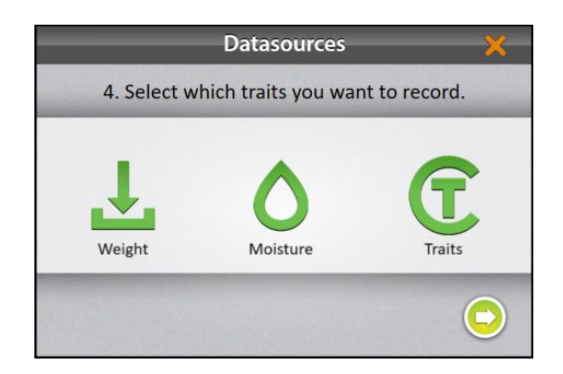

- 2. Sélectionnez une carte ou appuyez sur l'icône Plus pour créer une nouvelle carte.
- 3. Appuyez sur l'icône de la coche

- 4. Entrez l'emplacement de départ.
- 5. Sélectionnez la direction de la récolte.
- 6. Sélectionnez un type de navigation dans la ligne du haut. Il s'agit des navigations qui débutent dans l'angle inférieur gauche de la carte.
- 7. Appuyez sur la flèche Suivant  $\Box$ .

#### *Remarque : Si vous cochez Activer la navigation aléatoire, vous pourrez modifier votre emplacement dans l'écran principal de Récolte en appuyant sur la parcelle de votre choix. Cette option est principalement utilisée pour prendre des notes.*

8. Sélectionnez les attributs que vous avez l'intention d'enregistrer.

*Remarque : Assurez-vous que l'option Traits est sélectionnée pour enregistrer les informations de codebarres.*

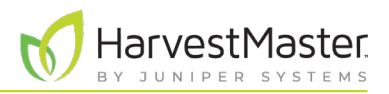

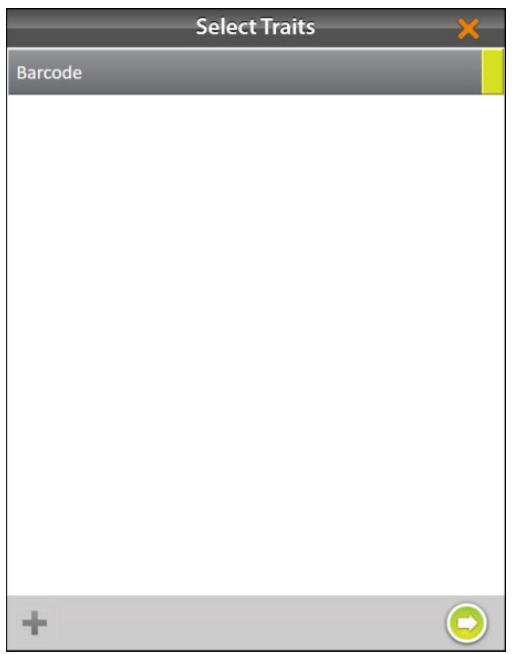

Si vous avez sélectionné **Traits**, vous serez invité à choisir un trait précédemment configuré ou à en créer un nouveau. Pour plus d'informations sur la configuration de Traits à partir de l'écran Configuration, voir **[2.3.10 Créer](#page-31-0)  [et enregistrer des traits de code-barres à la page 32](#page-31-0)**.

- 9. Sélectionnez un ou tous les traits à inclure.
- 10. Appuyez sur la flèche Suivant  $\bullet$ .

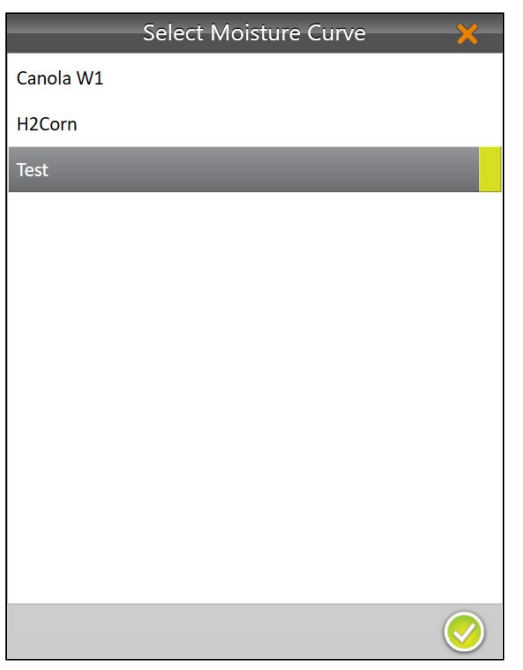

Si vous avez sélectionné **Humidité**, Mirus vous invite à sélectionner une courbe d'humidité. Pour plus d'informations sur la calibration des courbes d'humidité, accédez à **[4.2.2 Présentation générale de la calibration de](#page-49-0) [l'humidité à la page 50](#page-49-0)**.

- 11. Sélectionnez une **courbe d'humidité**.
- 12. Appuyez sur l'icône de la coche
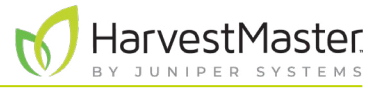

Range, Row  $1, 1$  $\Theta$   $\Theta$   $\mathbb{R}$  Plotld  $\mathbb{R}$ 5 PlotId  $\overline{1}$  $\overline{4}$ No Data bu/ac  $0.5$  $\mathbf 3$  $0.0 - 1.0 - 1.0$ No Data %  $\overline{2}$  $0.5$  $0.0$  $\overline{1}$ m  $1, 1$  $-33.0$  $\downarrow$ , N/A  $O N/A$  $17.7$ **E** N/A  $4.7<sup>°</sup>$  $\frac{1}{3.0}$ Min  $\mathbf{v} = +\mathbf{v}$  $\begin{array}{ccccccccccccccccc} \mathcal{P} & \mathcal{P} & \mathcal{P} & \mathcal{P} & \mathcal{P} & \mathcal{M} \end{array}$ 抖 事 冊

Mirus ouvre l'écran Récolte et est prêt à être configuré ou à collecter des données.

L'affichage spatial permet d'afficher les numéros du trait de code-barres pour chaque parcelle.

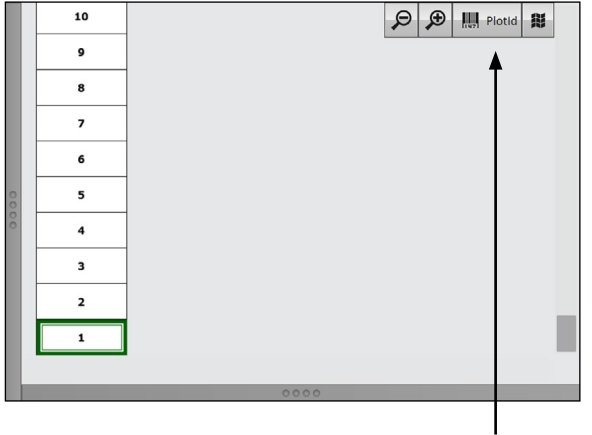

Pour activer cette fonctionnalité,

1. Appuyez sur les traits spatiaux et sélectionnez le trait.

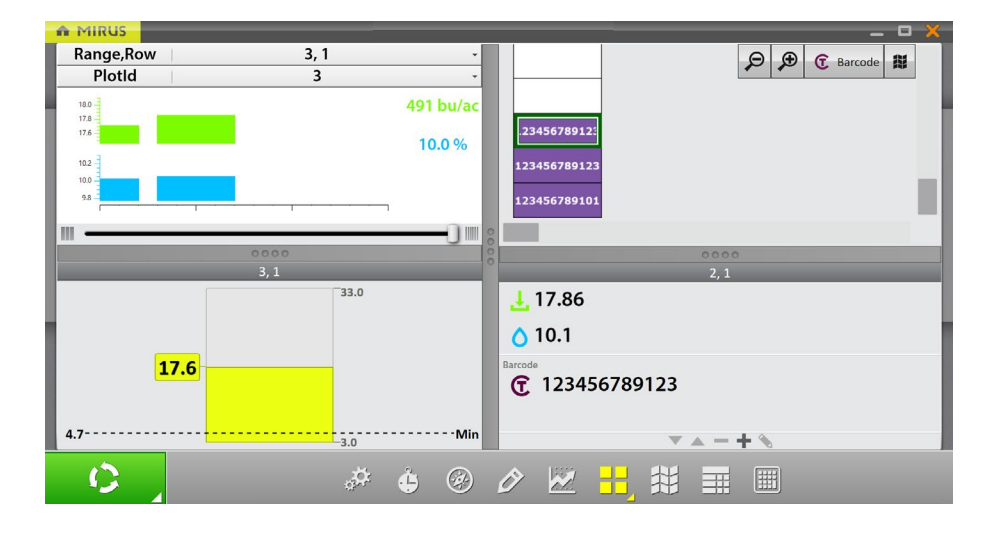

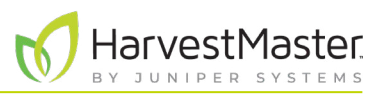

## 6.3 Configurer les options de l'écran Récolte

L'écran Récolte propose plusieurs options pour configurer la manière dont les données sont collectées et présentées pendant la récolte.

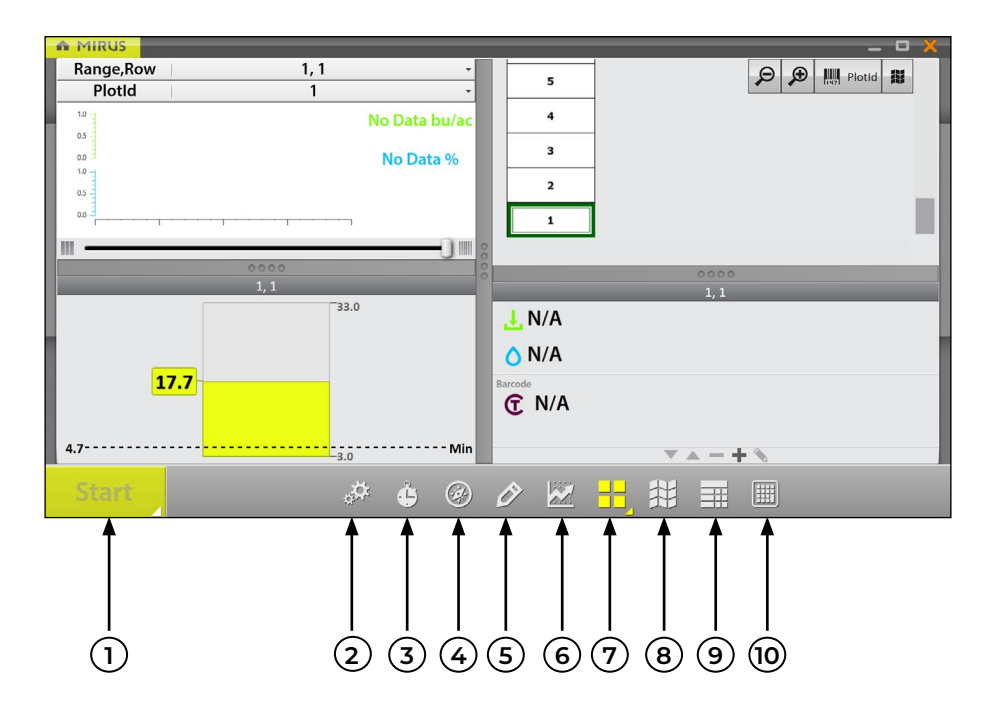

- 1. **Bouton Début/Cycle/Continuer** : **Début** initie la récolte. **Cycle** initie les mesures et la collecte de données pour une parcelle spécifique. **Continuer** indique qu'il est temps de passer à la parcelle suivante.
- 2. **Diagnostics** : Ouvre la boîte de dialogue **Diagnostics** pour surveiller la récolte.
- 3. **Paramètres de cycle** : Permet à l'opérateur de modifier les paramètres du bouton **Début/Cycle/ Continuer**.
- 4. **Navigation** : Ouvre la boîte de dialogue **Changer d'emplacement** et permet à l'opérateur de modifier l'emplacement, la direction et le type de navigation. Cette fonction n'est pas nécessaire avec le H2 Stationary GrainGage.
- 5. **Observations** : Ouvre une boîte de dialogue dans laquelle l'opérateur peut enregistrer des notes sur chaque parcelle pendant la récolte. C'est également ici que vous pouvez ajouter des informations sur les éventuels traits que vous avez configurés.
- 6. **Vue graphique** : Affiche les données cumulées sous forme de graphique.
- 7. **Vue quadruple** : Divise l'écran en quatre petites fenêtres. L'opérateur peut ajuster la taille de chaque fenêtre et personnaliser chacune d'elles pour afficher des données dans la vue **Données du cycle**, **Diagnostics**, **Graphique**, **Info**, **Liste**, **Spatial** ou **Pondération en temps réel**.
- 8. **Vue carte** : Ouvre l'**affichage spatial**, également appelé **carte graphique**. Cet affichage peut être configuré pour présenter les données d'attribut parcelle par parcelle.
- 9. **Vue liste** : Affiche les données cumulées sous forme de liste.
- 10. **Pavé numérique** : Pavé numérique permettant de saisir rapidement les données de trait et de notes.

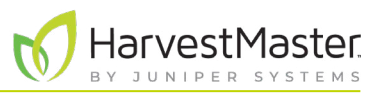

### 6.3.1 Configurer les paramètres de cycle

Les paramètres de cycle permettent de déterminer les paramètres du bouton **Début/Cycle/Continuer**. Ces paramètres peuvent modifier le mode Décompte, le type de bouton, la position de la barre d'outils et l'heure de décompte.

Le temporisateur de décompte définit un délai d'attente au début de chaque cycle pour faire en sorte que tout le grain présent dans la parcelle actuelle atteindra le GrainGage avant le traitement.

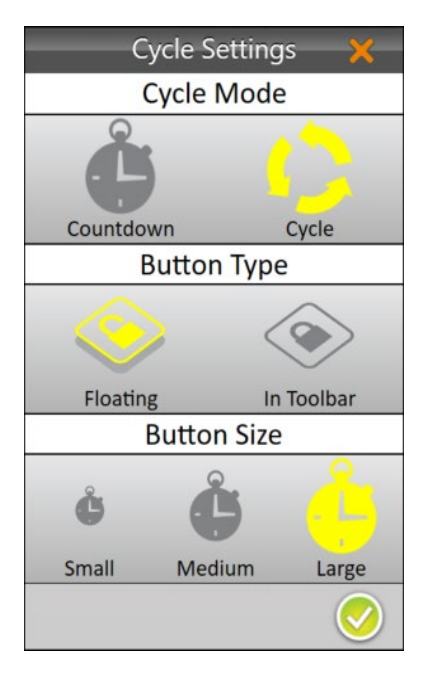

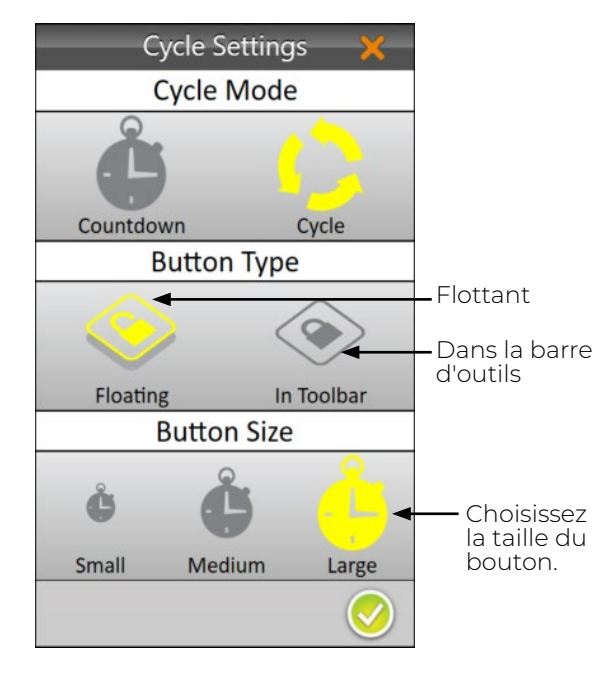

Pour configurer les paramètres de cycle,

- 1. Appuyez sur l'icône Paramètres de cycle (4) dans la barre d'outils.
- 2. Sélectionnez **Cycle**.

L'option Décompte n'est pas nécessaire avec le H2 Stationary GrainGage.

3. Appuyez sur l'icône de la coche

Pour modifier le type de bouton,

- 1. Appuyez sur l'icône Paramètres de cycle  $\bullet$  dans la barre d'outils.
- 2. Sélectionnez **Flottant** ou **Dans la barre d'outils**.

Lorsque vous sélectionnez **Flottant**, Mirus vous invite à choisir la taille du bouton flottant **Début/Cycle/Continuer**.

Si vous choisissez **Flottant**, le bouton **Début/Cycle/ Continuer** apparaît comme une boîte de dialogue distincte qui peut être déplacée n'importe où.

#### Guide de l'utilisateur de H2 Stationary GrainGage

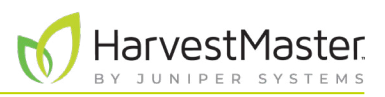

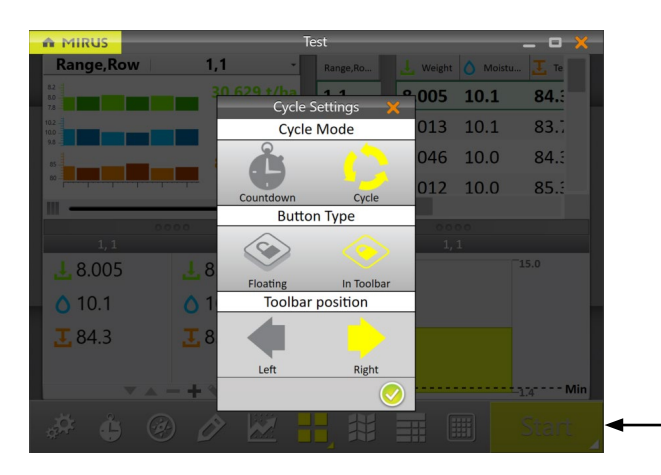

Pour modifier la position du bouton dans la barre d'outils,

- 1. Sélectionnez **Dans la barre d'outils**.
- 2. Sélectionnez **Gauche** ou **Droite**.

La position par défaut est à gauche. Si vous sélectionnez droite, Mirus déplace le bouton **Début/Cycle/Continuer** vers l'autre côté de l'écran.

3. Appuyez sur l'icône de la coche

Début/Cycle/Continuer

### 6.3.2 Vue quadruple

Mirus permet d'afficher quatre écrans à la fois lorsque l'option Vue quadruple **de la c**est sélectionnée. Chaque écran peut être configuré pour afficher les données différemment. Les options de l'écran sont les suivantes :

- **Diagnostics** : Affiche la boîte de dialogue Diagnostics pour surveiller la récolte.
- **Graphique** : Affiche la progression de la parcelle en termes de poids et d'humidité sous forme de graphique.
- **Info** : Affiche le poids et l'humidité de la parcelle la plus récente.
- **Liste** : Affiche les données cumulées sous forme de liste.
- **Spatial** : Également appelé carte thermique, affiche les données de trait parcelle par parcelle.
- **Poids en temps réel** : Affiche le poids en temps réel du conteneur de pesage.

Chacune des options ci-dessus est disponible dans la barre d'outils principale en mode Récolte, à l'exception des options d'affichage **Poids en temps réel de la linfo <b>Ri**.

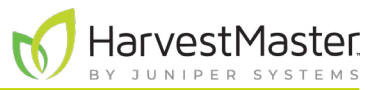

Pour configurer les écrans Vue quadruple :

1. Entrez **Vue quadruple** en appuyant sur l'icône Vue quadruple **...** 

Le cas échéant, agrandissez et réduisez des écrans spécifiques en faisant glisser les bords des écrans Vue quadruple.

2. Appuyez à nouveau sur l'icône Vue quadruple. Mirus affiche des options pour chacun des quatre écrans.

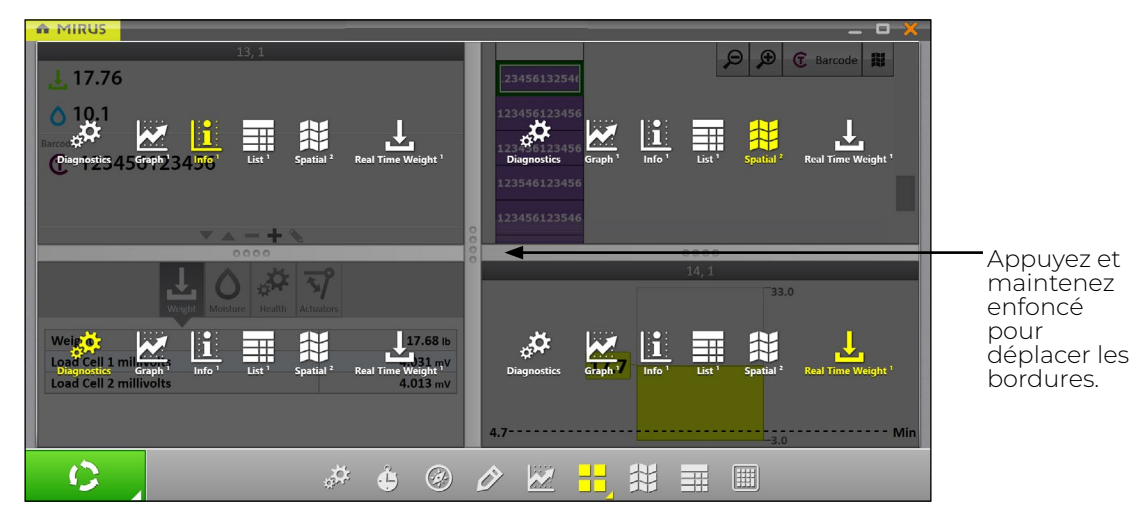

3. Appuyez à nouveau sur l'icône Vue quadruple. Mirus quitte les écrans de configuration.

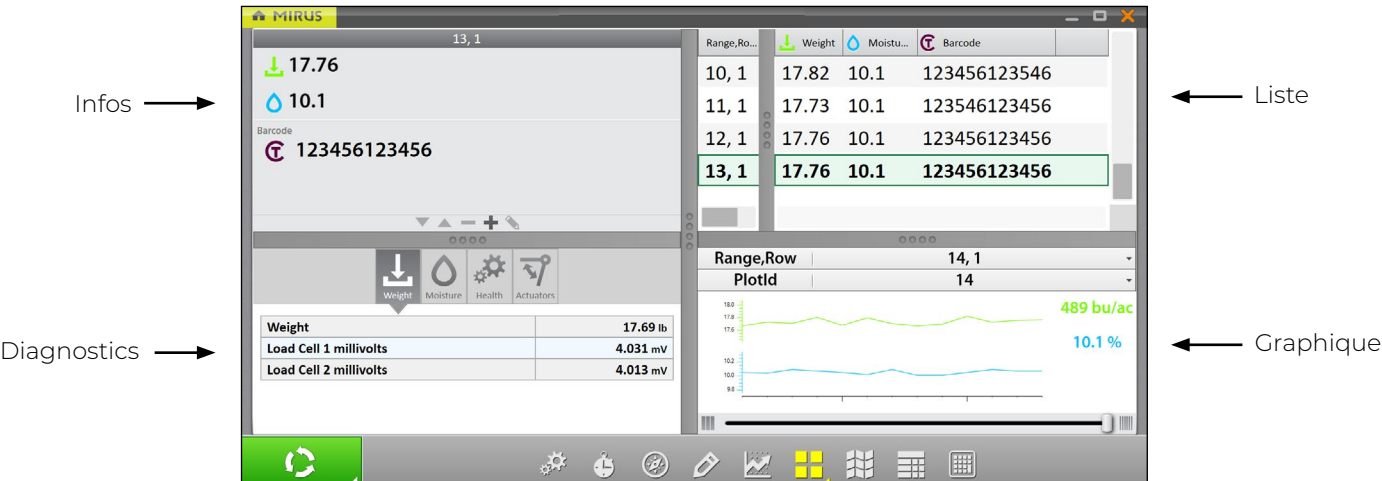

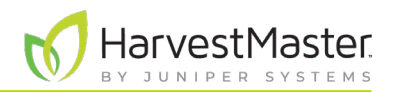

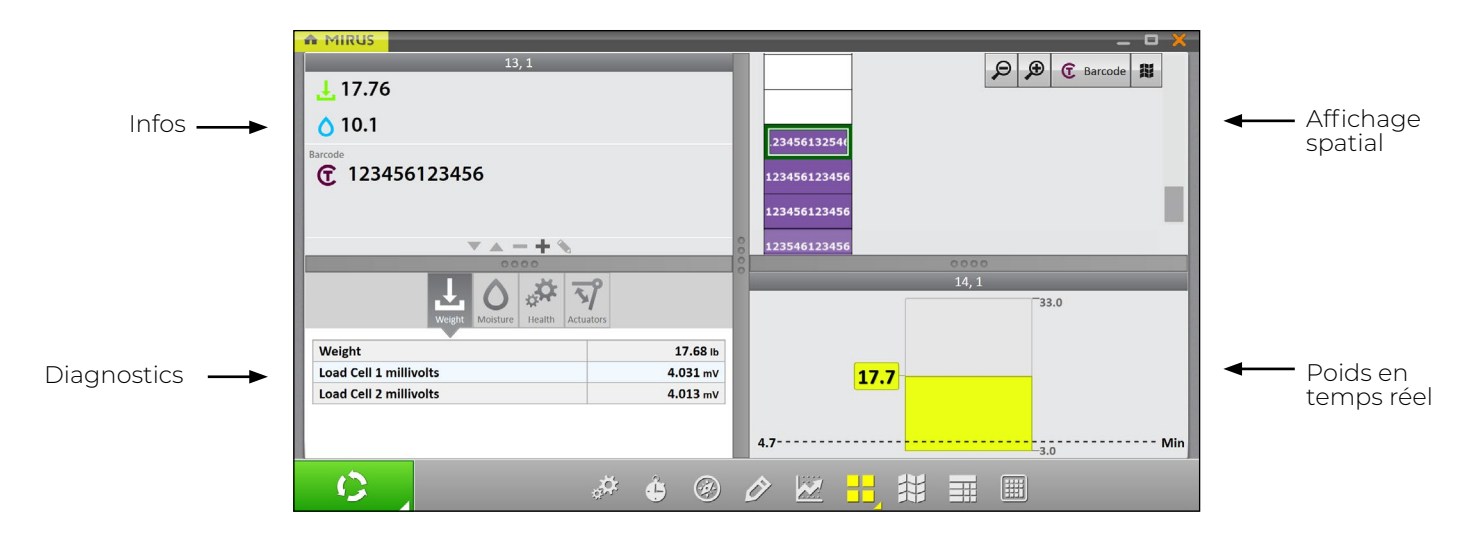

#### 6.3.3 Écran Diagnostics

Pour accéder à l'écran Diagnostics en mode Récolte,

1. Appuyez sur l'icône de l'engrenage dans la barre d'outils.

*Remarque : L'écran Diagnostics ne s'ouvre pas pendant que le GrainGage est en cours de cycle.*

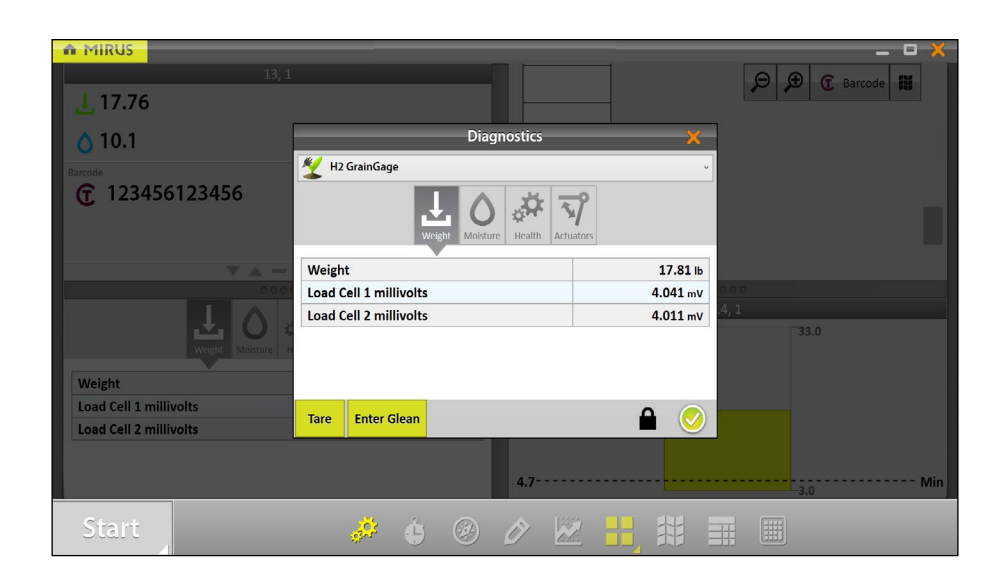

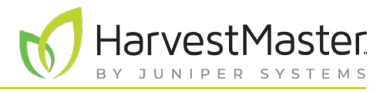

## 6.3.4 Écran de navigation

La fonction de navigation n'est pas nécessaire avec le H2 Stationary GrainGage.

Cet écran vous permet de modifier votre emplacement, la direction ou le type de navigation.

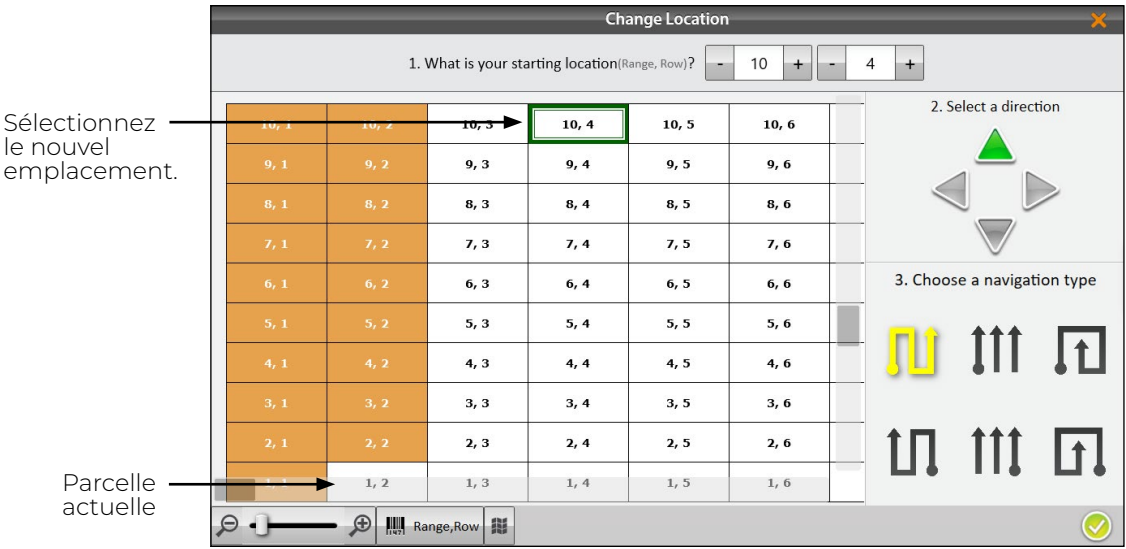

## 6.3.5 Écran Observations

Dans l'écran Récolte,

1. Appuyez sur l'icône du crayon  $\Diamond$  pour ouvrir la fenêtre Observations.

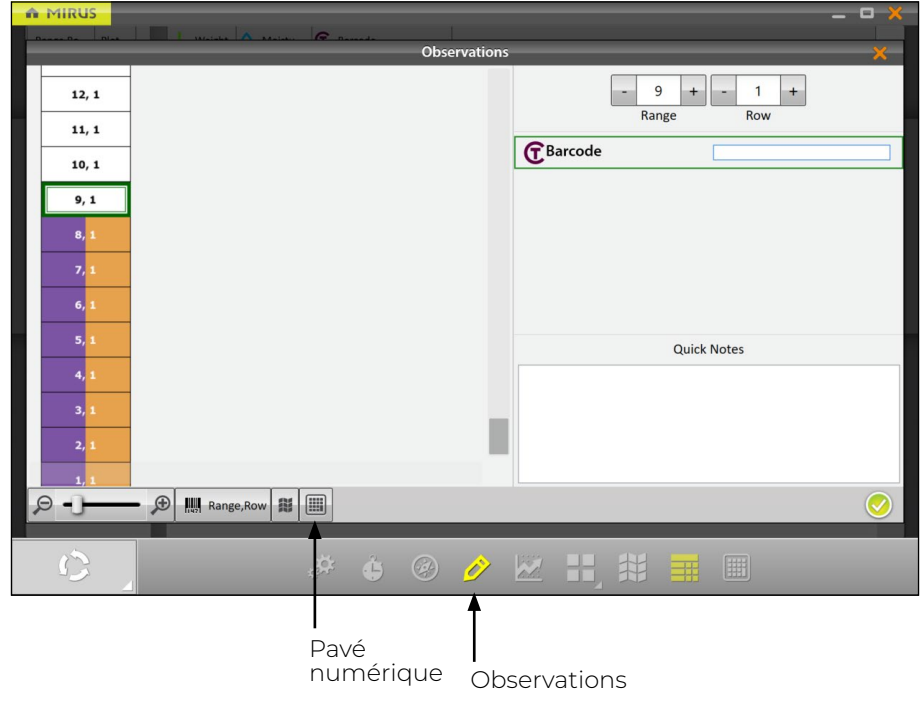

#### Guide de l'utilisateur de H2 Stationary GrainGage

L'écran Observations indique la position d'une parcelle et fournit des champs de caractères pour les notes concernant chaque trait et une zone de texte Notes rapides permettant d'enregistrer d'autres observations sur chaque parcelle. Mirus stocke les notes rapides et les notes de trait aux côtés des notes de récolte.

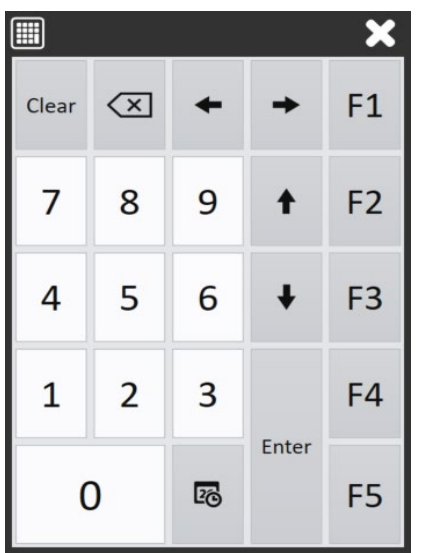

1. Appuyez sur l'icône Pavé numérique **pour ouvrir** une boîte de dialogue flottante qui permet aussi d'entrer des notes sur les traits et des notes rapides.

HarvestMaster.

La boîte de dialogue Pavé numérique se trouve également sur la barre d'outils principale.

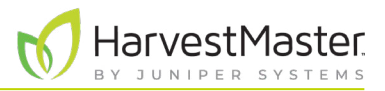

### 6.3.6 Vue Graphique

Pour afficher les données de récolte sous forme de graphique, appuyez sur l'icône de graphique  $\mathbb{Z}^d$  dans la barre d'outils.

La colonne à droite du graphique présente les données pour la parcelle en cours.

Dans le graphique, chaque barre (ou point dans le graphique à lignes) représente une parcelle. Chaque graphique représente la carte pour deux traits différents : poids (vert) et humidité (bleu). Les valeurs illustrées à la fin des graphiques présentent les moyennes. La moyenne verte indique le rendement en fonction des mesures de poids et de taille de la parcelle. Pour définir les paramètres de rendement, voir **[6.3.10 Configurer la taille et le rendement des parcelles dans l'affichage spatial à la page 84](#page-83-0)**.

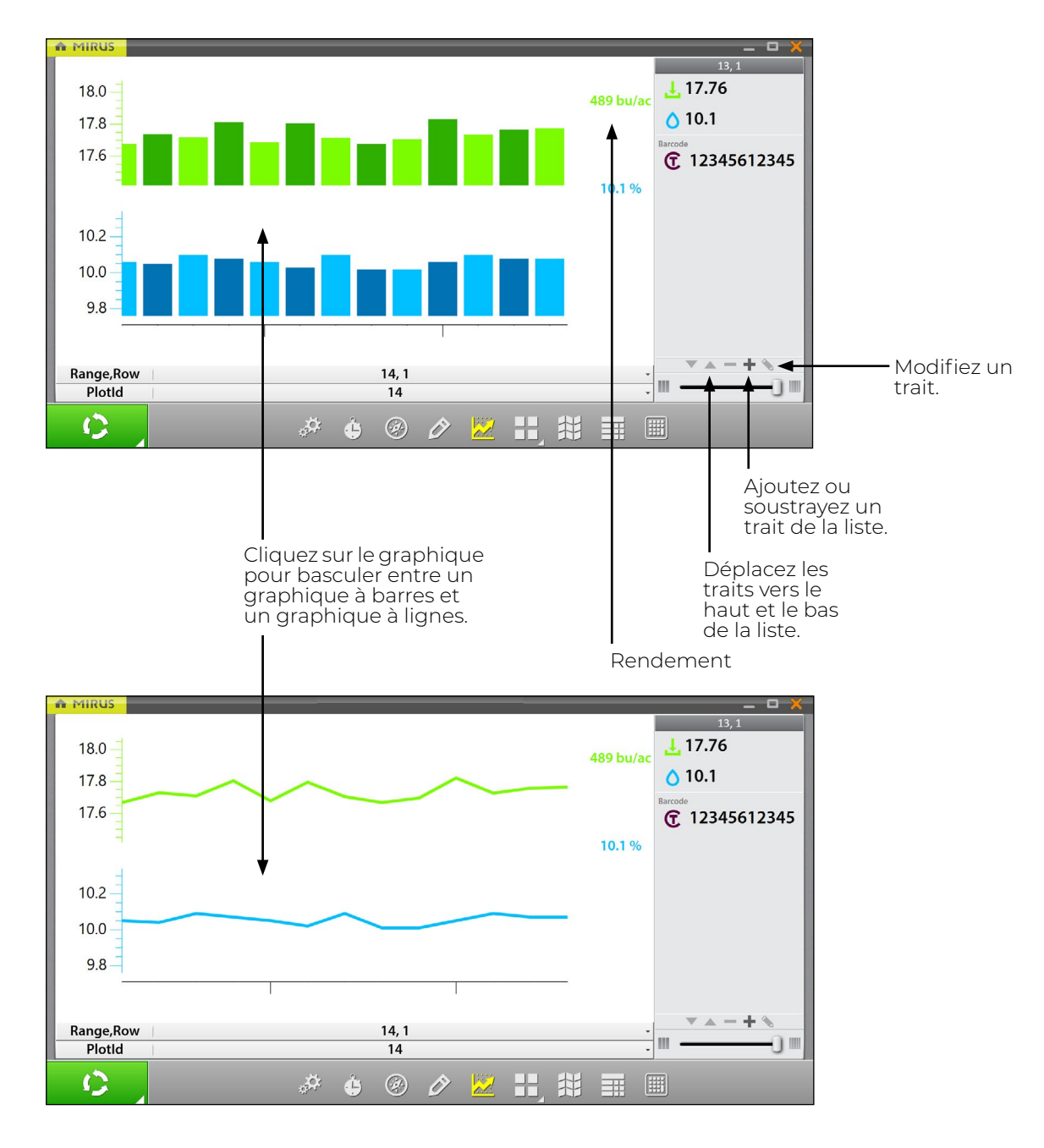

#### 6.3.7 Vue Liste

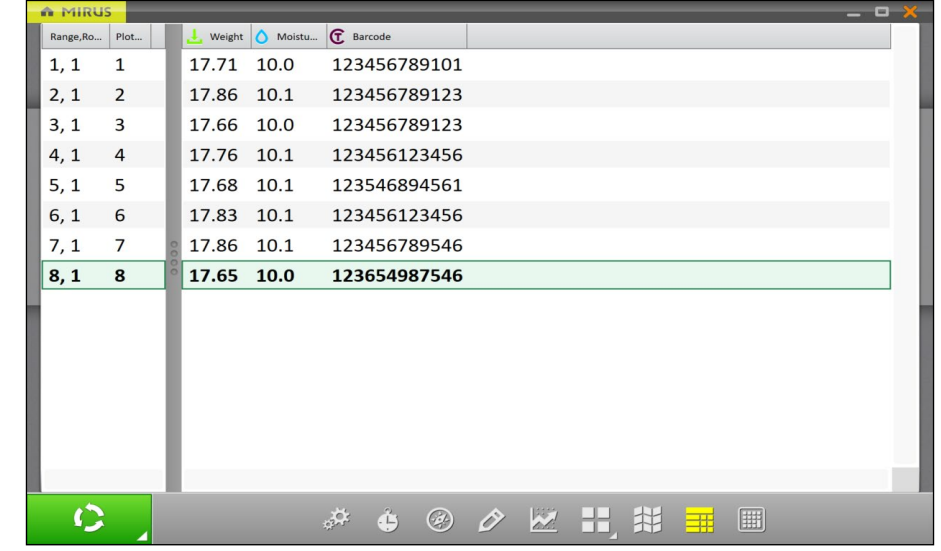

Dans la vue Liste, vous pouvez afficher les données sous forme de graphique.

#### 6.3.8 Configurer le poids dans l'affichage spatial

Pour définir le poids minimum et maximum,

- 1. Appuyez sur l'icône Affichage spatial  $\left| \bigoplus \right|$  pour afficher les données sous forme de carte thermique.
- 2. Sélectionnez le trait **Poids**.
- 3. Appuyez sur l'icône de l'engrenage dans la barre des traits.
- 4. Définissez le poids **Minimum** et **Maximum.**
- 5. Appuyez sur l'icône de la coche  $\sqrt{ }$ .

L'ajustement des valeurs minimum et maximum permet de créer une légende plus détaillée et de définir la portée des graphiques et des cartes. Plus la plage entre minimum et maximum est étroite, plus les informations affichées sont détaillées.

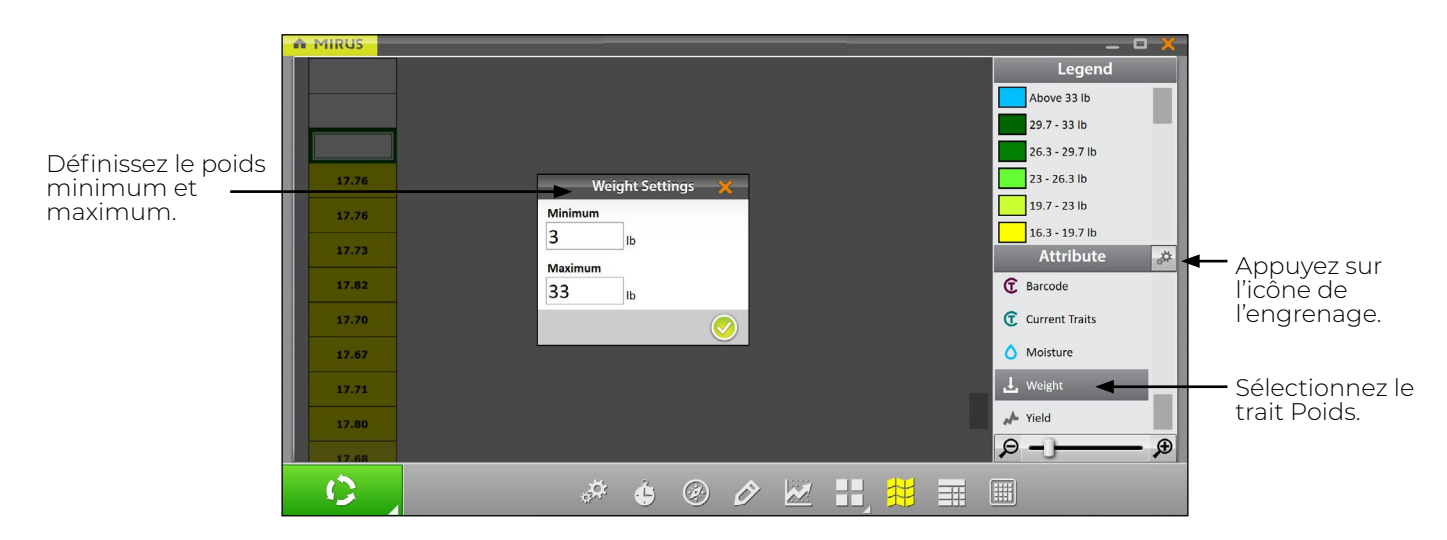

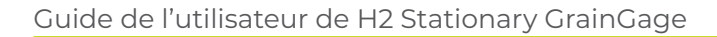

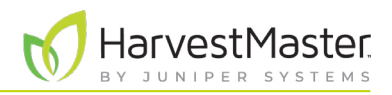

Ce paramètre ajuste la pondération maximale sur l'affichage Pondération en temps réel, qui vous permet de suivre le niveau de remplissage du GrainGage avec chaque parcelle. C'est important pour veiller à ce que le GrainGage ne déborde pas.

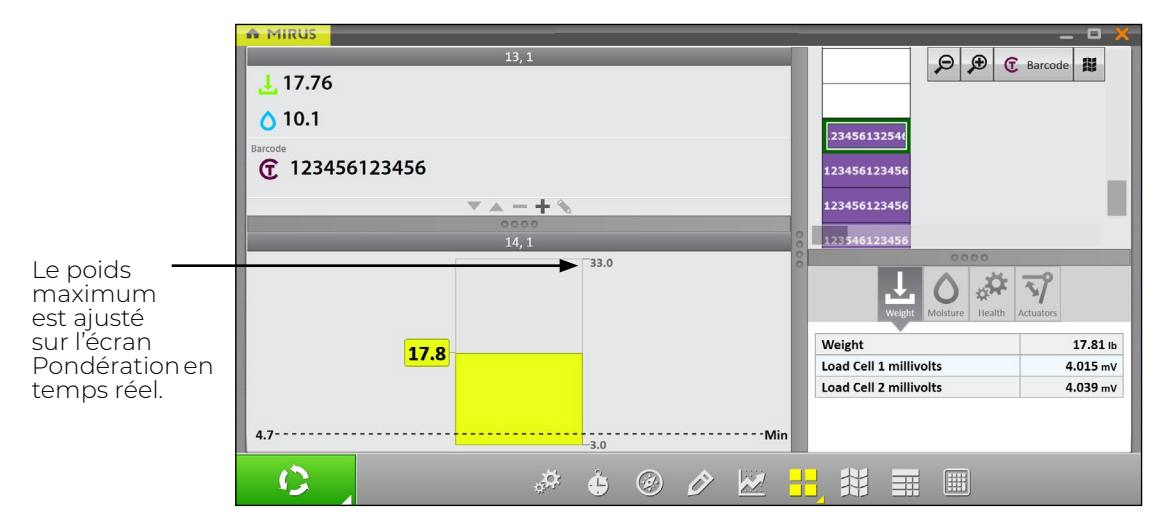

### 6.3.9 Configurer l'humidité dans l'affichage spatial

Pour définir l'humidité minimum et maximum,

- 1. Appuyez sur l'icône Affichage spatial  $\Box$  pour afficher les données sous forme de carte thermique.
- 2. Sélectionnez le trait **Humidité**.
- 3. Appuyez sur l'icône de l'engrenage dans la barre des traits.
- 4. Définissez l'humidité **Minimum** et **Maximum.**
- 5. Appuyez sur l'icône de la coche

L'ajustement des valeurs minimum et maximum permet de créer une légende plus détaillée et de définir la portée des graphiques et des cartes. Plus la plage entre minimum et maximum est étroite, plus les informations affichées sont détaillées.

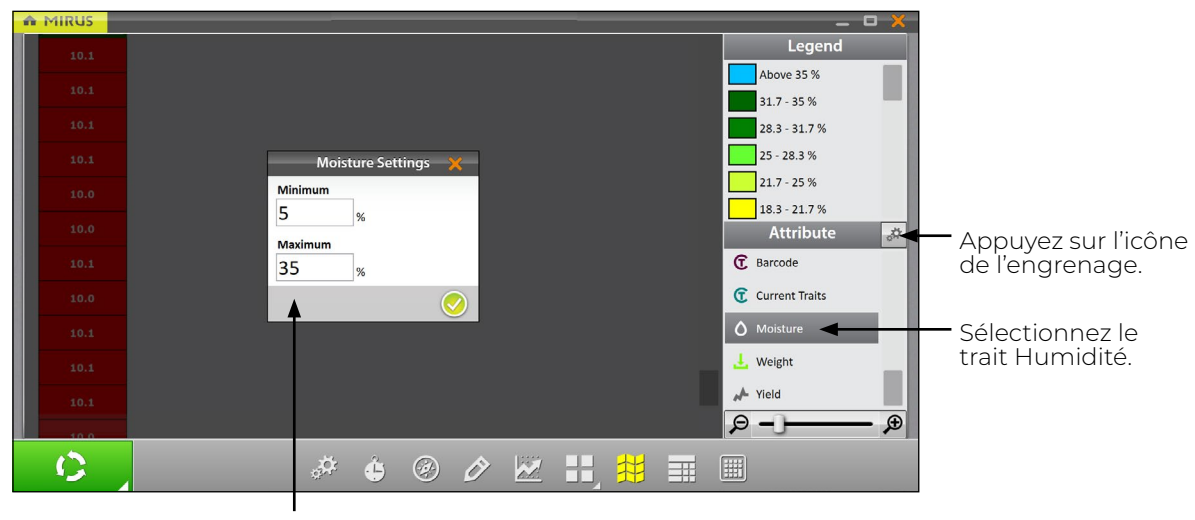

Définissez l'humidité minimum et maximum.

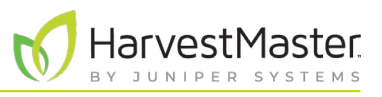

#### <span id="page-83-0"></span>6.3.10 Configurer la taille et le rendement des parcelles dans l'affichage spatial

Pour définir la taille et le rendement minimum et maximum des parcelles,

- 1. Appuyez sur l'icône Affichage spatial  $\left| \downarrow \right|$  pour afficher les données sous forme de carte thermique.
- 2. Sélectionnez le trait **Rendement**.
- 3. Appuyez sur l'icône de l'engrenage dans la barre des traits.
- 4. Définissez les valeurs de **Longueur de la parcelle** et de **Largeur**.
- 5. Définissez le rendement **Minimum** et **Maximum.**
- 6. Appuyez sur l'icône de la coche  $\bigcirc$ .

Les valeurs définies ici permettent de calculer le rendement par acre ou hectare (bu/ac, kg/ha) en utilisant les mesures de poids divisées par la superficie de la parcelle. Pour chaque valeur minimum et maximum définie, la légende change pour afficher les valeurs correctes.

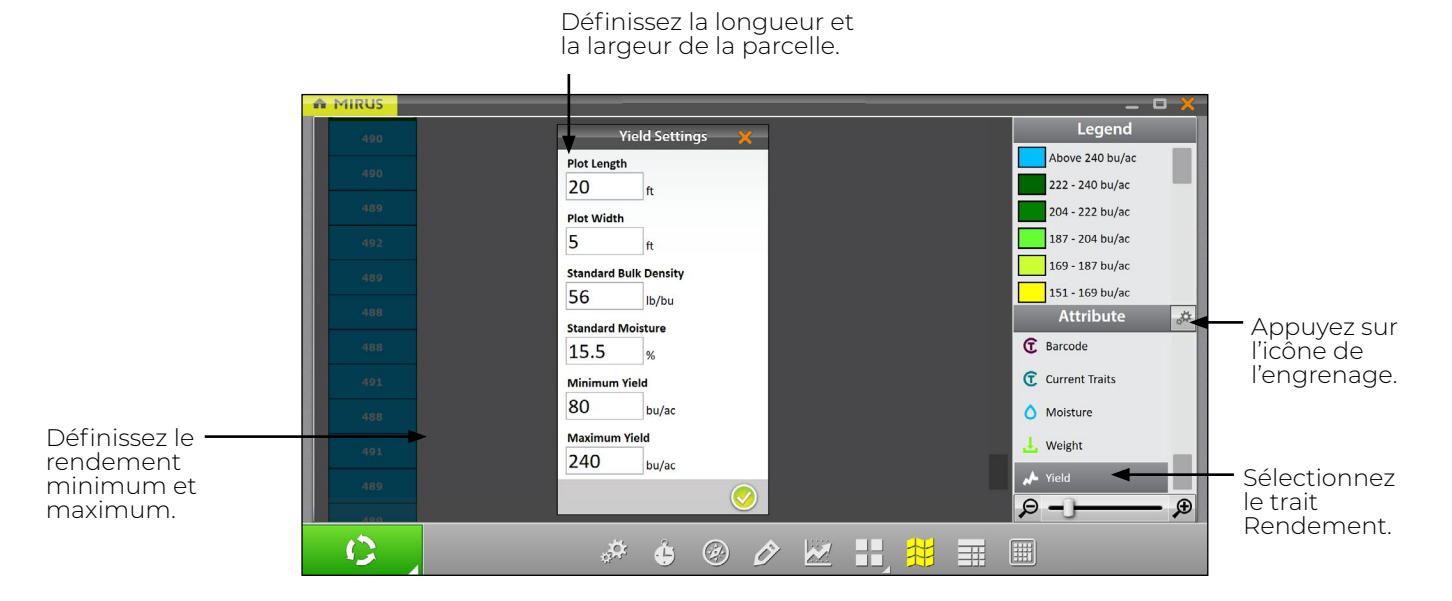

L'ajustement des valeurs minimum et maximum permet de créer une légende plus détaillée et de définir la portée des graphiques et des cartes. Plus la plage entre minimum et maximum est étroite, plus les informations affichées sont détaillées.

Pour obtenir des exemples de valeurs de densité de masse standard et d'humidité standard, voir **[7 Annexe](#page-87-0)  [A : Informations standard sur le grain à la page 88](#page-87-0)**.

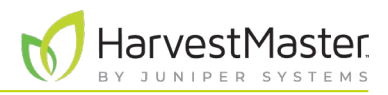

## 6.4 Collecter des données de récolte

#### 6.4.1 Récolte avec le bouton Cycle

- 1. Ouvrez l'écran Récolte de Mirus.
- 2. Sélectionnez une carte, configurez la récolte, choisissez les traits et une courbe d'humidité. Voir **[6.2 Ouvrir le mode Récolte](#page-69-0) à la page 70** pour plus de détails.
- 3. Calculez la tare du GrainGage si nécessaire.
- 4. Appuyez sur le bouton **Démarrer** dans Mirus.

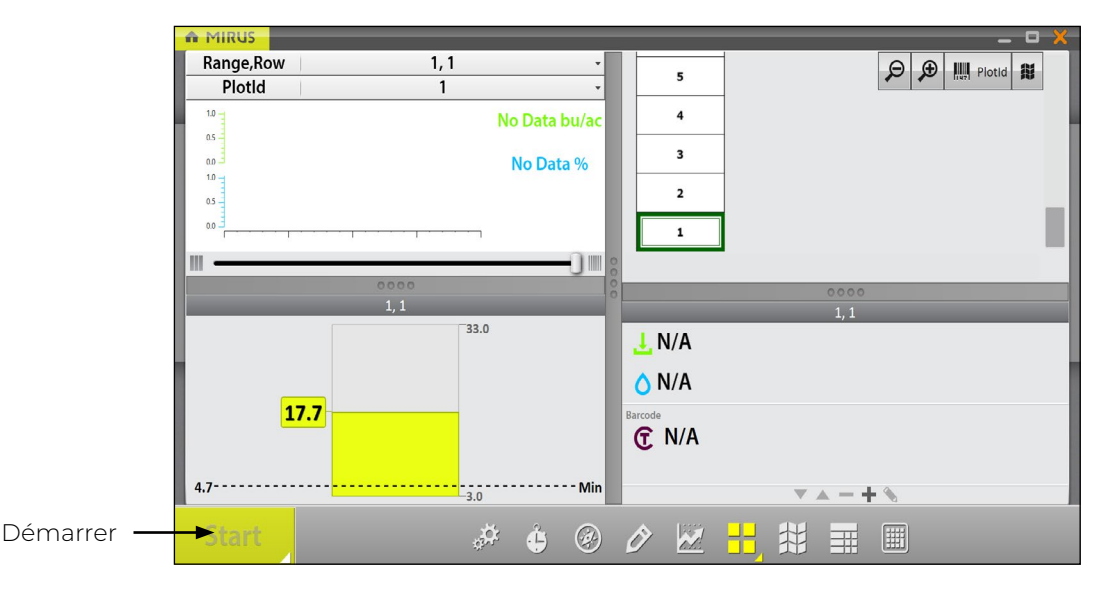

5. Versez le grain dans le GrainGage.

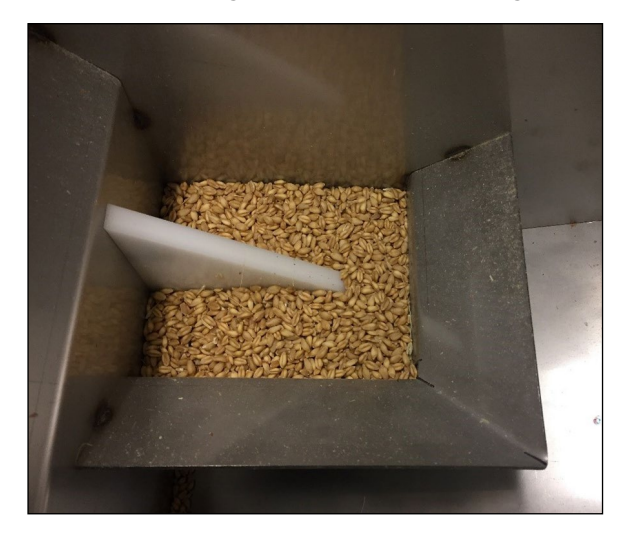

*Remarque : HarvestMaster recommande que la même personne verse le grain directement sur la lame d'humidité et de la même manière à chaque fois. Cette photo présente la quantité minimale de grain nécessaire pour couvrir la lame d'humidité.*

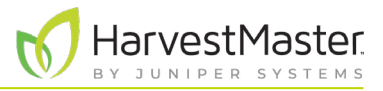

- 6. Appuyez sur **Cycle C**<sub>nd</sub> une fois que tout le grain est dans le GrainGage.
- 7. Scannez le code-barres.

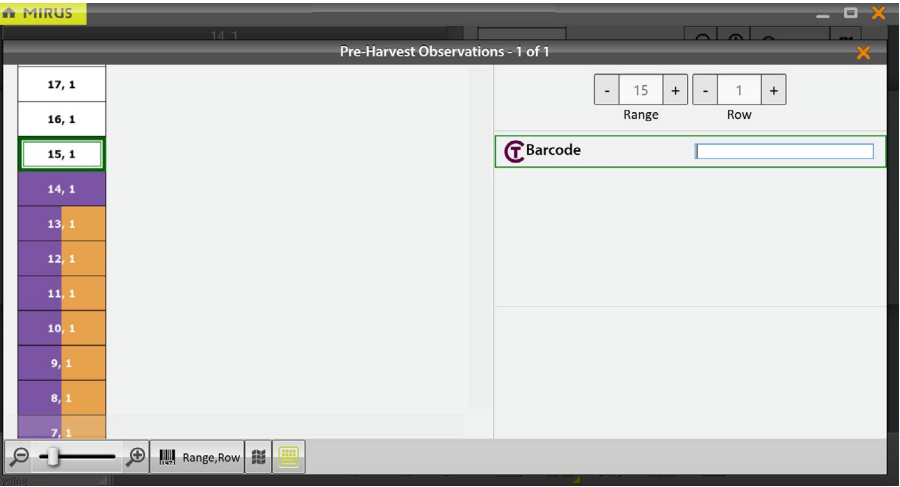

- 8. Lorsque vous y êtes invité par un bouton vert **Go** 60, versez le grain correspondant à la parcelle suivante.
- 9. Répétez l'opération pour chaque parcelle.

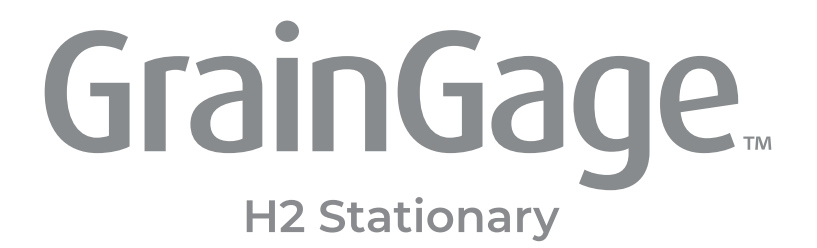

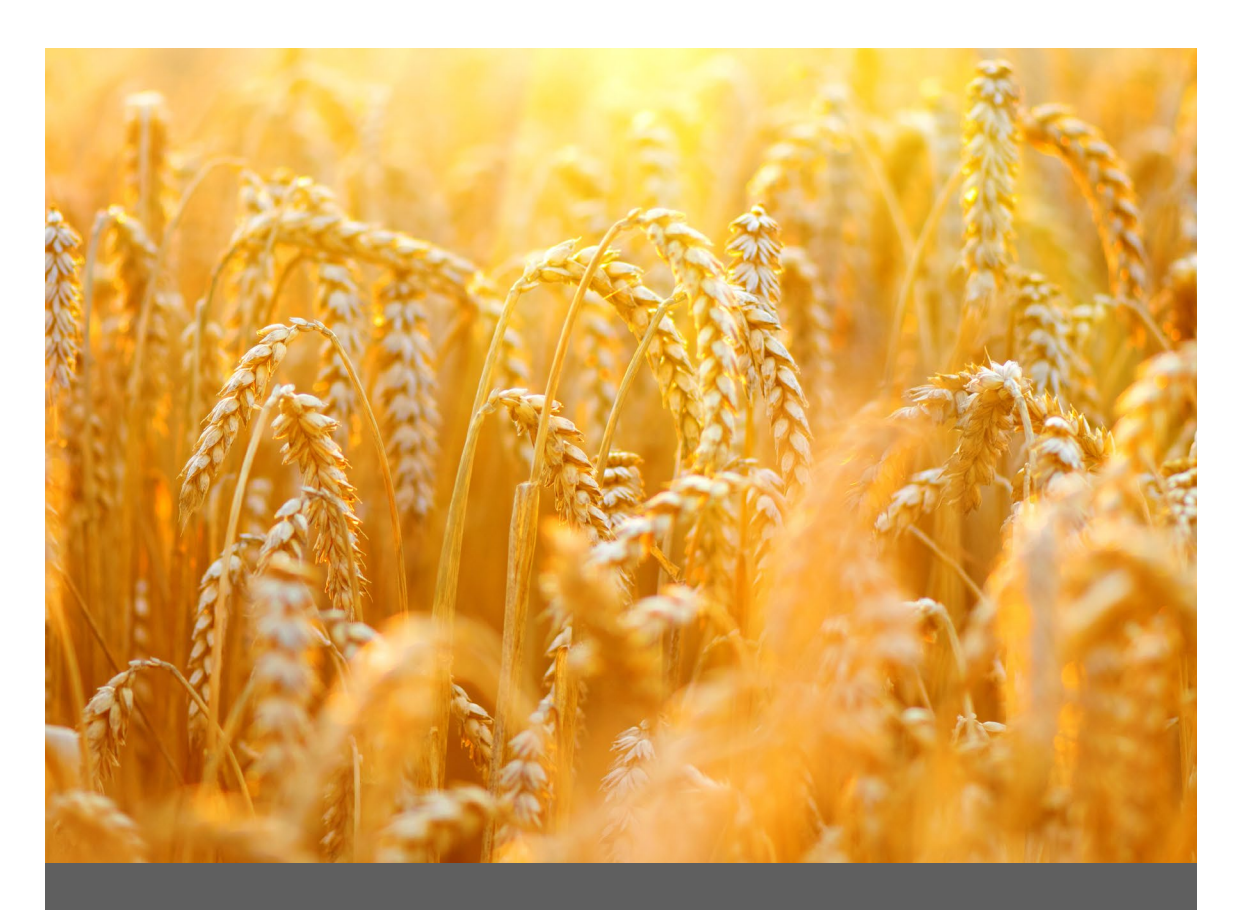

# **ANNEXE A**

## **Informations standard sur le grain**

# <span id="page-87-0"></span>**7 Annexe A : Informations standard sur le grain**

## 7.1 Humidité standard et poids test

Le poids test doit toujours être calculé avec un échantillon aussi proche que possible de la norme d'humidité de l'industrie. Le tableau ci-dessous présente quelques exemples de la norme d'humidité de l'industrie. Le poids test n'est pas utilisé avec le H2 Stationary GrainGage.

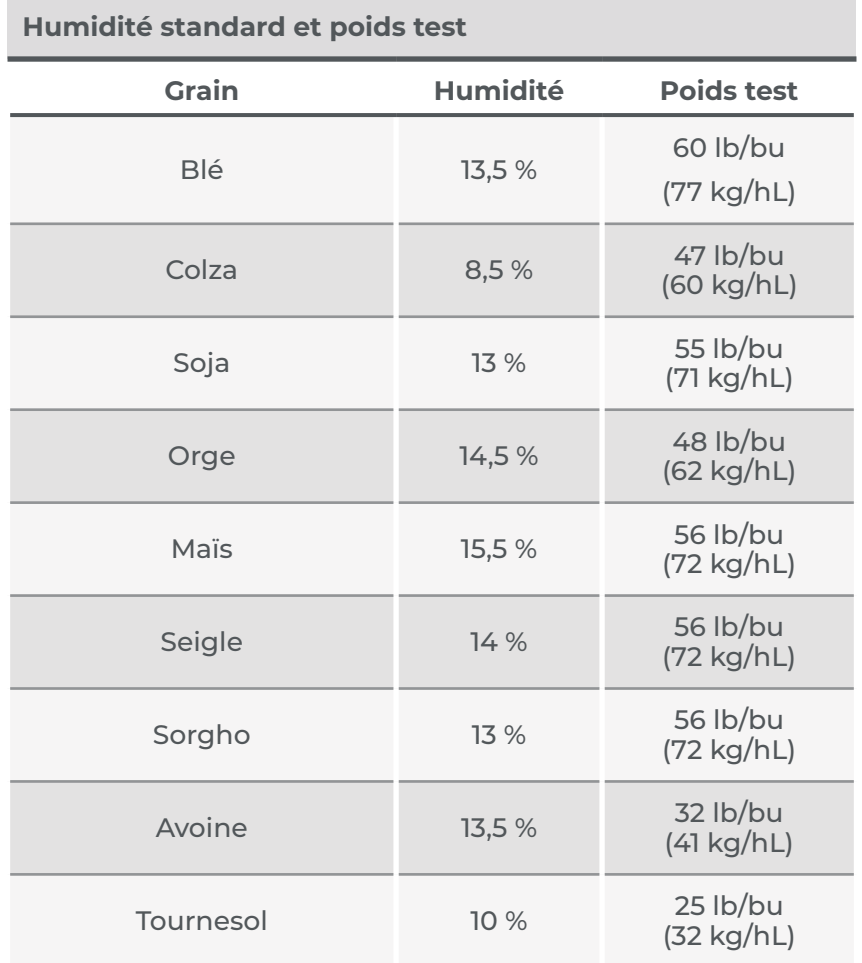

\*Ces mesures sont basées sur le boisseau (bushel) (Winchester) aux États-Unis.

Références d'humidité standard et de poids test

Devkota P., & Mulvaney M. J. (mai 2020). *Adjusting crop yield to a standard moisture content*. IFAS Extension, University of Florida. https://edis.ifas.ufl.edu/pdf%5CAG%5CAG44200.pdf.

Isleib, J. (6 août 2012). *Test weight in small grains*. Michigan State University Extension. *[https://www.canr.](https://www.canr.msu.edu/news/test_weight_in_small_grains) [msu.edu/news/test\\_weight\\_in\\_small\\_grains](https://www.canr.msu.edu/news/test_weight_in_small_grains)*.

IarvestMas

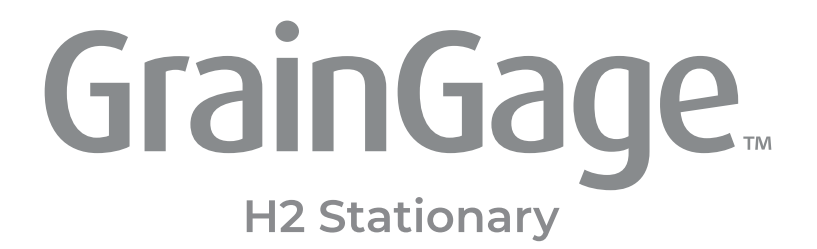

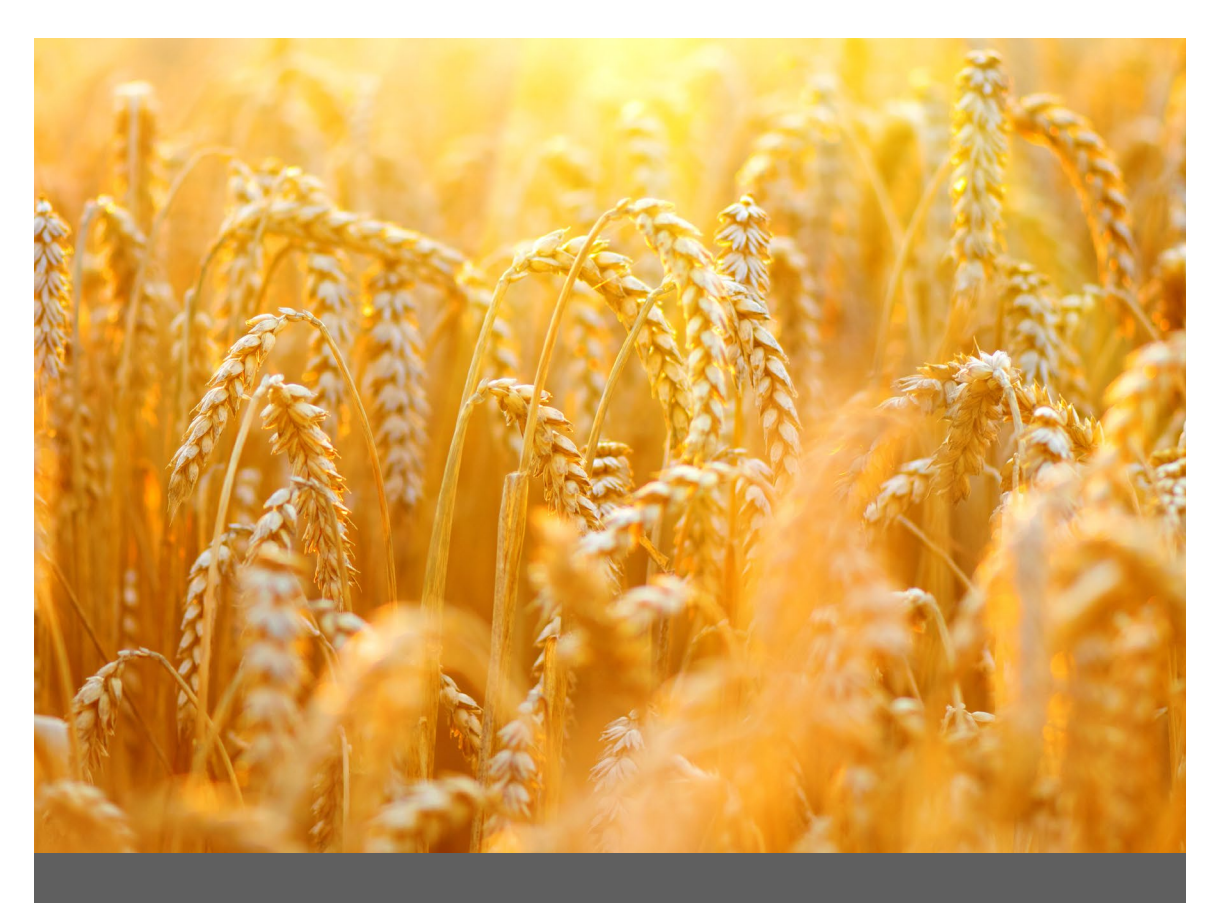

# **ANNEXE B**

## **Dépannage de Mirus**

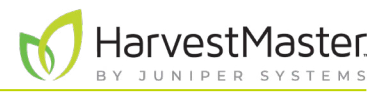

## **8 Annexe B : Dépannage de Mirus**

## 8.1 Journaux d'erreurs

Les ingénieurs de service de terrain HarvestMaster utilisent les journaux d'erreurs pour identifier le problème survenu dans Mirus.

#### 8.1.1 Indiquer les erreurs

En cas d'erreur, dans la version 4.3.0. et ultérieures de Mirus, vous pouvez indiquer l'erreur aux ingénieurs de service de terrain HarvestMaster. Lorsqu'une erreur a été signalée, les ingénieurs la retrouvent facilement dans les journaux d'erreurs.

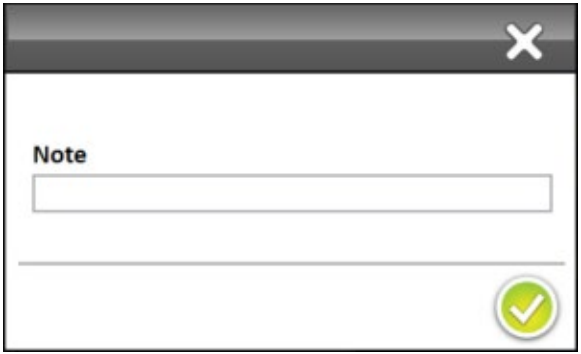

- Utiliser la touche F5 pour indiquer l'erreur dans le journal d'erreurs.
- Utiliser la touche F6 et laisser un message dans le journal d'erreurs.

#### 8.1.2 Identifier et envoyer des journaux d'erreurs

Une fois qu'une erreur s'est produite, copiez le fichier du journal d'erreur dès que possible pour l'envoyer aux ingénieurs de service de terrain HarvestMaster.

Pour identifier et envoyer les journaux d'erreurs aux ingénieurs de service de terrain HarvestMaster,

- 1. Ouvrez l'explorateur de fichiers sur votre périphérique.
- 2. Accédez à : C:\HarvestMaster\Mirus\Errorlogs\Mirus.
- 3. Envoyez le document texte Mirus\_log aux ingénieurs de service de terrain HarvestMaster.

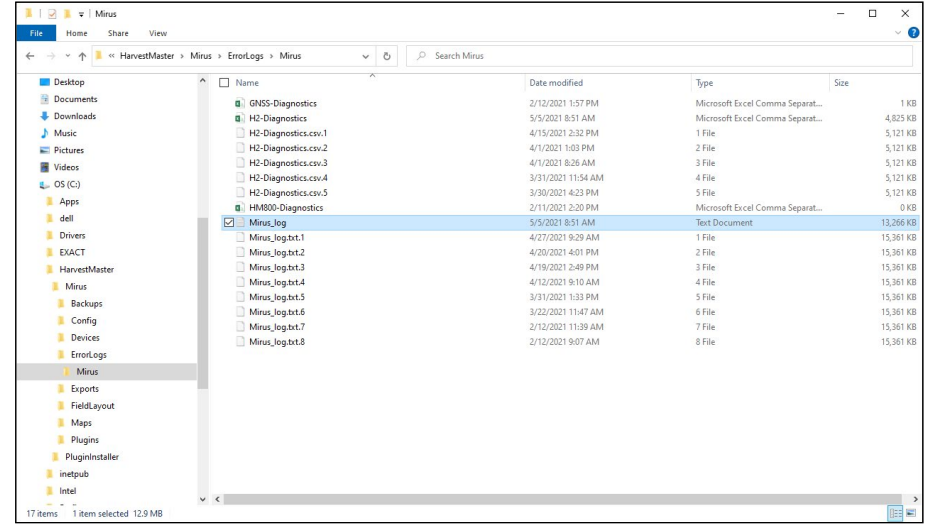

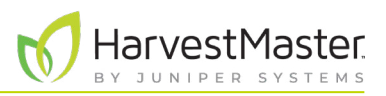

## 8.2 Activez le flux de débogage

Cette option active les messages de débogage en streaming depuis le module DSP. L'activation de cette option n'est recommandée que lors du dépannage du GrainGage avec un ingénieur de service sur le terrain HarvestMaster, car elle lui fournit un journal d'erreurs plus détaillé. Veillez à désactiver le flux de débogage lorsque vous ne l'utilisez pas.

Pour activer le flux de débogage,

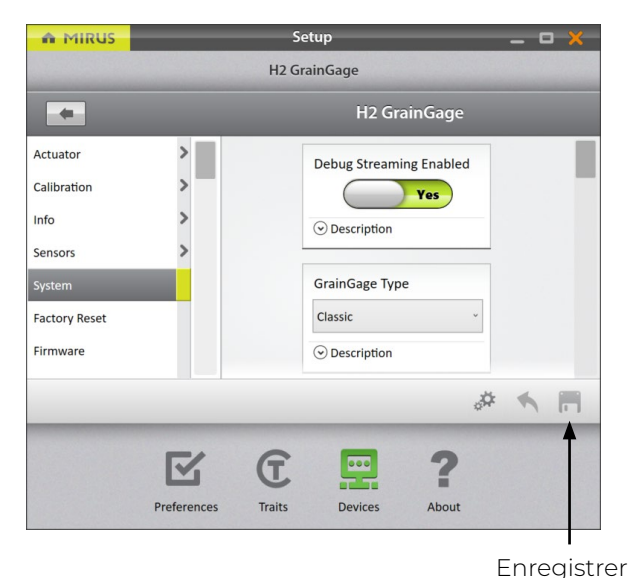

- 1. Accédez à l'écran d'accueil de Mirus.
- 2. Sélectionnez **Configuration** > **H2 GrainGage,** > **Système**.
- 3. Faites passer Flux de débogage activé sur **Oui**.
- 4. Appuyez sur **Enregistrer**.

## 8.3 Erreurs courantes

#### 8.3.1 Poids de parcelle inexact

Si les valeurs de pondération sont inexactes, ouvrez les Diagnostics et suivez les étapes citées ci-dessous.

- 1. Assurez-vous que le conteneur de pesage du GrainGage est sur ses rails.
- 2. Nettoyez l'intérieur du conteneur et le tour des cellules de charge du GrainGage à l'air comprimé.
- 3. Assurez-vous que rien n'envoie de tension positive ou négative dans le conteneur de pesage/les cellules de charge (tuyaux d'air, câbles, broche de protection contre les surcharges, etc.).
- 4. Appliquez une pression négative et positive dans le conteneur tout en surveillant les valeurs de pondération dans les Diagnostics. Supprimez la pression pour vous assurer que le poids est rétabli à zéro. Répétez l'opération plusieurs fois pour vous assurer qu'elle est reproductible.
- 5. Placez le poids de calibration HarvestMaster dans le conteneur avec la porte supérieure fermée et vérifiez-le par rapport au poids de calibration dans les Diagnostics.
- 6. Si le problème persiste, contactez les ingénieurs de service de terrain HarvestMaster.

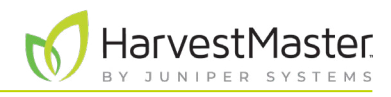

#### 8.3.2 Impossible de se connecter au GrainGage

Si vous avez du mal à vous connecter au GrainGage,

- 1. Assurez-vous que le contrôleur système H2 est activé.
- 2. Vérifiez que le plug-in H2 GrainGage est activé. Pour obtenir des instructions sur l'activation du plugin, voir **[2.1.1 Chargez le plug-in du H2 GrainGage à la page 19](#page-18-0)**.
- 3. Vérifiez qu'un voyant vert s'allume et qu'un voyant de statut jaune clignote sur chacun des modules.
- 4. Assurez-vous que tous les câbles sont correctement connectés.
	- Un câble USB ou série entre la station d'accueil et le contrôleur du système H2.
	- Un câble CAN entre le contrôleur du système H2 et le H2 GrainGage.
- 5. Désactivez le contrôleur système H2, Mirus et la tablette, laissez-les éteints pendant 30 secondes, puis remettez-les sous tension et tentez de vous connecter.
- 6. Débranchez les câbles CAN et d'alimentation des modules, laissez-les débranchés 30 secondes, puis rebranchez-les pour tenter de vous connecter.
- 7. Si le problème persiste, contactez les ingénieurs de service de terrain HarvestMaster.

#### 8.3.3 Avertissements relatifs à la tare

Un avertissement relatif à la tare peut être envoyé pour les raisons exposées dans le tableau ci-dessous.

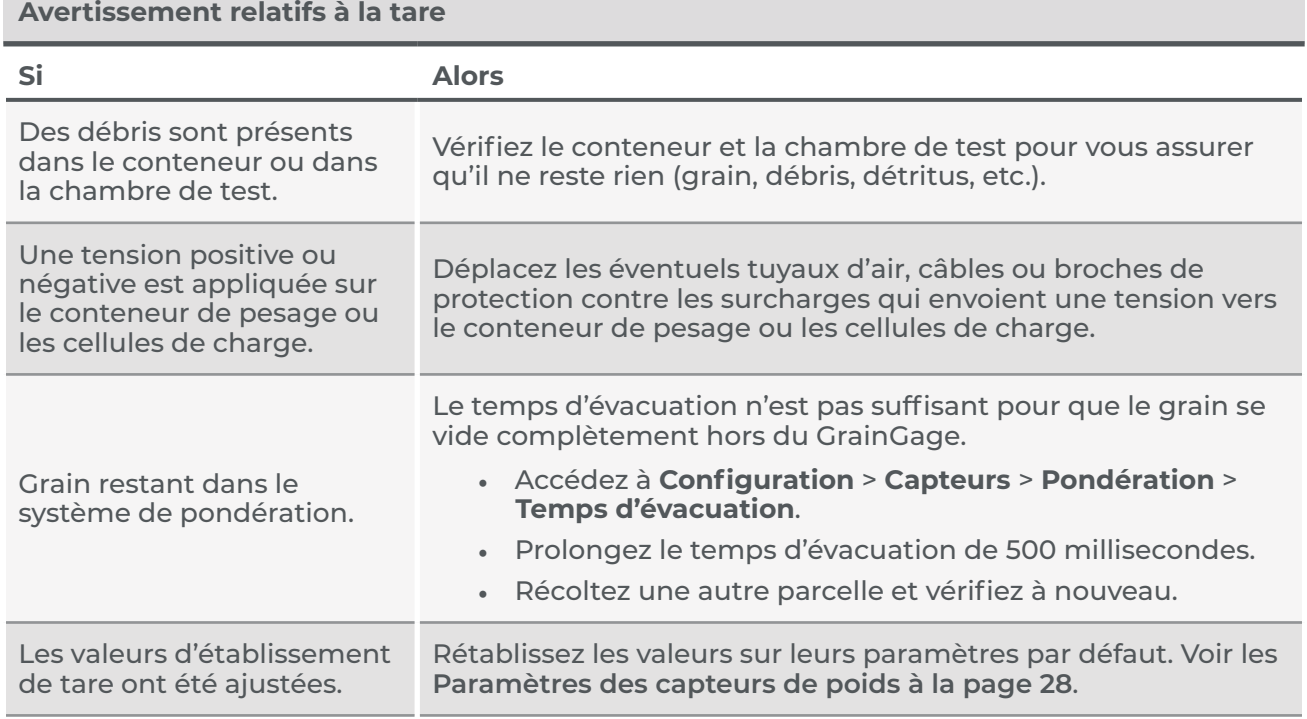

Si le problème persiste, contactez les ingénieurs de service de terrain HarvestMaster.

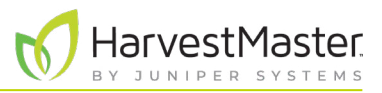

### 8.4 Contacter HarvestMaster

#### 8.4.1 Contenu de formation

Consultez la chaîne HarvestMaster YouTub[e](https://www.youtube.com/channel/UC5Tle0MzWTOyYHXzxhTs-hw/videos) et la page du *[Support HarvestMaster](https://harvestmaster.com/support)* pour obtenir des vidéos d'instruction et des articles d'aide au sujet de Mirus et du H2 GrainGage.

Ce contenu d'instruction comprend (sans s'y limiter) :

- *[Présentation générale de Mirus](https://www.youtube.com/watch?v=IUZsOxSeVKs)*
- *[Avertissements de tare de poids](https://harvestmaster.com/support/article/14631)*
- *[Erreurs à la mise sous tension avec Mirus](https://harvestmaster.com/support/article/14639)*
- *[Mirus se verrouille](https://harvestmaster.com/support/article/14641)*
- *[GrainGage ne se connecte pas](https://harvestmaster.com/support/article/14628)*

#### 8.4.2 Contacter un ingénieur de service de terrain HarvestMaster

#### **Numéro de téléphone** : 435-753-1881

**E-mail** : hmtechsupport@junipersys.com

**Adresse** : 1132 W 1700 N, Logan, UT 84321

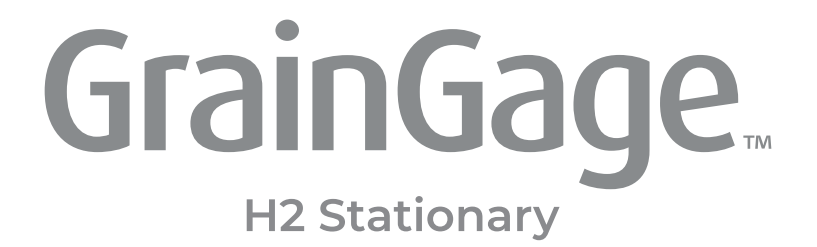

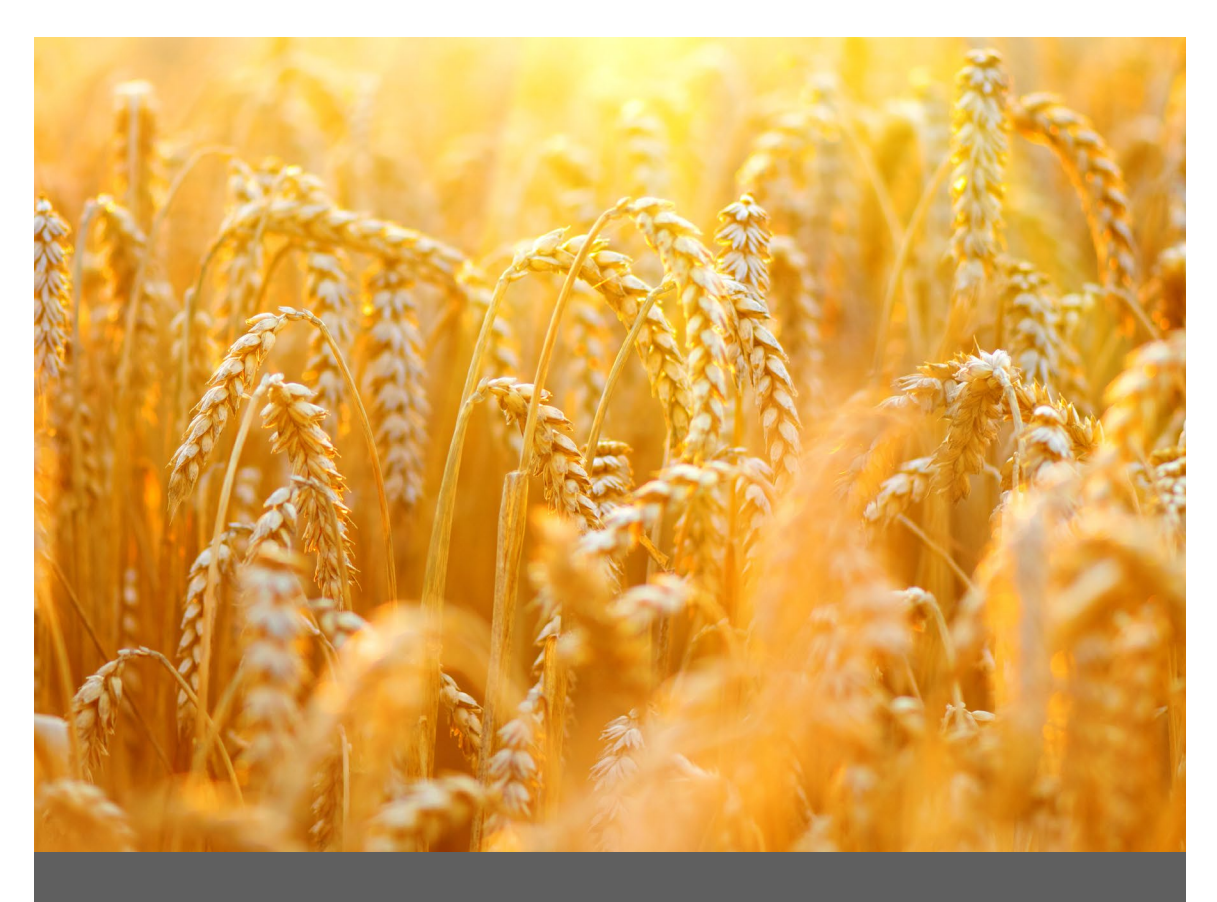

# **ANNEXE C**

## **Garantie limitée**

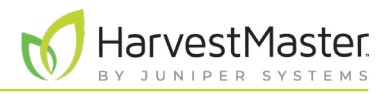

## **9 Annexe C : Garantie limitée**

## 9.1 Logiciels

Les logiciels conçus par Juniper Systems pour être utilisés avec un matériel et qui sont correctement installé sur ledit matériel sont garantis auprès de l'utilisateur final comme étant en mesure d'exécuter leurs instructions de programmation sans défaut de matériaux ou de main d'œuvre pendant une durée d'un an à compter de la date de livraison.

Si Juniper Systems est informé de tels défauts au cours d'une période de garantie d'un an, Juniper Systems, à sa discrétion, réparera ou remplacera le support logiciel défectueux. La garantie est limitée à la réparation ou au remplacement des supports logiciels.

Les garanties fournies dans les présentes ne s'appliquent pas dans le cas d'une maintenance inappropriée ou inadéquate ni dans le cas de réparations réalisées par toute personne non autorisée préalablement par écrit par Juniper Systems à effectuer de tels travaux de maintenance ou de telles réparations.

De même, ces garanties ne s'appliquent pas lorsque les produits ont été utilisés en dehors des spécifications environnementales du produit, lorsque des logiciels autres que ceux spécifiés par Juniper Systems ont été utilisés, ou lorsque des tentatives d'interfaces logicielles ont été effectuées par toute personne non préalablement autorisée par Juniper Systems à effectuer de telles opérations de mise en interface.

## 9.2 Exclusion de garanties

Les garanties exposées dans les présentes se substituent à toutes les autres garanties de Juniper Systems, qu'elles soient écrites, verbales ou implicites. Juniper Systems ne fournit aucune garantie concernant ses produits (matériels ou logiciels), y compris, sans s'y limiter, les garanties de limitation concernant la commercialisation, l'adaptation à un usage particulier, toute garantie résultant du fonctionnement normal, du cours des transactions ou de l'utilisation commerciale, que les garanties susmentionnées soient expresses ou implicites. Juniper Systems n'offre aucune garantie quant à l'adaptation de ses produits à un usage particulier. Juniper Systems ne saurait en aucun cas être tenu pour responsable des dommages particuliers, accidentels ou conséquentiels résultant de ou liés à la fourniture, au fonctionnement ou à l'utilisation d'éventuels produits couverts par le présent contrat, que ladite réclamation soit basée sur la garantie (expresse ou implicite), un contrat, la responsabilité stricte, la négligence ou autre.

## 9.3 Mises à jour ou modifications

Juniper Systems ne sera aucunement tenu de mettre à jour ou de modifier ses produits, excepté dans la mesure indiquée dans les présentes pour corriger les erreurs de programme. En outre, le client reconnaît que toutes les déclarations et garanties figurant dans les présentes seront immédiatement nulles et caduques en cas de modification, d'altération ou de changement de tout produit affecté par ou pour le compte du client, excepté dans le cas d'un changement réalisé par Juniper Systems.

## 9.4 Retrait du numéro de série

Le retrait de l'étiquette du numéro de série Juniper Systems d'un instrument annulera toute garantie sur ledit instrument. Juniper Systems ne réparera pas et ne mettra pas à jour un instrument et ne le retournera pas à une personne si l'instrument ne porte pas ladite étiquette de numéro de série.

## 9.5 Garanties prolongées

Juniper Systems offre un certain nombre d'options de garantie pour étendre la couverture au-delà de la garantie standard. Vous pouvez contacter le Département du Service clientèle de Juniper Systems pour plus de détails au (435) 753-1881 (de 6h00 à 17h00, heure des Rocheuses, du lundi au vendredi).